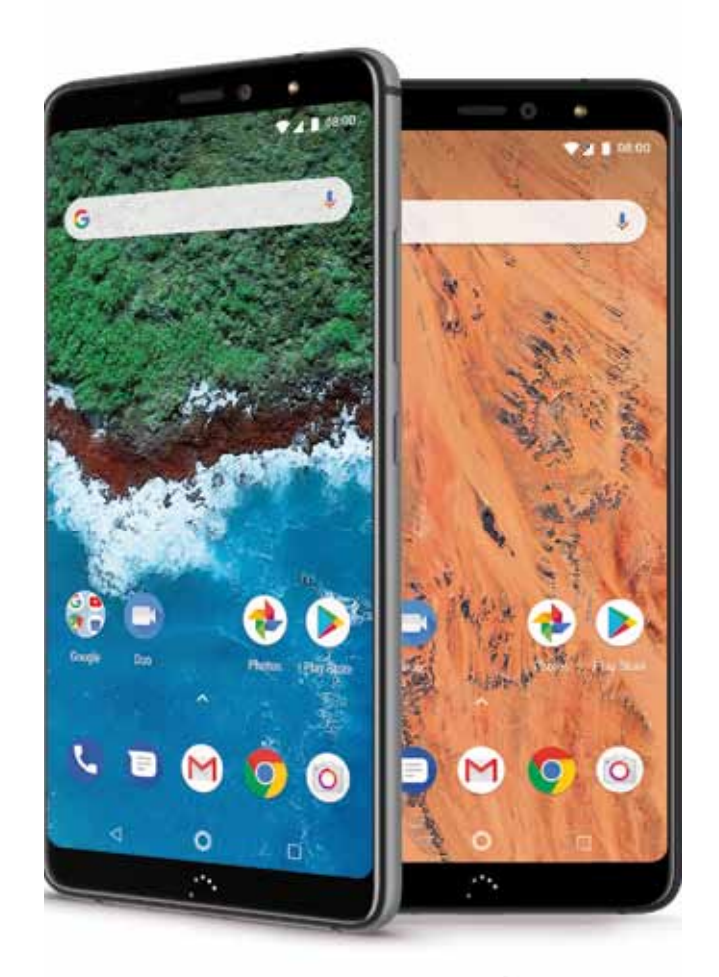

# **Aquaris X2** (X2 / X2 Pro)

Erabiltzailearentzako gida osoa

**Euskaltelek itzulitako eta ekoiztutako eskuliburua**

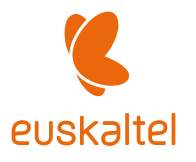

# Aquaris X2 / X2 Pro

BQ taldeak eskerrak ematen dizkizu Aquaris X2 / X2 Pro berria erosteagatik, eta espero dugu gustura erabiliko duzula.

Smartphone libre honekin, sare mugikorrik bizkorrena erabili ahal izango duzu 4G estaldurari esker. SIM duala (nano-SIM) du; beraz, bi SIM sar ditzakezu aldi berean, operadorea edozein dela ere. Interneten bizkor-bizkor nabiga dezakezu, posta elektronikoa kontsultatu, jokoetan eta aplikazioetan aritu (gailutik zuzenean eros ditzakezu), liburu elektronikoak irakurri, fitxategiak bluetooth bidez transferitu, soinua grabatu, filmak ikusi, argazkiak eta bideoak atera, musika entzun, lagunekin eta senitartekoekin txateatu edo gogoko sare sozialez gozatu. Gainera, hatz-marken irakurgailua du; gailu horren bidez, hatzmarka digitala sar dezakezu telefonoa desblokeatzeko, erosketak baimentzeko edo zenbait aplikaziotan saioa hasteko.

# Eskuliburuari buruz

- · Smartphonea behar bezala erabiltzen duzula bermatzeko, erabiltzen hasi aurretik, arretaz irakurri erabiltzailearen eskuliburu hau.
- · Gerta liteke eskuliburu honetako irudi eta pantaila-irudi batzuk bat ez etortzea azken produktuarekin. Halaber, gerta liteke edukiaren zati batzuk bat ez etortzea gailuaren funtzionamenduarekin firmware-eguneratzeak direla eta.
- · BQk ez ditu bere gain hartzen erabiltzaileak erregistro-parametroak aldatzeagatik sor daitezkeen errendimendu- edo bateraezintasun-arazoen ardurarik, ezta aplikazioen dendetan eskura dauden hirugarrenen aplikazioren batek eragindako bateraezintasun-arazoenik ere.

# Azalpen-ikonoak

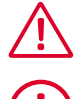

 $\sqrt{N}$  Arriskua: pertsonen osasunerako arriskutsuak izan daitezkeen egoerak.

Oharra: pertsonen osasunerako arriskutsuak ez diren egoerak, baina gailuaren funtzionamendu egokia arriskuan jar dezaketenak.

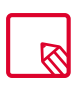

Aholkua: gailuari etekinik handiena ateratzeko informazio osagarria.

## Marka komertzialak

BQren logotipoa Mundo Reader SLren marka erregistratu bat da.

Google™-ren Android™-ren eta beste marka batzuen logotipoak Google Inc-ren marka erregistratuak dira.

Wi-Fi® Wi-Fi Alliance-ren marka komertzial erregistratu bat da.

Bluetooth® Bluetooth SIG, Inc-ren marka erregistratu bat da.

MicroSDTM SD-3D LLCren marka eta logotipo erregistratua da.

Qualcomm Incorporated-en marka komertzial bat da Qualcomm, AEBn eta beste herrialde batzuetan erregistratua.

Gainerako marka komertzialak dagozkien jabeenak dira. Eskubide guztiak erreserbatuta.

© 2018 Mundo Reader SL. Eskubide guztiak erreserbatuta. Erabat debekatuta dago material hau kopiatzea, errepikatzea, zabaltzea, argitaratzea edo aldatzea Mundo Readerrek aldez aurretik eta espresuki idatzizko baimenik ematen ez badu. Aurrekoaren salbuespen bakar gisa, Mundo Readerrek baimena ematen du beste hizkuntza batzuetara itzultzeko, betiere, helburu didaktikoa baldin badute, ez komertziala eta irabazi-asmorik gabea, eta, betiere, itzulpen horietan azalpen hau ematen bada: "Testu hau ez da BQren itzulpen ofizial bat". Era berean, Mundo Readerrek ez du bere gain hartzen itzulpen horien fidagarritasuna, eta bere egiten du egoki iruditzen zaionean horiek jabari publikotik ezabatzeko eskatzeko eskubidea.

# Aurkibidea

- [Hasi aurretik](#page-6-0)
- [Paketearen edukia](#page-6-0)
- [Produktuaren ikuspegi orokorra](#page-7-0)

# **09 [Lehen urratsak](#page-8-0)**<br>09 SIM txartelak txerta

- [SIM txartelak txertatzea](#page-8-0)
- [Piztea eta itzaltzea](#page-9-0)
- [MicroSD txartela sartzea/ateratzea](#page-10-0)
- [Gailua kargatzea eta fitxategiak transferitzea](#page-11-0)
- [Konfigurazio-laguntzailea](#page-13-0)
- [Ukipen anitzeko pantaila erabiltzen ikastea](#page-14-0)

#### [Mahaigaineko elementuak](#page-16-0)

- [Pantailaren orientazioa doitzea](#page-16-0)<br>17 Botoiak eta ikonoak
- [Botoiak eta ikonoak](#page-16-0)
- [Pantaila blokeatzea](#page-18-0)
- [Pantaila nagusia](#page-19-0)
- [Egoera-barra](#page-22-0)
- 24 Jakinarazpen-eta ohar-barra<br>27 Blokeo-pantaila
- [Blokeo-pantaila](#page-26-0)
- [Teklatua](#page-27-0)

#### [Telefonoa](#page-28-0)

- [Kontaktuak kudeatzea](#page-28-0)
- [Deiak](#page-31-0)
- [SMSak eta MMSak](#page-35-0)

#### [Ezarpenak](#page-37-0)

- [SAREA ETA INTERNET](#page-38-0)
- [WiFi-a](#page-38-0)
- [Sare mugikorra](#page-38-0)
- [Datuen erabilera](#page-38-0)
- [VPN](#page-39-0)
- [Hegazkin modua](#page-39-0)
- [Bluetootha](#page-39-0)
- [Igorpena:](#page-40-0)
- [NFC](#page-40-0)
- [Android Beam](#page-40-0)

# 42 **[APLIKAZIOAK ETA JAKINARAZPENAK](#page-41-0)**<br>42 Geroratu jakinarazpen indibidualak

- [Geroratu jakinarazpen indibidualak](#page-41-0)
- [Jakinarazpen-kanalak eta -kategoriak](#page-42-0)
- [Jakinarazpen-puntuak](#page-42-0)
- [Ezarpen azkarrak](#page-42-0)
- [BATERIA](#page-43-0)
- [PANTAILA](#page-44-0)
- [SOINUA](#page-45-0)
- [BILTEGIRATZEA](#page-47-0)

#### [SEGURTASUNA ETA KOKAPENA](#page-47-0)

- [Gailuaren segurtasuna](#page-48-0)
- [Pribatutasuna](#page-49-0)
- [ERABILTZAILEAK ETA KONTUAK](#page-50-0)

#### [IRISGARRITASUNA](#page-50-0)

[Accessibility Scan](#page-50-0)

#### [GOOGLE](#page-51-0)

#### [SISTEMA](#page-51-0)

- [Hizkuntzak eta testua idaztea](#page-51-0)
- [Keinuak](#page-51-0)
- [Eguna eta ordua](#page-52-0)
- [Segurtasun-kopiak](#page-52-0)
- [Sistemaren eguneraketa](#page-52-0)
- [Piztea eta itzaltzea programatzea](#page-52-0)
- [Berreskurapen-aukerak](#page-52-0)
- [Telefonoaren informazioa](#page-52-0)

#### [Multimedia](#page-53-0)

- [Kamera](#page-53-0)
- [Ezarpen orokorrak](#page-54-0)
- [Kamera-modua](#page-56-0)
- [Bideo-modua](#page-57-0)
- [Argazkiak](#page-59-0)

#### [Aplikazioak](#page-60-0)

- [Iturri ezezaguneko aplikazioetarako baimen indibiduala](#page-60-0)<br>62 May Store
- [Play Store](#page-61-0)
- [Chrome](#page-61-0)
- [Egutegia](#page-62-0)
- [Mapak eta GPS nabigazioa](#page-62-0)
- [BQ Plus](#page-62-0)
- [Posta elektronikoa](#page-63-0)
- [Kalkulagailua](#page-64-0)
- [Erlojua](#page-64-0)

#### [Aholku erabilgarriak](#page-65-0)

- [OTA eguneratzeak](#page-65-0)
- [Automatikoki osatzeko zerbitzua](#page-65-0)
- [Testu adimenduna hautatzea](#page-65-0)
- [BQ Launcher](#page-65-0)
- [Instalazio progresiboan aurrera egiteko barra](#page-66-0)
- [Emoji berriak](#page-66-0)
- [Fitxategiak konprimatzea](#page-66-0)
- [Aukera berria: irudia irudian \(PIP\)](#page-66-0)

#### [Eranskinak](#page-67-0)

- [A Eranskina: Zehaztapen teknikoak](#page-67-0)
- [B eranskina: Garbiketa segurtasuna](#page-67-0)
- [C eranskina: Produktu hau behar bezala botatzea](#page-69-0)
- [D eranskina: gehienezko transmisio-potentziari eta maiztasun-bandei buruzko](#page-70-0) [informazioa.](#page-70-0)
- [E eranskina: Irrati-uhinen eraginpean egoteari eta SARi buruzko informazioa](#page-71-0) [\(Specific Absorption Rate, absortzio espezifikoaren tasa\)](#page-71-0)

<span id="page-6-0"></span>// Aquaris X2 / X2 Pro Erabiltzailearen eskuliburua - euskara Hasi aurretik

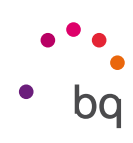

# Hasi aurretik

# Paketearen edukia

BQ smartphonea lehen aldiz erabili aurretik, mesedez, egiaztatu paketearen edukia. Elementu hauetako bat ez badago, zoaz gailua erosi diozun banatzailearengana.

- $\triangleleft$  Aquaris X2 / X2 Pro
- $\checkmark$  C motatik A USB 2.0 motarako kablea
- $\checkmark$  SIM giltza
- Qualcomm® Quick Charge™ 3.0 kargagailua
- ◆ Dokumentazioa: Bermea eta informazio garrantzitsua

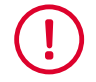

BQren osagarri ofizialek segurtasun- eta kalitate-estandar handienak betetzen dituzte. Fabrikatzaile gisa, BQk bere gailuen eta bere osagarri ofizialen arteko bateragarritasuna bakarrik bermatzen du, eta ez du bere gain hartzen hirugarren batzuen osagarriak BQ gailuekin edo BQren osagarri ofizialak beste marka batzuen gailuekin erabiltzailean sortutako kalteen ardurarik.

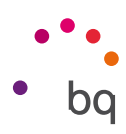

# <span id="page-7-0"></span>Produktuaren ikuspegi orokorra

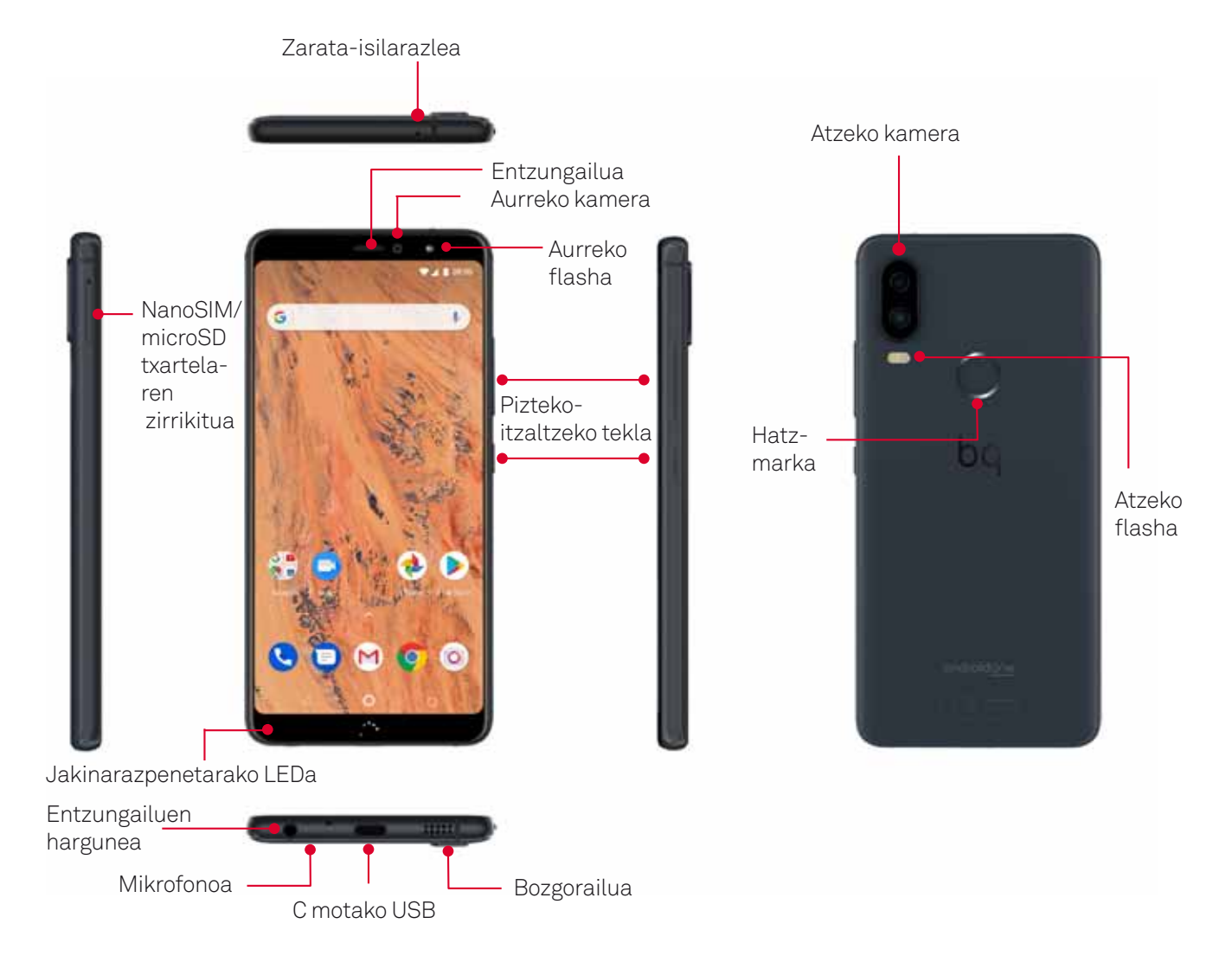

Ez saiatu Aquaris X2 / X2 Pro-ren atzeko karkasa kentzen; gailua hondatu egin dezakezu. Bateria ere ez kendu. Hori ez betetzeak bermea galtzea ekar lezake.

<span id="page-8-0"></span>// Aquaris X2 / X2 Pro Erabiltzailearen eskuliburua - euskara Lehen urratsak

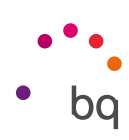

# Lehen urratsak

### SIM txartelak txertatzea

Aquaris X2 / X2 Pro gailua SIM dualeko smartphone bat da, eta bi nano-SIM txartel zirrikitu berean aldi berean erabil ditzakezu.

SIMen erretilua gailuaren kanpoko aldetik ireki daiteke. Ez kendu inoiz bateriaren estalkia.

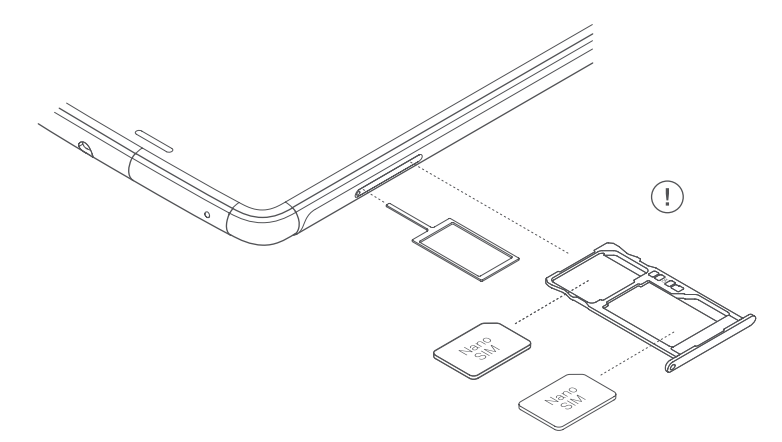

Bilatu zure SIM giltza gailuaren kaxaren barruan. Gailua itzalia duzula, sartu SIMaren zirrikituaren zuloan, eta atera erretilua. Jarri zure telefono-operadorearen nanoSIMa erretilu horretan, izkinetako bateko koskaren posizioan arreta jarriz (ikusi irudia). Sartu nanoSIM txartela eta erretilua zirrikituan.

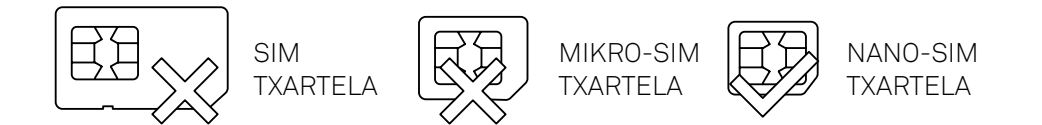

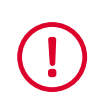

Zure Aquaris X2 / X 2Pro mugikorrak nanoSIM txartelak bakarrik onartzen ditu.

#### <span id="page-9-0"></span>// Aquaris X2 / X2 Pro Erabiltzailearen eskuliburua - euskara Lehen urratsak

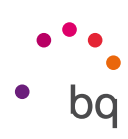

# Piztea eta itzaltzea

Aquaris X2 / X2 pizteko, luze sakatu smartphonearen alboetako batean dagoen pizteko/ itzaltzeko botoia.

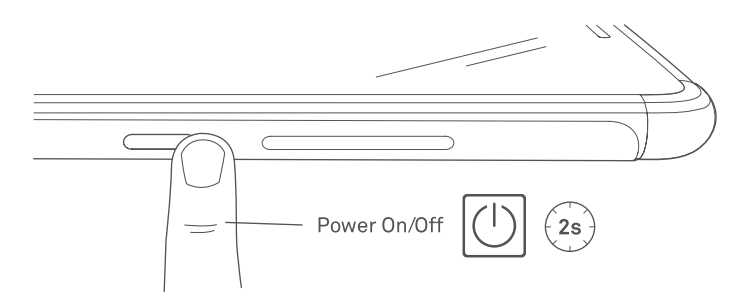

Bi nanoSIM jarri badituzu gailuan, gailua pizterakoan txartel bakoitzaren PINa sartu beharko duzu. Zure Aquaris X2 / X2 Pro gailuak SIM berri bat detektatzen duen bakoitzean, leiho bat bistaratuko da deietarako, bideo-deietarako, SMSetarako eta datu-konexiorako aurrez zehaztutako konfigurazioaren berri emanez.

Gailua itzaltzeko, pizteko/itzaltzeko botoia bi segundoz sakatu behar duzu. Zenbait aukera dituen menu bat bistaratuko da. Itzali sakatu behar duzu.

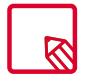

Pizteko/Itzaltzeko botoia une batez baino ez baduzu sakatzen, pantaila itzaliko da, baina ez gailua.

<span id="page-10-0"></span> $\frac{1}{2}$  Aquaris X2 / X2 Pro Erabiltzailearen eskuliburua - euskara Lehen urratsak

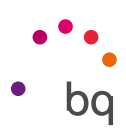

## MicroSD txartela sartzea/ateratzea

Zure Aquaris X2 / X2 Pro gailuaren barne-memoriari 256 GBra arteko microSD txartela gehitu diezaiokezu.

MicroSD txartela txertatzeko, jarraitu urrats hauei:

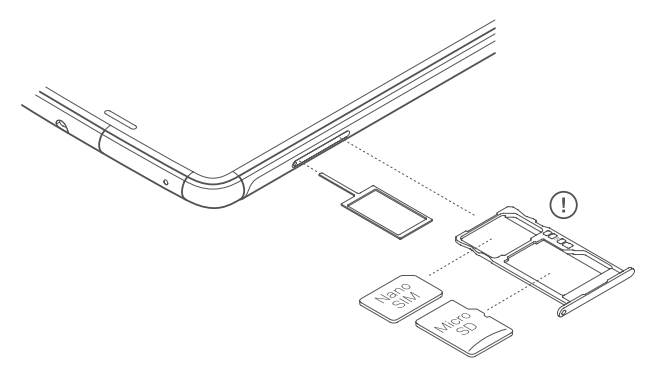

Sartu SIM giltzaren muturra zirrikituaren zuloan.

Atera erretilua, eta jarri microSD txartela erretiluan, pinak gailuaren barrualdera begira daudela (ikus irudia).

MicroSD txartela kentzeko, aurreko ataleko urratsei jarraitu behar diezu, baina alderantziz. Horrez gain, alderdi garrantzitsu hauek izan behar dituzu kontuan:

- a. MicroSD txartela gailua itzalita dagoela kentzea gomendatzen da, segurtasun handiagoa izateko.
- b. Gailua piztuta dagoela eginez gero, aurrez txartela "seguru erauzi" behar da, honda ez dadin. Hondatuz gero, datuak galduko lirateke. Horretarako, aukeratu Ezarpenak > Memoria > SD txartela eta sakatu $\triangle$ ikonoa. (Erauzi).
- c. Egiaztatu erretilua lehenbailehen sartzen duzula, gailuan hautsik edo zikinkeriarik sar ez dadin.

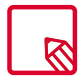

Kontuan izan microSD txartelaren erabilera Biltegi eramangarrira mugatzen dela. Ezin dira aplikazioak instalatu, eta gailuaren barne-memoriaren laguntza gisa balioko du soilik. Hainbat datu gordetzeko aukera emango du, hala nola argazkiak, bideoak edo aplikazioen kanpoko datu batzuk (aplikazioak horrelakorik onartzen baldin badu).

<span id="page-11-0"></span> $\frac{1}{2}$  Aquaris X2 / X2 Pro Erabiltzailearen eskuliburua - euskara Lehen urratsak

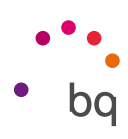

# Gailua kargatzea eta fitxategiak transferitzea

Zure smartphoneak 3.100 mAh-ko bateria kargagarri bat du (ezin da atera), eta gailuaren beheko aldean dagoen C motako USB konektorearen bidez kargatzen da. Bateria kargatzeko, telefonoarekin batera ematen dira C motatik A USB 2.0 motarako kable bat eta Qualcomm® Quick Charge™ 3.0 kargagailu bat. Erraz kargatu dezakezu urrats hauei jarraituz:

- A) Gailuak berak dakarren korronte-egokigailua erabiliz:
	- 1. Konektatu kablearen A motako USB 2.0 muturra korronte-egokigailuaren USB atakara.
	- 2. Konektatu korronte-egokigailua edozein entxufe estandarretara (220V/50Hz).
	- 3. Konektatu kablearen C motako USB muturra zure smartphonearen C motako USB atakara.

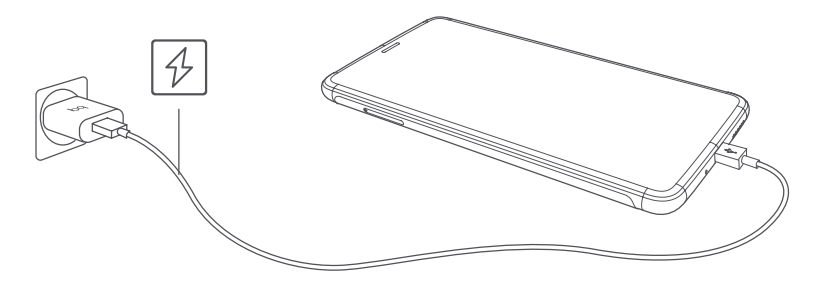

- B) Ordenagailu eramangarritik edo mahaigaineko ordenagailutik:
	- 1. Konektatu kablearen A motako USB 2.0 muturra ordenagailuarekin bateragarria den USB ataka batera.
	- 2. Konektatu kablearen C motako USB muturra zure smartphonearen C motako USB atakara.

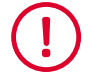

Zure Aquaris X2 / X2 Pro gailuaren bateria ezin da atera; beraz, gure zerbitzu teknikotik kanpoko norbaitek ateratzen badu, baliteke gailuan kalteak eragitea eta bermea baliogabetzea.

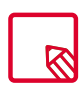

Lehenengo aldiz kargatzen denean, karga osoa egitea gomendatzen da (2 h 20 min). Horrek bateriaren ahalmen-neurgailuaren kalibrazioa hobetzen laguntzen du. Kontuan izan bateria batzuen errendimendua zenbait aldiz karga osoa egindakoan hobetzen dela. Gailua kargatzeko denbora desberdina izan daiteke, korrontera kargatu edo ordenagailuaren USB atakaren bidez kargatu.

#### Aquaris X2 / X2 Pro  $\mu$ Erabiltzailearen eskuliburua - euskara Lehen urratsak

Smartphonea eta ordenagailua USB kable bidez konektatzen badituzu, haien artean fitxategiak ere transferi ditzakezu (barne-memoriatik edo smartphoneko microSD txarteletik). Hori baliagarria izan daiteke irudiak, bideoak, musika, testu-dokumentuak eta abar erabiltzeko, kopiatzeko edo gordetzeko, gailu batean nahiz bestean.

Gailua ordenagailura konektatzean, leiho gainerakor bat agertuko da zure datuen atzipena konfiguratzeari buruzko ohar batekin. Modu lehenetsia fitxategiak transferitzekoa (MTP) da. Haren bidez, zure dokumentuak ordenagailutik atzi ditzakezu. Sakatu Allow, modu hori onartzeko.

Datu-konexioak ezabatzeko eta fitxategiak ordenagailuaren eta gailuaren artean fitxategiak transferitzeko, sakatu CHARGE ONLY.

Konfigurazio hori gordetzeko, markatu Remenber selection always laukia. Hala, gailua ordenagailura konektatzen duzun hurrengo aldian, ezarri duzun modua erabiliko du.

Gainera, fitxategiak transferitzeko gainerako konfigurazioetara joan zaitezke jakinarazpen-barra irristatuz eta Fitxategiak transferitzeko USBa sakatuz.

Hauek dira konexio-aukerak: Gailua kargatzea, korronte elektrikoa ematea (beste gailu batzuk kargatzeko mugikorreko bateria erabilita), fitxategiak transferitzea (MTP), argazkiak transferitzea (PTP) eta MIDI modurako erabiltzea. Azken aukera horren bidez, musika-instrumentuak edo MIDI

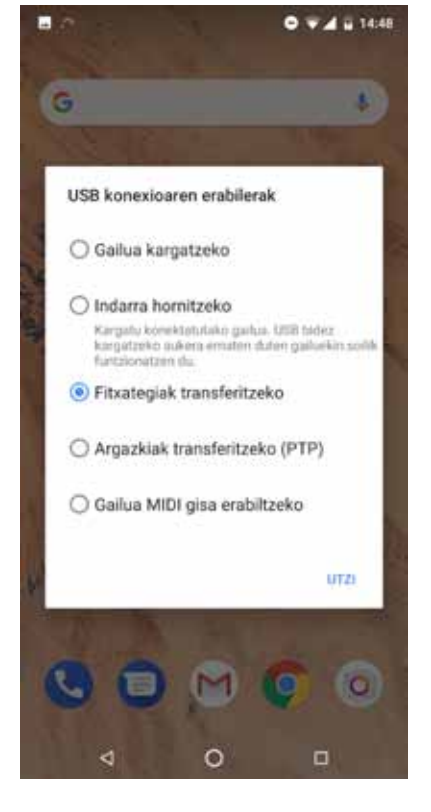

sarrera duten beste gailu batzuk —teklatuak, adibidez— konekta ditzakezu.

Hainbat modutara transferi ditzakezu fitxategiak. Hona hemen USB konexio bidez egiteko urratsak:

- 1. Konektatu zure Aquaris X2/X2 Pro gailua ordenagailura hark dakarren microUSBtik USB 2.0 A motarako kablearen bidez. Kablearen microUSB konektorea gailuaren USB atakan sartu behar duzu, eta USB konektore generikoa ordenagailuaren USB atakan.
- 2. Hautatu fitxategiak, eta kopiatu smartphonean edo ordenagailuan. Gogoratu fitxategiak telefonoaren barne-memorian eta microSD txartelean —horrelakorik baduzu gorde ditzakezula.

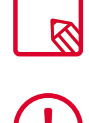

Mugikorretik (eta/edo microSD txarteletik) Mac OS ordenagailu batera eta alderantziz fitxategiak PTP gisa transferitzeko, Android File Transfer doako aplikazioa deskargatu eta instalatu behar duzu ordenagailuan: www. android.com/filetransfer/.

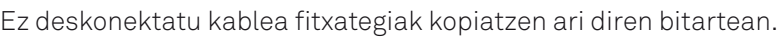

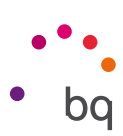

<span id="page-13-0"></span>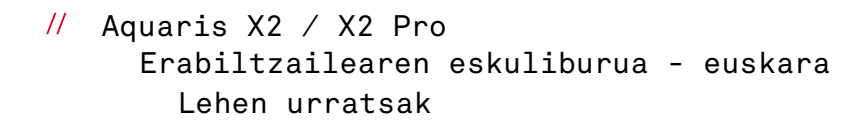

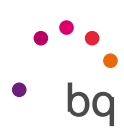

# Konfigurazio-laguntzailea

Aquaris X2/ X2 Pro lehen aldiz pizten duzunean, laguntzaile batek gidatuko zaitu gailuaren oinarrizko konfigurazioak egiteko. Adibidez:

- · Hizkuntza
- · SIM txartelak
- · WiFi sareak
- · Googleko kontua
- · Babestu telefonoa
- · BQ zerbitzuak
- · BQ Plus

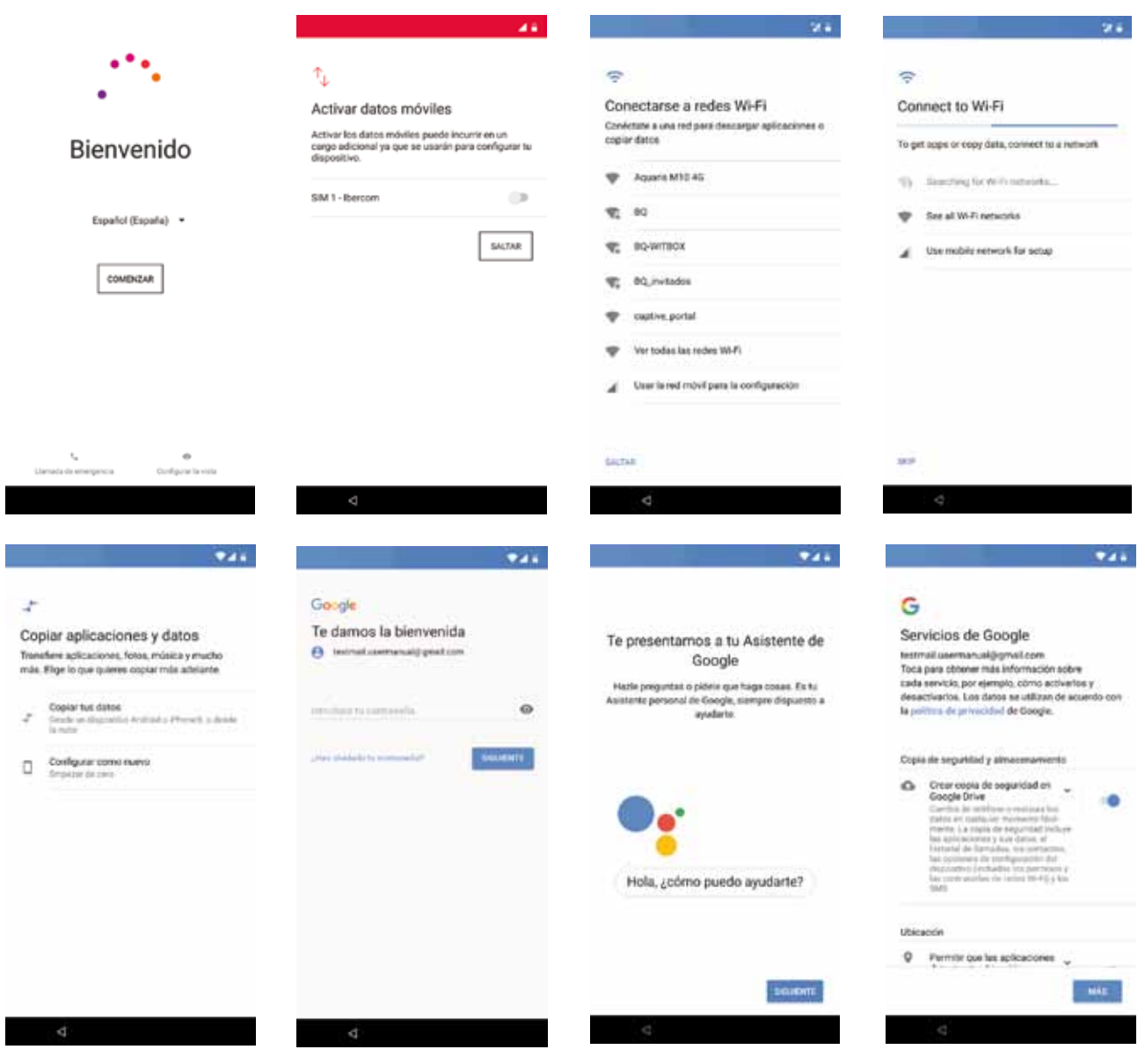

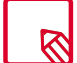

Zure Google kontua sartu eta gero, beste kontu bat gehi dezakezu Gmail aplikazioan.

<span id="page-14-0"></span> $\frac{1}{2}$  Aquaris X2 / X2 Pro Erabiltzailearen eskuliburua - euskara Lehen urratsak

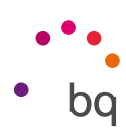

## Ukipen anitzeko pantaila erabiltzen ikastea

Zure smartphoneak ukipen anitzeko pantaila du, aldi bereko detekzio-puntu ugarikoa. Haietan, hainbat funtziori lotutako mugimenduak egin ditzakezu:

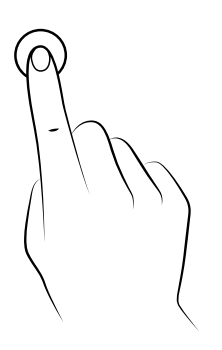

Ukitua. Sakatu labur pantaila, objektu bat aukeratzeko, aplikazio bat irekitzeko, testua idazteko kutxa irekitzeko eta abarrerako.

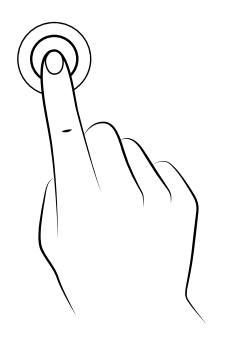

Luze sakatzea. Sakatu pantailako puntu bat (hutsa edo elementuren bat duena) 2 segundoz eskuragarri dauden aukeren menua aktibatzeko.

Arrastatzea. Objektu bat mugitzeko, luze sakatu haren gainean, arrastatu nahi duzun lekuraino, eta askatu.

#### // Aquaris X2 / X2 Pro Erabiltzailearen eskuliburua - euskara Lehen urratsak

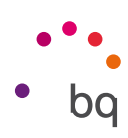

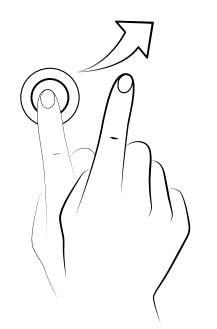

Irristatzea. Sakatu, labur, pantaila nagusiko puntu bat, eta irristatu ezkerrera edo eskuinera, mahaigain zabaldu batetik bestera aldatzeko. Bestela, irristatu gora edo behera, webgune batean, zerrenda batean edo menu batean mugitzeko.

Atximur egitea. Ukitu pantaila bi hatzekin aldi berean, eta bereizi zoomaren maila handitzeko, edo elkartu txikitzeko.

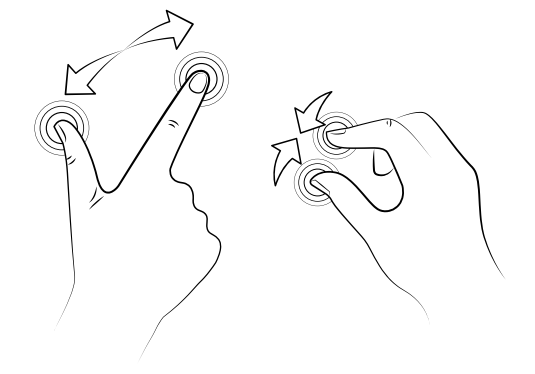

Bi aldiz ukitzea. Sakatu pantaila bi aldiz, azkar-azkar, zooma handitzeko. Errepikatu eragiketa urruntzeko. Erabili pantaila aktibatzeko ere.

<span id="page-16-0"></span>Aquaris X2 / X2 Pro  $\mu$ Erabiltzailearen eskuliburua - euskara Mahaigaineko elementuak

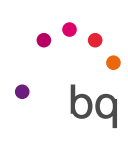

# Mahaigaineko elementuak

# Pantailaren orientazioa doitzea

Aplikazio batzuetan, pantaila automatikoki biratzen da erretratutik (bertikala) paisaiara (horizontala) eta alderantziz, gailua jartzen duzun eraren arabera. Pantailaren orientazioa zehazteko, sakatu *Ezarpenak > Pantaila > Ezarpen aurreratuak > Biratu pantaila automatikoki* eta desaktibatu.

Pantailaren errotazioa konfiguratzeko, dagokion aukera ere erabil daiteke (biratze automatikoa) ezarpen bizkorretan, errotazio automatikoa aktibatzeko edo desaktibatzeko.

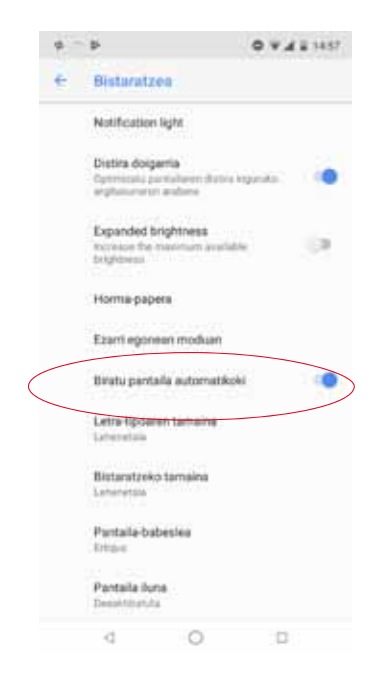

# Botoiak eta ikonoak

Lehenespenez,navbar bistaratzen da pantailan, zure gailuko pantaila batetik bestera mu-

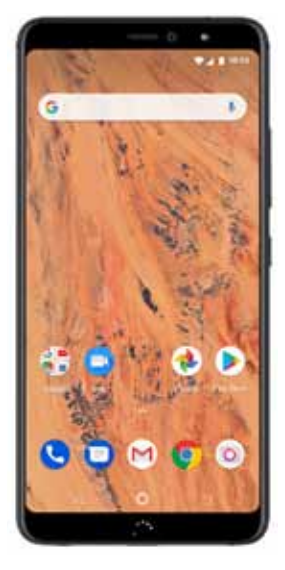

gitzea errazagoa izan dadin.

Aplikazioetan, aurreko pantailara itzul zaitezke atzera egiteko botoia  $\leq$ sakatuta.

Edozein unetan joan zaitezke pantaila nagusira, Home botoia edo hasierako botoia  $\Omega$  sakatuta. Horrez gain, luze sakatzen baduzu, Google-ren Laguntzailera sar zaitezke.

Azkena erabilitako pantailen zerrenda bistaratzen da gailuaren beheko eskuineko aldean dagoen menuaren  $\Box$  botoia sakatuta. Klik bikoitza egiten baduzu, azkena erabili duzun aplikaziora joango zara. Gainera, azkena erabilitako pantailan zerrendan zaudenean, luze sakatzen baduzu, Multileihoa aukerara joango zara.

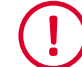

ikonoa (ikusi argazkia) ez da botoi operatibo bat.

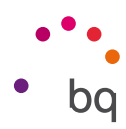

#### $\overline{H}$ Aquaris X2 / X2 Pro Erabiltzailearen eskuliburua - euskara Mahaigaineko elementuak

Aukera horren bidez, bi aplikazio irekiak izan ditzakezu pantailan, eta, hala, ataza anitzeko esperientzia hobea ematen du.

Multileihoa modura joateko, aplikazio bat irekita eduki behar da eta, gutxienez, beste bat atzeko planoan. Luze sakatu menuaren botoia, gailuaren beheko eskuineko aldean, eta uneko aplikazioa pantailaren goiko aldean jarriko da, eta beheko aldea libre utziko du azkena erabilitako aplikazioetatik aukeratzen duzuna ezartzeko.

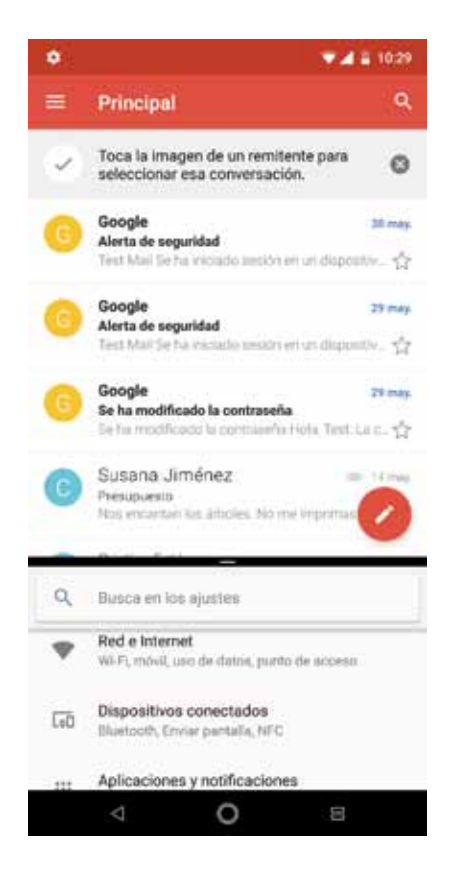

Aukeratu dezakezu leihoetako batek pantaila gehiago hartzea, leihoak bereizten dituen barra beltza gorantz edo beherantz mugituz, handitu edo txikitu egin nahi duzun.

Leiho anitzeko modutik ateratzeko, irristatu hatza gorantz edo beherantz, zer aplikazio utzi nahi duzun irekita, edo luze sakatu berriro menuaren botoia, pantailaren goiko aldean dagoen aplikazioa irekita uzteko.

<span id="page-18-0"></span>Aquaris X2 / X2 Pro  $\overline{\mu}$ Erabiltzailearen eskuliburua - euskara Mahaigaineko elementuak

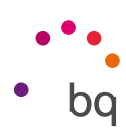

## Pantaila blokeatzea

Lehenespenez, zure smartphonearen pantaila automatikoki blokeatzen da denbora luzez gailua erabiltzen ez duzunean. Pantaila automatokiko blokeatzeko pasatu behar duen denbora konfiguratzeko, aukeratu *Ezarpenak> Pantaila > Ezarpen aurreratuak > Ezarri egonean moduan*, eta hautatu nahi duzun balioa. Pantaila itzali eta gailua eskuz blokeatzeko, labur sakatu pizteko/itzaltzeko botoia.

Desblokeatzeko, sakatu, labur, pizteko botoia. Pantaila piztu egingo da, eta konfiguratutako desblokeatze-aukera bistaratuko da. Desblokeatze-aukera aldatzeko, aukeratu *Ezarpenak > Segurtasuna eta kokapena > Gailuaren segurtasuna > Pantailaren blokeoa,* eta aukeratu hauetako bat: Bat ere ez, Pasatu hatza, Eredua, PINa eta Pasahitza.

Blokeo-pantailan mezu bat ager dadin konfiguratu dezakezu  $\bullet$ ikonoa sakatuz, Pantailaren blokeoa aukeraren eskuinean.

Zure Aquarisak pantailan ukitu bikoitza eginez telefonoa blokeatzeko eta desblokeatzeko funtzio bat du. Pantaila itzalita dagoela, sakatu bi aldiz bizkor pantailaren edozein lekutan, piztu eta desblokeatzeko eredua eska diezagun, edo berriro itzal dezagun.

Funtzio hori desgaituta egoten da lehenespenez; menu honetan aktiba dezakezu: *Ezarpenak > Pantaila > Ezarpen aurreratuak > Sakatu aktibatzeko.*

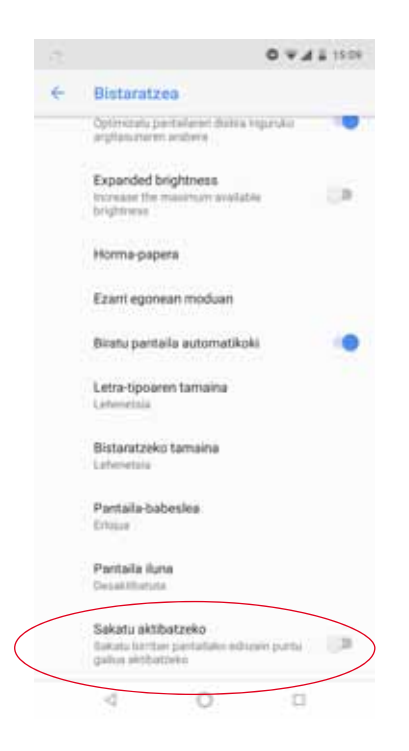

<span id="page-19-0"></span>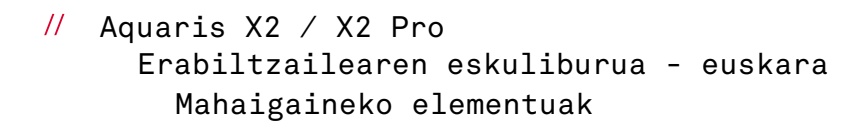

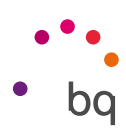

# Pantaila nagusia

Zure Aquarisean instalatutako tresna eta aplikazioetarako sarbide nagusia da pantaila nagusia edo mahaigaina. Handik, gailuaren egoera ikus dezakezu, webguneak bisitatu, aplikazioetan sartu...

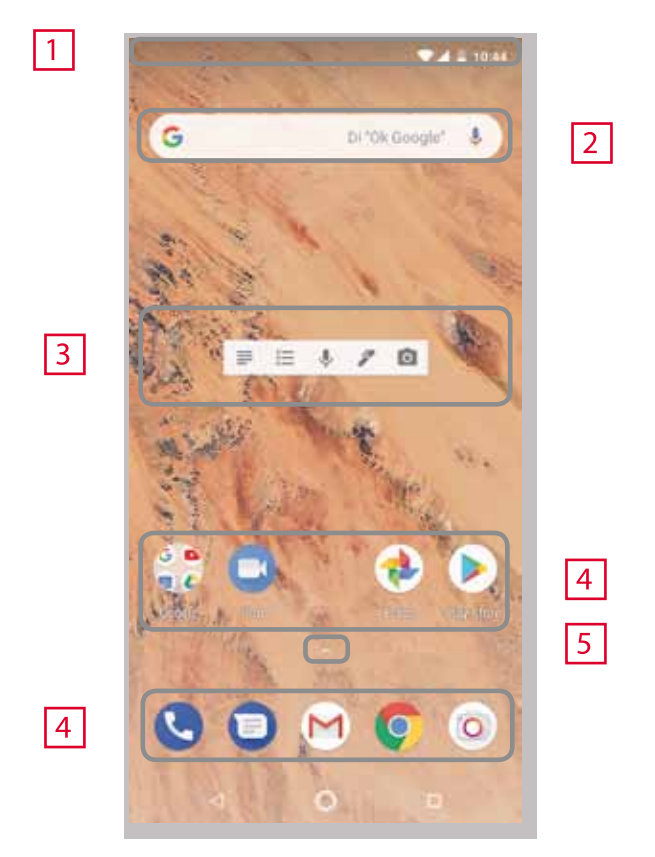

- **F1 Egoera- eta jakinarazpen-barra.** Hainbat gauza kontsultatzeko balio du: ordua, WiFi seinalearen egoera, SIM bakoitzaren estaldura-seinalea, audio-profila, bluetootharen egoera eta bateriari geratzen zaion karga. Jakinarazpenak ere bistaratzen dira han, hala nola dei galduak, mezuak eta abar. Jakinarazpenak eta doikuntza bizkorrak pantaila berean daude. Irristatu behera, bistaratzeko. Behera irristatzen duzun lehenengo aldian, sei doikuntzetara zuzeneko sarbidea ematen duen barra bat zabalduko da. Bigarren aldiz irristatzean, gainerako doikuntza bizkorrak bistaratuko dira.
- Googlen bilatzea. Sakatuz gero, bilatzailearen barra bistaratzen da, Interneten testu -bilaketak (nahiz ahots bidezkoak) egin ditzazun.
- Widgetak. Widgetak instala ditzakezu, esaterako, Googleren txartelak (irudikoa), edo, nahi baduzu, beste widget batzuk jarri, adibidez, orduarena, albisteena eta egutegiarena.
- Zuzeneko sarbideak. Hautatu maizen erabiltzen dituzun aplikazioak, eta sartu bizkor  $\overline{4}$ haietara.
- Aplikazio-kutxarako sarbidea. Sartu gailuan instalatutako aplikazio guztietara pantailaren beheko aldetik hatza irristatuz edo  $\lambda$  ikonoa sakatuz.

#### $\frac{1}{2}$  Aquaris X2 / X2 Pro Erabiltzailearen eskuliburua - euskara Mahaigaineko elementuak

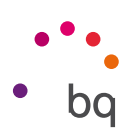

#### *Pantaila nagusia pertsonalizatzea*

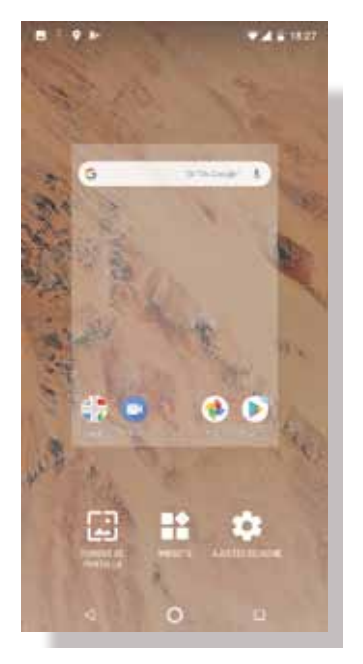

Pantaila nagusia eskuinera zabal daiteke. Pantaila nagusian eta pantaila zabalduetan nabigatzeko, sakatu eta irristatu hatzarekin pantailan, eskuinera edo ezkerrera. Pantaila pertsonalizatu egin dezakezu, argazkiekin, lasterbideekin, aplikazioekin edo widgetekin.

Pantaila-atzealdea aldatzeko edo widgetak gehitzeko, sakatu zenbait segundoz pantailetako bat, leiho gainerakor bat bistaratzeko, zeinak aukera hauek baititu:

- Pantaila-atzealdea: hautatu atzealdean jarri nahi duzun argazkia, pantaila nagusirako eta pantaila zabaldurako, eta sakatu Ezarri horma-papera, hautaketa berresteko. Hautatutako argazkia handiegia baldin bada, haren bistaratze-eremua editatu beharko duzu.
- Widgetak: hautatu zein widget jarri nahi dituzun pantaila nagusian. Widgetak bertikalki eta ordena alfabetikoan antolatzen dira, errazago aurkitzeko. Gainera, aplikazio bereko widget guztiak horizontalki biltzen dira, hobeto antolatzeko. Alboko barra luze sakatzen baduzu, aplikazioen iniziala agertuko da, errazago identifika ditzazun.

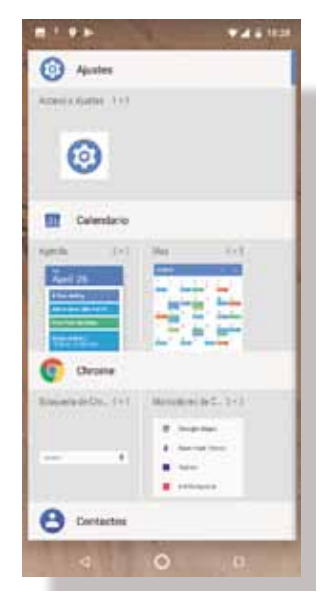

- Ezarpenak: hemen bi aukera daude pantaila nagusia konfiguratzeko.
	- Googleren aplikazioa bistaratzea: funtzio hori lehenespenez aktibatuta dago. Pantaila eskuinerantz irristatuz, Google Now-erako sarbide bat duzu, non aktibatutako txartelak ikusi ahalko baitituzu eta edozein bilaketa egin. Horretarako, aurrez konfiguratu behar duzu. Aukeratu *Ezarpenak> Google > Bilaketa > Nire ohola* eta aktibatu kontrol-laukia.
	- Pantaila nagusia biratzea baimentzea: mahaigaina bertikalean erabiltzeko dago konfiguratuta lehenespenez. Aktibatu aukera hau horizontalean erabiltzeko. Hala, mahaigaina nahiz aplikazio-kutxara biratu ditzakezu.

#### // Aquaris X2 / X2 Pro Erabiltzailearen eskuliburua - euskara Mahaigaineko elementuak

Aplikazio batera edo kontaktu batera lasterbide bat sortzeko, sakatu aplikazioen ikonoa eta arrastatu mahaigainean, zuk nahi duzun lekuraino.

Aplikazioen ikonoetatik ere sor ditzakezu lasterbideak, bai pantaila nagusikoetatik, baina aplikazio-tiraderetakoetatik. Aplikazioaren ikonoa luze sakatuz, azpimenu bat bistaratzen da, aplikazio horrek ahalbidetzen dizkigun ekintza bizkorrak edo lasterbideak dituena.

Adibidez, gogorarazpen bat edo gertaera bat sor dezakezu Gooble Calendar luze sakatuz edo bateriaren, datuen erabileraren edo WiFi-aren ezarpenetara sartu Ezarpenak sakatuz.

Ezarpen bizkorren azpimenutik ateratzeko, sakatu pantaila.

Lasterbide horiek pantaila nagusian gehitu daitezke luze sakatuz eta nahi dituzun lekura arrastatuz.

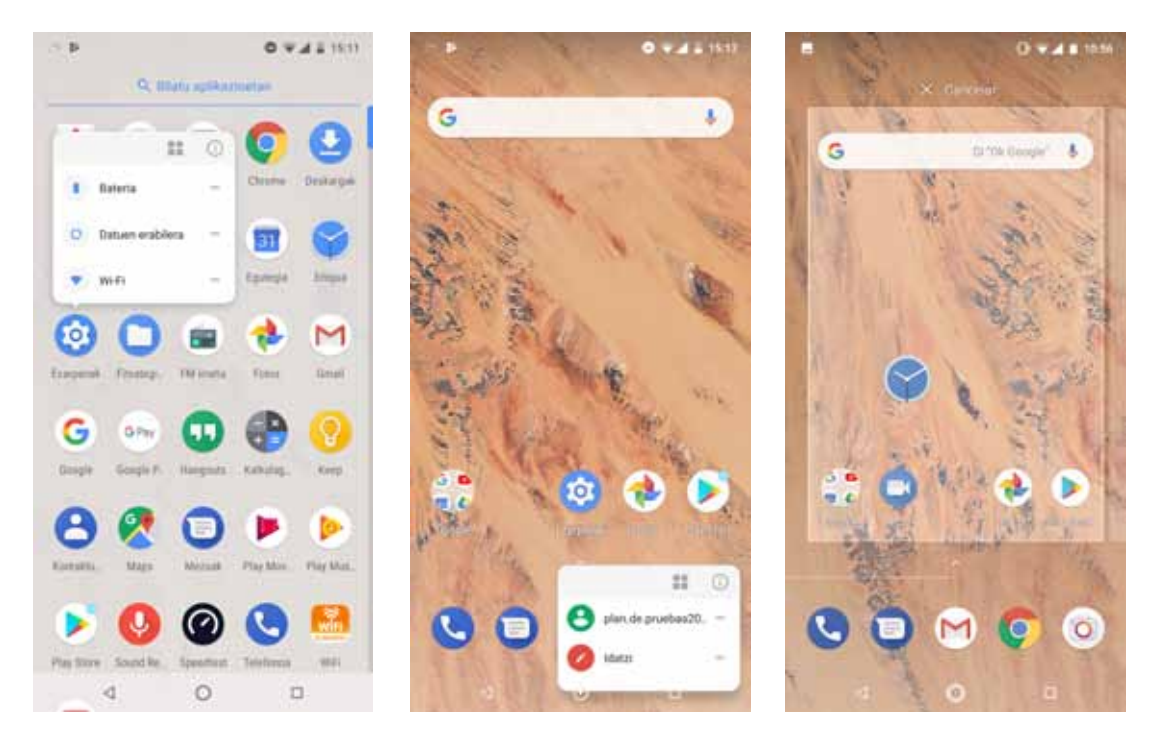

Aplikazio guztiek ez dituzte lasterbideak.

#### *Elementuak karpetatan multzokatzea*

Jarri elementu bat multzo berean sartu nahi duzun beste baten gainean. Hala, karpeta berean egongo dira. Elementu gehiago sar ditzakegu karpeta barrura arrastatuta. Karpetari izena jartzeko (edo lehendik dagoen bat aldatzeko), labur sakatu karpeta, eta sakatu "carpeta sin nombre". Teklatua zabalduko da, eta karpetaren izen berria idatzi ahalko duzu. Karpeta ireki eta gero, elementuak atera ditzakegu hain gainean sakatu eta kanpora arrastatuz, hatza pantailatik kendu gabe.

#### <span id="page-22-0"></span>// Aquaris X2 / X2 Pro Erabiltzailearen eskuliburua - euskara Mahaigaineko elementuak

# *Pantaila nagusiko elementuak lekuz aldatzea, kentzea edo desinstalatzea*

Pantaila nagusian dagoen elementu bat mugitzeko, luze sakatu ikonoa hatzarekin, atzealdetik askatu arte, arrastatu nahi duzun lekuraino, eta askatu. Mahaigain zabalduaren pantaila batetik bestera mugi ditzakezu elementuak, alboko ertzeraino eramanez, pantaila batetik bestera alda daitezen.

Elementu bat ezabatzeko, Kendu hitza duen gurutzeraino arrastatu behar duzu, eta, ikonoa grisa jartzen denean, elementua askatu behar duzu, ezabatzeko.

Elementu bat desinstalatzeko, **Desinstalatu** hitza duen ikonoraino arrastatu behar duzu, eta, ikonoa gorri jartzen denean, elementua askatu behar duzu, desinstalatzeko.

Aplikazioari buruzko informazio atzitzeko, arrastatu (i) Aplikazioaren datuak testuaren ondoko ikonora, eta ikonoa urdin jartzen denean, askatu aplikazioa.

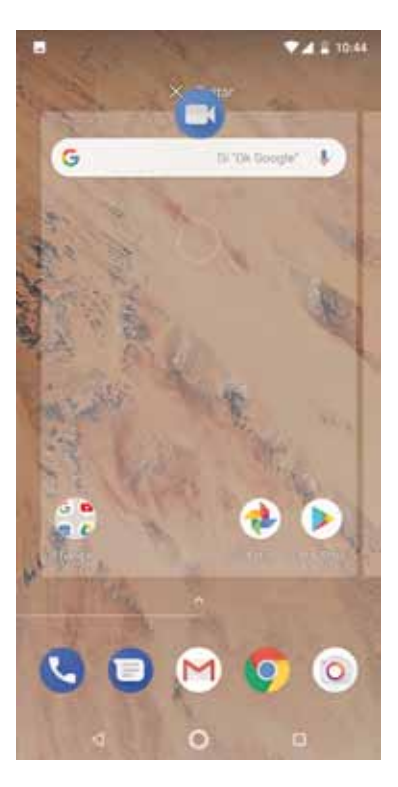

Kontuan izan aurrez deskargatutako aplikazioak baino ezingo dituzula desinstalatu.

# Egoera-barra

Egoera-barra ikusgai egoten da beti pantailaren goiko aldean, eta gailuari buruzko informazio garrantzitsua ematen du.

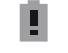

Bateria ia deskargatuta.

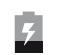

Bateria kargatzen.

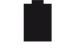

- Bateria erabat kargatuta.
- - WiFi-aren hargunea piztuta eta sare batera konektatuta.
- տ⊡ր Soinua desaktibatuta eta bibrazioa aktibatuta.

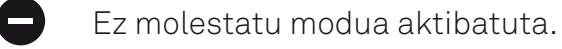

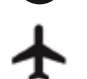

Hegazkin modua.

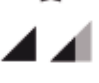

Datu-trafikoa aktibatuta (4G, H+, H, 3G, E edo G ager daiteke, datu-konexioaren motaren eta transferitzeko abiaduraren arabera).

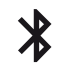

冰

- Bluetootha aktibatuta.
- Bluetooth bidez konektatutako gailuaren bateria-maila bistaratzen du.

# <span id="page-23-0"></span>Jakinarazpen- eta ohar-barra

Jakinarazpenak eta ezarpen bizkorrak pantaila berean daude. Arrastatu hatzarekin behera jakinarazpen-barra, bistaratzeko. Ezabatu guztiak aldi berean Garbitu guztiak aukera sakatuta edo jakinarazpenetako bakoitza alboetara irristatuta.

Jakinarazpenak interaktiboagoak dira. Aplikazioaren arabera multzokatuta ageri dira, edukia bistaratzen dute eta hedagarriagoak dira. Mezularitza-aplikazio batetik mezu bat jasotzean, jakinarazpenetik zuzenean erantzun diezaiokezu.

ib.

Liamente perdicia

**SCAGGIN TO ARRESTS** 

We the

 $\circ$ ×.

Jakinarazpena pixkanaka eskuinerantz edo ezkerrerantz irristatuz, ezarpenen ikonoa bistaratzen da, eta haren bidez gainerako ezarpenetan sar zaitezke.

Victoria

**EXCHANG** 

**in** 

 $\theta$ 

Baldin eta jakinarazpen bat agertzen bazaizu eta ezin badiozu kasurik egin, aplikazioa eskuinera irristatu dezakezu, eta, jakinarazpena baztertu aurretik, erloju bat bistaratuko da, jakinarazpena handik zenbat denborara bistaratzea nahi duzun hautatzeko. Lehenespenez, 1 ordu atzera dezakezu; edo pertsonalizatu egin dezakezu: 15 minutu, 30 minutu edo 2 ordu atzeratu.

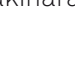

Kontuan izan: jakinarazpenetik zuzenean erantzun ahal izateko, aplikazioak ezaugarri hori onartu behar du.

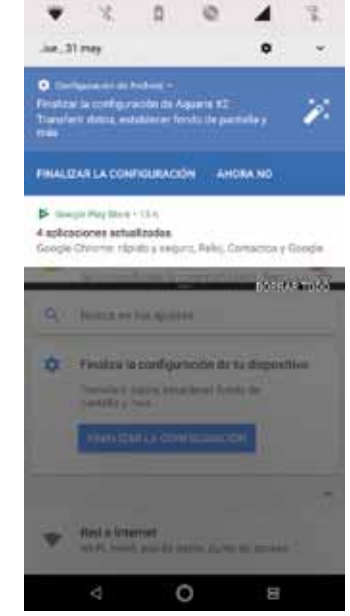

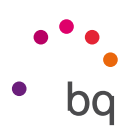

#### // Aquaris X2 / X2 Pro Erabiltzailearen eskuliburua - euskara Mahaigaineko elementuak

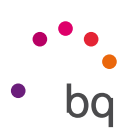

Jakinarazpen-barra hatz batekin irristatzean, sei ezarpenetarako lasterbidea ematen duen barra bat bistaratzen da.

Jakinarazpen-barra bi hatzekin irristatuz gero edo  $\vee$  ikonoa ukituz gero, gainerako ezarpenak bistaratzen dira, zeinek aukera ematen baitute hainbat konfiguraziotara sartzeko, azkar eta erraz.

Hautatu bistaratu/ezkutatu nahi dituzun aukeran, eskuineko goiko izkinan dagoen ikonoa hautatuta  $\blacktriangleright$ . Aurrerako azalduko ditugu, xehatuago, lehenespenez ezkutatuta dauden aukera horietako batzuk. Ezarpen horien ordena aldatzeko, luze sakatu lekuz aldatu nahi duzun ezarpenaren ikonoa, eta arrastatu jarri nahi duzun lekura.

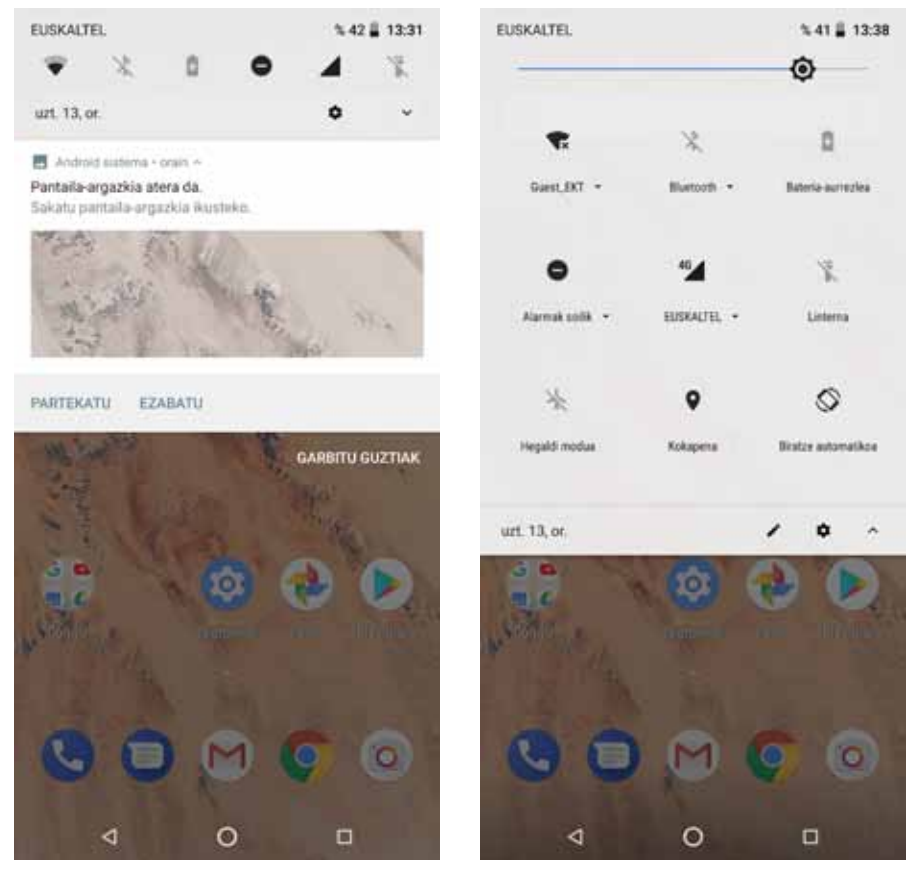

Hatz batekin lerratzea Bi hatzekin lerratzea

Jakinarazpen-barrara itzultzeko, sakatu  $\lambda$ ikonoa, goiko eskuineko aldean. Pantaila nagusira itzultzeko, berriz, nahikoa duzu ezarpen bizkorren leihotik kanpo sakatzea edo barra gorantz irristatzea.

#### $\frac{1}{2}$  Aquaris X2 / X2 Pro Erabiltzailearen eskuliburua - euskara Mahaigaineko elementuak

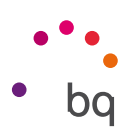

Hauek dira goitibeherako menuaren bidez aktiba/desaktiba ditzakezun aukerak:

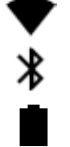

WiFi: WiFi konexioa aktibatzeko/desaktibatzeko

Bluetooth: bluetootha aktibatzeko edo desaktibatzeko.

Bateria aurreztea: bateriaren erabilera erakusten du. Bateria aurreztea aktibatzeaz edo desaktibatzeaz gain, ikus dezakezu kontsumoaren grafikoa, bateriaren ehunekoa edo bateriari gutxi gorabehera zenbat denbora geratzen zaion.

- Ez molestatu: ez molestatzeko modua aktibatzeko/desaktibatzeko.
	- SIM 1: SIM 1en datuen erabilera egiaztatzeko.
	- Linterna: linterna aktibatzeko/desaktibatzeko.
- Hegaldi modua: seinalea bidaltzea eta jasotzea aktibatzeko/desaktibatzeko.
- Kokapena: zure smartphonearen GPS kokapena aktibatzeko/desaktibatzeko.
- Biratze automatikoa: pantailaren biratze automatikoa aktibatzeko edo desaktibatzeko.
- Igorpena: haririk gabeko pantailak detektatzeko, irudiak eta soinua bidali ahal izateko.
- Wi-Fi sare publikoa: BQ gailua sarbide-puntu gisa erabiltzeko, eta, hala, Interneteko konexioa beste gailu batzuekin partekatzeko.
	- Konexioa partekatzea: sarea ainguratzearen edo WiFi eremuaren konfiguraziora sartzeko.
- Distira: distira doitzeko modua aukeratzeko (automatikoa edo eskuzkoa) eta zuzentzeko balioa aldatzeko.
- Led jakinarazpenak: LED jakinarazpena aktibatzeko edo desaktibatzeko.
- Koloreak aldatu: kolore-balioak aldatzeko.
- Pantaila-irudia: goitibeherako menuaren azpiko pantailaren irudi bat gordetzeko.
	- Pantaila grabatu: pantailan denbora errealean bistaratzen den guztiaren bideo bat egiteko.
- Ezarri egonean moduan: pantaila automatikoki itzali arte igarotzen den denbora doitzeko moduan konfiguratzeko.
- SIM 2: SIM 2n datuen erabilera egiaztatzeko.
- NFC: NFC funtzioa aktibatzeko edo desaktibatzeko.
- Soinua grabatu: audio-grabaketaren aplikaziora sartzeko.
- Blokeatu: telefonoa blokeatzeko.
- しつ Itzali: goitibeherako menutik gailua itzaltzeko.
	- Sinkronizatu: gailuaren sinkronizazio automatikoa aktibatzeko/desaktibatzeko.
- $\blacktriangleleft$ Bolumena: bolumenaren ezarpenetara sartzeko.

 $\frac{1}{\alpha}$ 

#### <span id="page-26-0"></span> $\frac{1}{2}$  Aquaris X2 / X2 Pro Erabiltzailearen eskuliburua - euskara Mahaigaineko elementuak

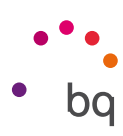

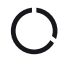

Datu-aurrezlea: Datuak aurrezteko aukera aktibatzen edo desaktibatzen du kontrolatzeko zer aplikazio sar daitekeen sare mugikorretara.

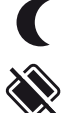

Gaueko argia: gaueko argi modua aktibatzeko edo desaktibatzeko.

Nearby: Nearby-ren doikuntzetara sartzeko. Aukera honek, bluetooth-konexioaren bidez, zuregandik gertu dauden zerbitzuak eta gailuak bilatzen eta haiekin interakzioan aritzen laguntzen du.

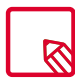

Funtzio batzuek (WiFi-ak edo bluetoothak, esaterako) aukera ematen dute beren doikuntza aurreratuetara sartzeko, beren ikonoa luze sakatuta.

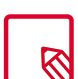

Distira automatikoa desaktibatuta dagoela, pantailaren distiraren intentsitatea alda dezakezu, ezkerrera edo eskuinera mugituta.

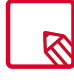

Hirugarren batzuen aplikazio batzuek aukera ematen dizute lasterbide bat gehitzeko doikuntza bizkorretan, ekintzan jakin batzuk egiteko.

# Blokeo-pantaila

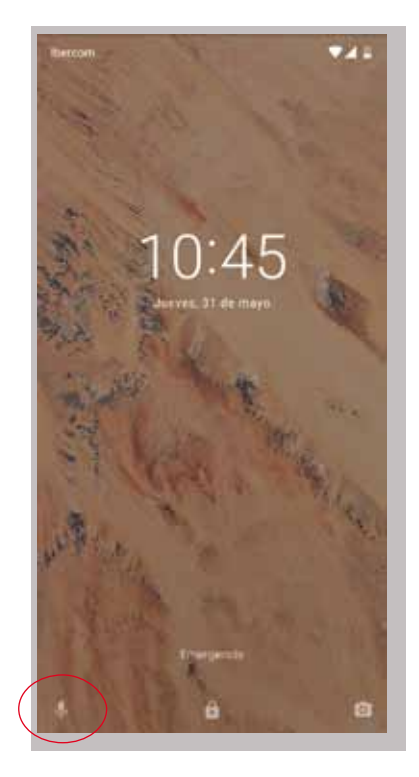

Pantaila blokeatuta dagoela, Googleren ahots bidezko bilaketa aplikazioa erabil dezakezu hatza pantailaren beheko ezkerreko aldetik lerratuz. Pantailaren beheko alde horretatik sarbidea aldatzeko eta Telefonora eraman diezazun konfiguratzeko, aukeratu *Ezarpenak > Aplikazioak eta jakinarazpenak > Ezarpen aurreratuak > Aplikazio lehenetsiak > Laguntza eta ahots-idazketa > Laguntza aplikazioa* eta hautatu *Bat ere ez*. Gero, berrasieratu zure gailua.

Beheko eskuineko aldetik irristatzen baduzu haltza, kameraren aplikaziora joango zara.

Larrialdiak sakatzen baduzu, larrialdietan erabiltzeko gehitu dituzun datu pertsonaletara eta kontaktuetara sartzen zara. Informazio hori pertsonaliza daiteke. Horretarako, aukeratu *Ezarpenak > Erabiltzaileak eta kontuak > Larrialdietarako informazioa.*

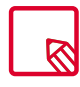

Segurtasunean PINa edo Eredua gaituta baduzu, beharrezkoa izango da sartzea aplikazioetan sartu aurretik, kameran izan ezik, hura erabiltzeko lasterbidea baitu, baina ez du uzten aurrez gordetako argazkiak ikusten, segurtasuna bermatzearren.

#### <span id="page-27-0"></span>// Aquaris X2 / X2 Pro Erabiltzailearen eskuliburua - euskara Mahaigaineko elementuak

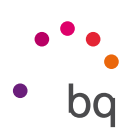

# **Teklatua**

Edozein testu-eremu sakatuta, teklatu birtuala bistaratuko da.

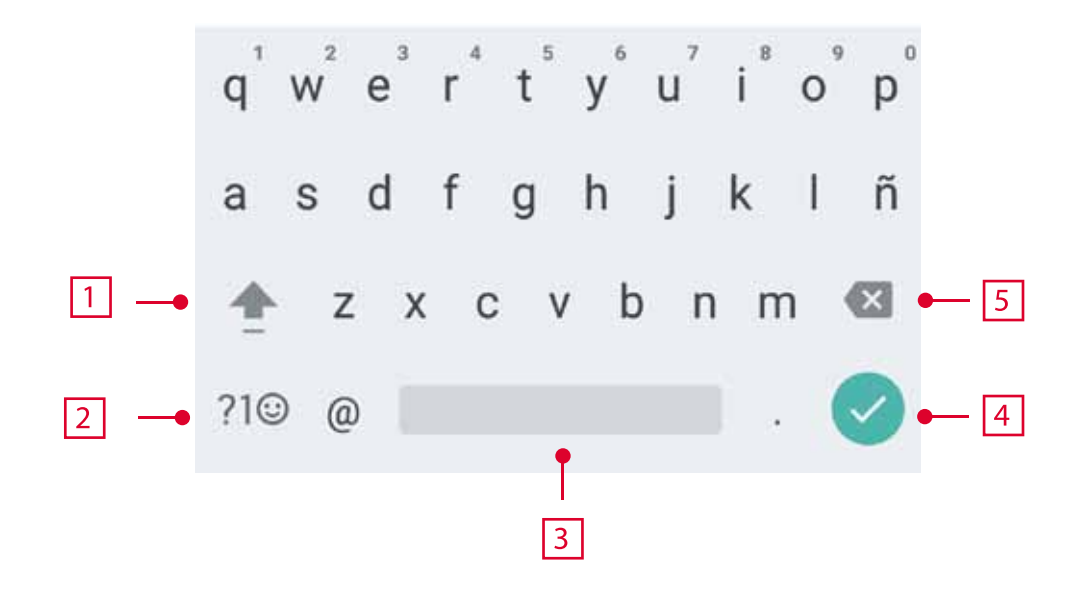

- 1 Letra larriak aktibatzeko/blokeatzeko.
- 2 Letretatik zenbaki eta sinboloetara aldatzeko, eta alderantziz.
- **3** Zuriune-barra.
- $|4|$ Intro/lerro-jauzia sartzeko.
- Ezabatzeko.  $\sqrt{5}$

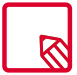

 $\overline{\mathbb{R}}$ 

Erabiltzen ari zaren aplikazioa nolakoa, halakoa izango da teklatuaren aukera.

Teklatuaren konfigurazioari eta testua sartzeko hizkuntzei buruzko informazio gehiago ikus dezakezu atal honetan: *Ezarpenak > Sistema > Hizkuntza eta idazketa.*

#### <span id="page-28-0"></span> $\frac{1}{2}$  Aquaris X2 / X2 Pro Erabiltzailearen eskuliburua - euskara Telefonoa

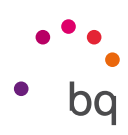

# Telefonoa

Aquaris X2 / X2 Pro mugikorrean helbide-liburuxka gisa duzun aplikazioa Googleren Kontaktuak da; orain arte erabili dugun AOSParekin alderatuta zertxobait aldatu da. Googleren Kontaktuen aplikazioak kontaktuak aplikazioan bertan gordetzeko aukera bakarrik ematen du; hartara, SIMean edo telefonoan gordez gero kontaktuak galtzeko dagoen arriskua ekiditen da. SIMa kanpo-elementu bat da, hautsi, hondatu edo galdu egin daiteke, eta, konpainiaz aldatuz gero, oro har, aldatu egiten dute txartel fisikoa. Kontaktuak telefonoan gordeta badituzu eta hura behar bezala ezin baduzu martxan jarri edozein arrazoi dela eta, galdu egin daiteke telefonoko informazioa. Googleren kontuak segurtasun-kopia gordetzen du, eta gailutik edo PCtik bistaratu eta editatu daitezke, kontua bistaratuta.

# Kontaktuak kudeatzea

Kontaktuak aplikazioa erabiliz, SIM txarteletan nahiz gailuko barne-memorian edo konfiguratutako onlineko kontuetan gordeta dauzkazun datu guztietara sar zaitezke (kontaktuak non gordetzen dituzun, aukera desberdinak izango dituzu erabilgarri).

Aplikazio horretan, hauek egin ditzakezu:

- · Kontaktu berriak sortu
- · Lehendik dauden kontaktuak eguneratu
- · Kontaktu-taldeak sortu
- · Bistaratu nahi dituzun zerrendak aukeratu
- · Deiak egin edo SMSak bidali

#### *Kontaktua eranstea*

Agendara kontaktu berri bat gehitzeko, eskuz egin dezakegu, Kontaktuak aplikaziotik, edota dei-erregistrotik:

Kontaktu bat eskuz gordetzeko:

- 1. Zoaz Kontaktuak aplikaziora.
- 2. Sakatu  $\bigoplus$  ikonoa, eta kontaktua gordetzeko eskuragarri dauden kontuen zerrenda bistaratuko da pantailan.
- 3. Bete nahi dituzun eremuak:
	- a. Izen-abizenak
	- b. Telefonoa
	- d. Helbide elektronikoa

Sakatu Eremu gehiago, kontaktuari buruzko informazio gehiago eransteko. Beste eremu batzuetara sartuko zara, hala nola Helbidea, Enpresa, Oharrak, Taldearen izena, etab.

4. Sakatu GORDE kontaktua gordetzeko.

#### // Aquaris X2 / X2 Pro Erabiltzailearen eskuliburua - euskara Telefonoa

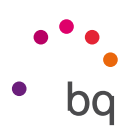

Dei-erregistroan, gorde nahi duzun zenbakiaren ezkerreko kontaktu-ikonoa sakatu behar duzu, gero sakatu  $\pm$  ikonoa goiko eskuineko ertzean, eta, gero, hautatu Gehitu kontaktu berria (edo bilatu lehendik dagoen bat, zenbaki berri bat gehitzeko), aukeratu kontaktu berria gorde nahi duzun kontua, eta bete aurreko metodoan aipatutako datuak.

Zenbakia sakatuz gero, aukera hauek dituen zerrenda bat bistaratzen da: Sortu kontaktua, Gehitu kontaktuetan, Bidali mezua, Blokeatu eta salatu spama dela eta Deiaren xehetasunak.

#### *Lehendik dagoen kontaktu bat editatzea*

- 1. Zoaz Kontaktuak aplikaziora.
- 2. Hautatu aldatu nahi duzun kontaktua.
- 3. Sakatu *ikonoa*.
- 4. Hautatu eremuetako bat, editatzeko, edo Eremu gehiago, datu berriak gehitzeko.
- 5. Sakatu GORDE, aldaketak gordetzeko.

#### *Kontaktu bat erabiltzea*

Kontaktuak aplikaziotik, dei bat egin dezakezu, testu-mezu bat bidali edo beste bideren batetik harremanetan jarri aurrez Kontaktuak atalera gehitu dituzun pertsonekin.

Horretarako, sakatu harremanetan jarri nahi duzun kontaktuaren izena, eta sartu haren xehetasun-zerrendara. Hauek egin ditzakezu:

- · Dei bat egitea
	- Sakatu deitu nahi duzun telefono-zenbakiaren  $\bullet$ ikonoa.
- · SMS bat bidaltzea
	- Sakatu , eta idatzi SMSa.
- · Mezu elektroniko bat bidaltzea
	- Sakatu zuk nahi duzun helbide elektronikoa.
- · Beste aukera batzuk (sakatu ikonoa; goiko eskuineko ertzean dago)
	- Ezabatu: kontaktu hori ezabatzeko.
	- Partekatu: beste kontaktu bati uneko kontaktuaren informazioa bidaltzeko.
	- Jarri pantaila nagusian: mahaigainean kontaktu horretarako lasterbide bat sortzen du.

#### // Aquaris X2 / X2 Pro Erabiltzailearen eskuliburua - euskara Telefonoa

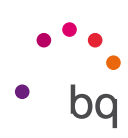

#### *Kontaktu-talde bat sortzea*

Kontaktu bat zure Gmail kontuan gordetzen baduzu, Kontaktuak aplikazioan taldeak sor ditzakezu kontaktuak erraz antolatzeko. Adibidez, lagunak, lankideak, senitartekoak eta abar bereiz ditzakegu.

Talde bat sortzeko:

- 1. Hautatu taldekatu nahi duzun kontaktua.
- 2. Sakatu *ikonoa*, kontaktua editatzeko.
- 3. Sakatu Eremu gehiago, eta irristatu hatza "Taldearen izena" eremuraino.
- 4. Hautatu taldearen izena, edo sakatu Sortu taldea.
- 5. Sakatu GORDE taldea gordetzeko, Kontaktuak aplikazioaren barruko talde-zerrenda bistaratu dadin.

#### *Bistaratu beharreko kontaktuak*

Hautatu kontaktu-zerrendan zein kontaktu bistaratzea nahi duzun. Gmaileko kontuan, edo Facebooken gordetakoak aukeratu daitezke, besteak beste.

Kontaktu-zerrendak aukeratzeko:

- 1. Kontaktu-zerrendan, sakatu ikonoa.
- 2. Hautatu aukera.
- 3. Aukeratu bistaratuko diren kontaktu-taldeak.

#### *Kontaktuak inportatzea eta esportatzea*

Aukera honen bidez, jatorri bat eta helburu bat aukeratu ditzakegu zenbait konturen, aplikazioren edo telefonoaren memoriaren artean kontaktuak kopiatzeko. Horretarako:

- 1. Sakatu ikonoa, kontaktuen zerrendan, Ezarpenak.
- 2. Kontaktuak kudeatzeko aukeran, sakatu Inportatu edo Esportatu.
- 3. Hauen artean aukeratu: Inportatu SIM txarteletik, SIM txartelera esportatu, Inportatu .vcf fitxategitik, Esportatu .vcf fitxategira edo Partekatu kontaktu guztiak.
- 4. Hautatutako aukeraren arabera, hautatu itsatsi nahi duzun tokia edo kopiatuko dituzu kontaktuak.

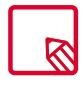

Kontaktuak beti zure Googleko kontuan gordetzea gomendatzen dizugu, beti segurtasun-kopia bat izan dezazun smartphonea galdu edo lapurtuz gero, eta kontaktuak eskuragarri izan ditzazun urrunetik eta beste edozein gailutatik.

#### <span id="page-31-0"></span> $\frac{1}{2}$  Aquaris X2 / X2 Pro Erabiltzailearen eskuliburua - euskara Telefonoa

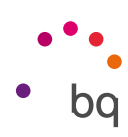

## Deiak

Pantaila nagusian telefonoaren ikonoa sakatuta, deien menuetara joango zara. Kontaktu gogokoak agertuko dira, hau da, jarduerarik gehien duzun kontaktuak. Kontaktuak sakatuz gero, Agendara sartuko zara. Azkenak aukeratik, deien historiara sar zaitezke. Aukera horretan, egindako eta jasotako dei guztien zerrenda ikusiko duzu, kronologikoki ordenatuta. Menu honetan, hauek egin daitezke:

- · Maizen deitzen diezun kontaktuak ikusi.
- · Bidalitako eta jasotako deien historia ikusi.
- · Deiak egin.

Dei bat egiteko, zenbait aukera ditugu:

#### KONTAKTUETATIK

- 1. Sartu Kontaktuak atalera, arestian aipatutako metodoetako bat erabiliz.
- 2. Aukeratu deitu nahi diozun kontaktua, haren izena sakatuta.
- 3. Sakatu telefono-zenbakia edo  $\sum$ ikonoa, deia egiteko.

# DEIEN HISTORIATIK

- 1. Sakatu telefonoaren ikonoa  $\zeta$ , pantaila nagusian.
- 2. Sakatu Azkenak  $\mathcal{Q}$ .

3. Sakatu deitu nahi diozun kontaktua, eta sakatu eskuineko  $\bullet$ ikonoa. ZENBAKI BIDEZKO MARKAKETAKO PANELETIK

- 1. Sakatu telefonoaren ikonoa , pantaila nagusian.
- 2. Sakatu **ili** ikonoa, markaketa-panela bistaratzeko.
- 3. Markatu deitu nahi duzun zenbakia.
- 4. Sakatu **te**ikonoa, panelaren beheko aldean, markatutako zenbakira deitzeko.

#### // Aquaris X2 / X2 Pro Erabiltzailearen eskuliburua - euskara Telefonoa

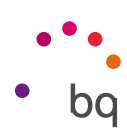

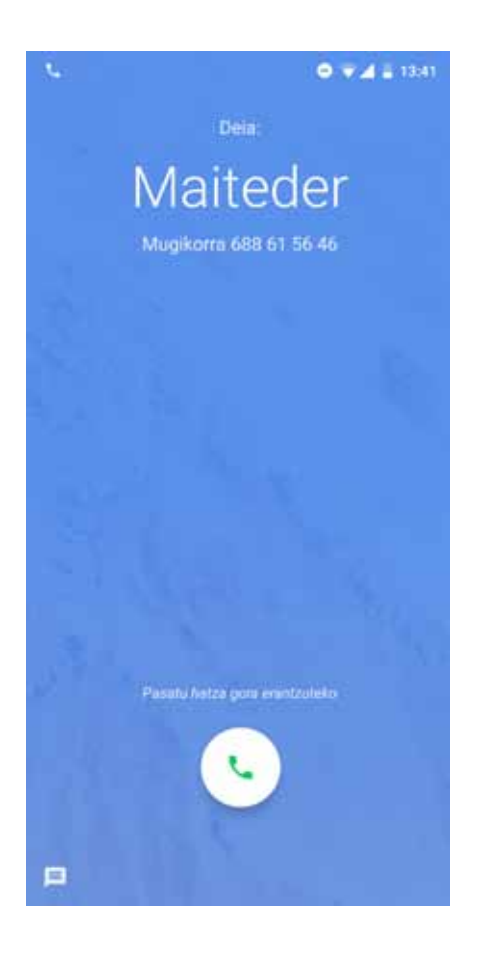

Gailua blokeatuta dagoela dei bat jasotzen duzunean, deiari erantzun egin diezaiokezu, uko egin edo testu-mezu baten bidez erantzun.

Deia sartzen denean, deitzen ari den telefono-zenbakia bistaratzen da zure smartphonearen pantailan. Aukera hauek dituzu:

- 1. Irristatu deiaren ikonoa pantailaren goiko aldera, sarrerako deia onartzeko.
- 2. Irristatu deiaren ikonoa pantailaren beheko aldera, sarrerako deia baztertzeko.
- 3. Sakatu mezuaren ikonoa (ezkerreko beheko aldean dago), testu-mezu baten bidez erantzuteko deiari.

Zure gailua blokeatuta ez dagoela dei bat jasotzen baduzu, pantailaren goiko aldean elkarrizketa-koadro bat bistaratuko da, jakinarazpen batekin. Deiari erantzun diezaiokezu Erantzun sakatuta, edo uko egin diezaiokezu Baztertu sakatuta.

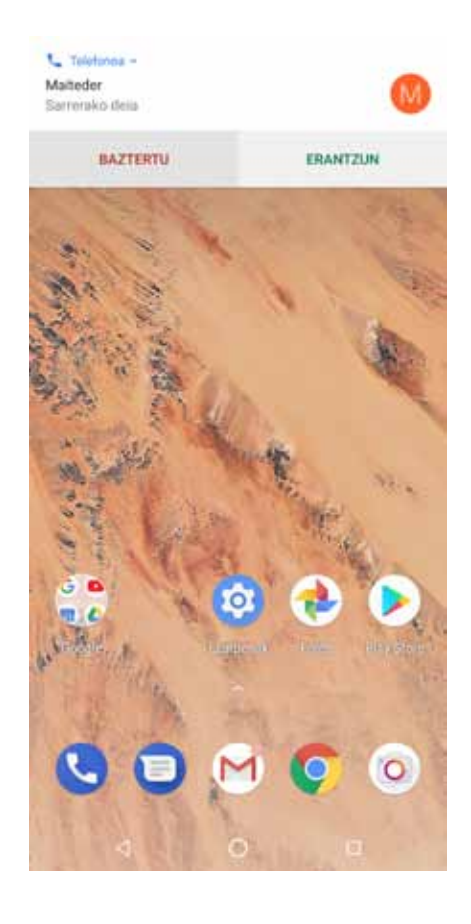

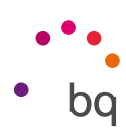

# *Telefono-elkarrizketa batean erabilgarri dauden aukerak*

Kontaktuaren izena bistaratzen da pantailaren goiko aldean (aldez aurretik Agendan gorde bada), bai eta zein zenbakitik deitzen duen, telefono mugikorra/finkoa den, eta dei horretan aktibo dagoen SIMa zein den ere.

Beheko aldean, dei horretarako zenbait aukera ditugu:

- Des.audioa: barruko mikrofonoa isilarazteko. J
- 88 Markagailua: zenbaki bidezko markaketako panela irekitzeko.
- **Bozgorailua:** esku libreko funtziorako kanpoko bozgorailua aktibatzeko.
- Gehitu deia: hirugarren pertsona bat gehitzeko telefono-elkarrizketan.  $+$
- Ш Utzi zain: Uneko deia gelditu eta zain uzteko.
- Deia amaitzeko.  $\bullet$

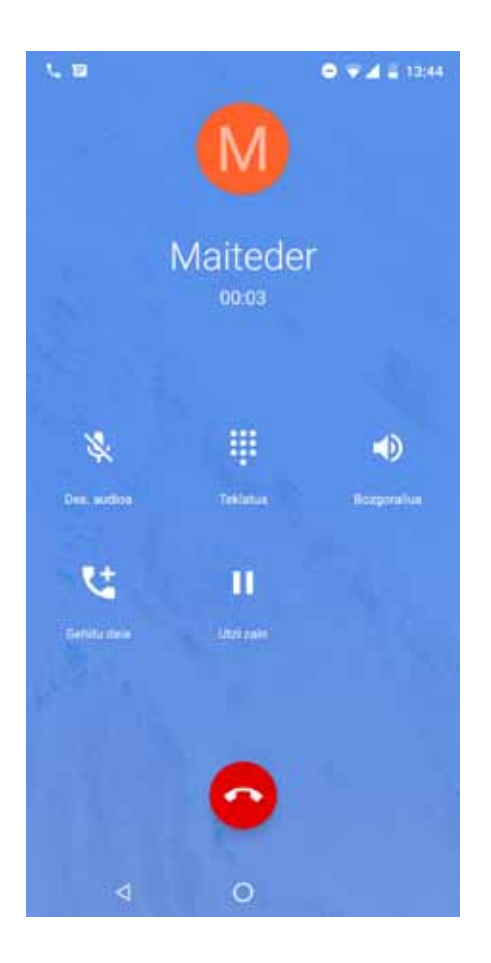

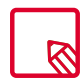

Hirugarren pertsona batekin konexioa ezarri ondoren, aukeran daukazu elkarrizketak txandakatzea edo multikonferentzia batean elkartzea (zure operadoreak onartzen badu).

#### $\frac{1}{2}$  Aquaris X2 / X2 Pro Erabiltzailearen eskuliburua - euskara Telefonoa

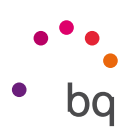

# *Telefonoaren IDa "ezkutuko" gisa konfiguratzea*

Aukera honen bidez, irteeretako deietan zure zenbakia ezkuta dezakezu, deia jasotzen duenak bere gailuan ez dezan ikusi. Horretarako:

- 1. Sakatu ka ikonoa, pantaila nagusian.
- 2. Sakatu : ikonoa, eta hautatu Ezarpenak.
- 3. Zoaz *Deiak egiteko kontuak* aukerara, eta hautatu zer SIMen zenbakia ezkutatu nahi duzun.
- 4. Ezarpen osagarriak.
- 5. Igorlearen IDa.
- 6. Hautatu Ezkutatu zenbakia.

#### *Deiak murriztea*

Deiak murrizteko menura sartzeko:

- 1. Sartu dei-aplikaziora, pantaila nagusian ikonoa sakatuta.
- 2. Sakatu  $\bullet$  ikonoa, eta hautatu Ezarpenak.
- 3. Hautatu *Deiak egiteko kontuak* aukera.
- 4. Hautatu zer SIMetako deiak murriztu nahi dituzun, eta sakatu Call barring.
- 5. Hautatu zer murrizketa-mota aktibatu nahi duzun (murrizketa egitean, ezin dira zenbaki jakin batzuk aukeratu; denentzat konfiguratu behar da, edo inorentzat ez):
	- a. Irteerako deien murrizketa
	- a. Sarrerako deien murrizketa
	- c. Dei-murrizketa guztiak bertan behera utzi.
	- d. Pasahitza aldatu.

Gainera, funtzio berriak erantsi dira. Haietara sartzeko, sakatu : ikonoa, eta hautatu Ezarpenak.

- · Deien identifikazio-zerbitzua eta spama: Googlek zenbakien datu-base bat du. Dei bat egiten edo jasotzen duzunean, zure kontaktuetan ez dauden zenbakien informazioa (adibidez, izena) bistaratuko dizu edo ohar bat sarrerako deia spama dela susmatzen badu.
- · Inguruko tokiak: Zure kokapenaz baliatuta, zure kontsultarekin bat datozen gertuko lekuak bilatzen ditu. Gainera, Bilaketa-emaitza pertsonalizatuak aukera aktibatuta, zure bilaketa-historiako elementuak eransten dira emaitzak hobetzeko.

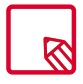

Inguruko tokiak aukera erabiltzeko, Telefonoa aplikazioak zure kokalekua jakitea onartu behar duzu. Horretarako, aukeratu: *Ezarpenak > Aplikazioak eta jakinarazpenak > Aplikaziorako baimenak* eta hautatu aplikazio bat.

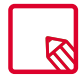

Komeni da begiratzea konfigurazioa ondo egin dela eta behar bezala funtzionatzen duela. Telefonia mugikorreko operadore batzuek ez dute uzten horrelako konfigurazioak egiten, eta litekeena da deietan zenbakia ezkutatzeko funtzioak huts egitea.

#### <span id="page-35-0"></span>Aquaris X2 / X2 Pro  $\frac{1}{2}$ Erabiltzailearen eskuliburua - euskara Telefonoa

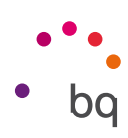

# SMSak eta MMSak

Googleren mezuen aplikazio berriak Androiden mezuak izena du. Aplikazio horrek mezularitza-esperientzia hobetzen du, bateragarria baita RCS mezularitza-estandar berriarekin (Rich Communication Services). Estandar horri esker, mezu aberastuak bidal ditzakezu datu-sarearen edo WiFi sarearen bidez (adibidez, taldeko testu-mezuak edo emojiak, irudiak, bideoak, kokapenak edo audio-oharrak dituzten mezuak). Aplikazio-kutxatik sartu behar da, edo, bestela, pantaila nagusiko lasterbidera jo behar da.

Mezu berri bat sortzeko, sakatu eskuineko beheko izkinan dagoen ikonoa (...). Aukeratu hartzailea(k), pantailaren goiko aldean dagoen barran izena, telefono-zenbakia edo helbide elektronikoa idatziz edo kontaktu-zerrendatik zuzenean hautatuz.

Aplikazio hori bera erabilita, MMSak (multimedia-mezuak) ere bidal daitezke. Sakatu testua idazteko barraren ezkerrean dagoen ikonoa (...); erants ditzakezun multimedia-fitxategien zenbait aukera bistaratuko dira:

- · Emotikonoak:
- · Bideoak hartzea.
- · Galeriako irudia edo bideoa.
- · Audioa grabatzea.
- · Kokapena partekatu.

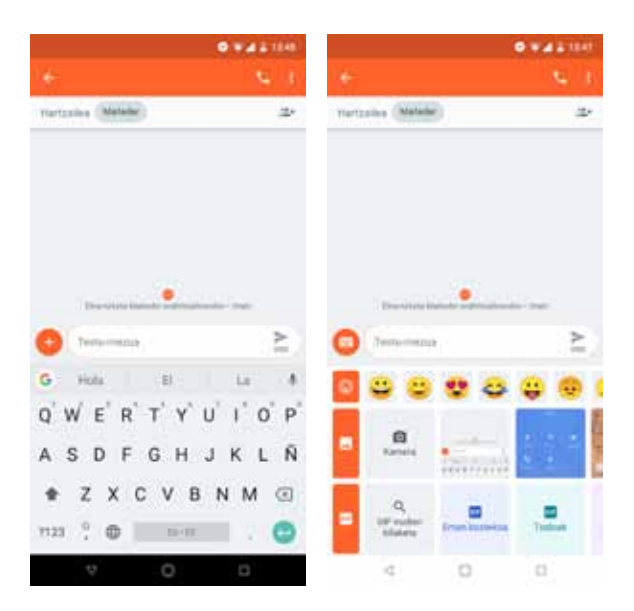

SMSek 160 karaktereko muga dute. 160 karaktere baino gehiagoko testu bat ere bidal daiteke mezu bakar gisa, baina telefonia-operadoreak mezu bat baino gehiago tarifatuko digu (mezu bat 160 karaktereko). MMSen kasuan, multimedia-fitxategi bat txertatu ondoren, testuak ez du mugarik. Kontuan izan bi gailuek (igorleak eta hartzaileak) RCS estandarra onartzen badute, berehalako mezularitzaren zerbitzu bihurtuko dela, eta, beraz, ez da karaktere-mugarik egongo.

Hartzailea, testua eta multimedia-fitxategiak (MMSen kasuan) sartu ondoren, sakatu SMSa bidaltzeko ikonoa >.
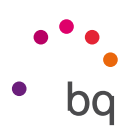

Beste aukera bat da aukeratzea zer SIMetik bidali nahi duzun mezua edo lehendik dagoen mezu bati erantzutea. Testua idazteko barraren eskuinean, erabiltzen ari zaren SIMaren ikonoa agertzen da. Sakatu haren gainean, SIM 1etik SIM 2ra pasatzeko eta alderantziz.

Aplikazio horretatik kontaktu bati ere deitu diezaiokezu. Horretarako, sakatu goiko eskuineko aldean dagoen ikonoa  $\bullet$ .

Gainera, zenbaki bat blokeatu daiteke haren deirik ez mezurik jasotzeko. Horretarako, sakatu  $\bullet$  > Blokeatutako zenbakiak > Gehitu zenbakia. Mezu bat luze sakatuta eta  $B$ lokeatu ikonoa $\bigcirc$  hautatuta ere blokeatu daiteke.

#### *Mezuak konfiguratzea*

Mezuak aplikaziotik, SMS eta MMSak bidaltzeko eta jasotzeko hainbat aukera konfigura ditzakegu. ikonoa sakatuta eta Ezarpenak hautatuta, alderdi orokorrak eta aurreratuak konfigura ditzakezu.

- · Orokorrak
	- SMS mezuetarako aplikazio lehenetsia (lehenespenez erabili nahi dugun aplikazioa hautatuta)
	- Jakinarazpenak (hautatu nola nahi duzun abisatzea jakinarazpen bat duzula)
	- Aktibatu bidalitako mezuen soinuak
	- Uneko herrialdea
	- Esteketako aurrebista automatikoak
- · Aurreratuak
	- Talde-mezularitza.
	- Deskargatu MMS mezuak automatik.
	- Deskargatu MMS mezuak automatik. ibiltaritzan
	- Erabili karaktere bakunak
	- Lortu SMS mezuen entrega-txosten.
	- Hari gabeko alertak
	- SIM txarteleko mezuak
	- Telefono-zenbakia

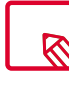

Bi gailuek (SMSak bidaltzen dituena nahiz jasotzen dituena) bateragarriak izan behar dute RCS estandarrarekin. Gogoratu egiaztatzea zure telefonia mugikorreko operadoreak onartzen duela.

SMSa datu-sarearen bidez bidaltzean, hura zure datuen kontsumo-fakturan tarifikatzen da. Deiak, berriz, ohiko linean egiten dira, eta operadorearekin kontratatua duzun tarifaren araberako kostua izango dute.

 $\overline{H}$ Aquaris X2 / X2 Pro Erabiltzailearen eskuliburua - euskara Ezarpenak

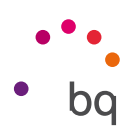

## Ezarpenak

Ezarpenen menuan,  $\bullet$  zure gailua erabat konfigura dezakezu, menuak erabilita. Goiko aldean, gailua konfiguratzeko iradokizunak ageri dira, adibidez, pantailaren atzealdea aldatzea edo postako kontua konfiguratzea. Historia ezabatu dezakezu hemen:  $\bullet$  ikonoa > *Borrar historial.* Gainera, aktibatuta dauzkazun ezarpen jakin batzuei buruzko informazioa gehitzen da, adibidez, datu-aurrezkailuarena edo ez molestatzeko moduarena, eta, beraz, menutik desaktiba ditzakezu.

Beste berrikuntza bat hau da: Ezarpenen orri nagusian, menu bakoitzari buruzko informazioa bistaratzen du (adibidez, zer saretara zauden konektatuta WiFi menuaren barruan edo zenbat datu erabili dituzun datuen-erabileraren menuan). Horrek denbora aurrezten laguntzen du, informazio garrantzitsua eskuratu baitezakezu ezarpen bakoitzaren barrura sartu beharrik gabe.

Azpimenu bakoitzean "Aukera aurreratuak" izeneko atal bat dago, zeinak barne hartzen baititu goitibeherako menu gisa taldean gutxien erabiltzen diren aukerak.

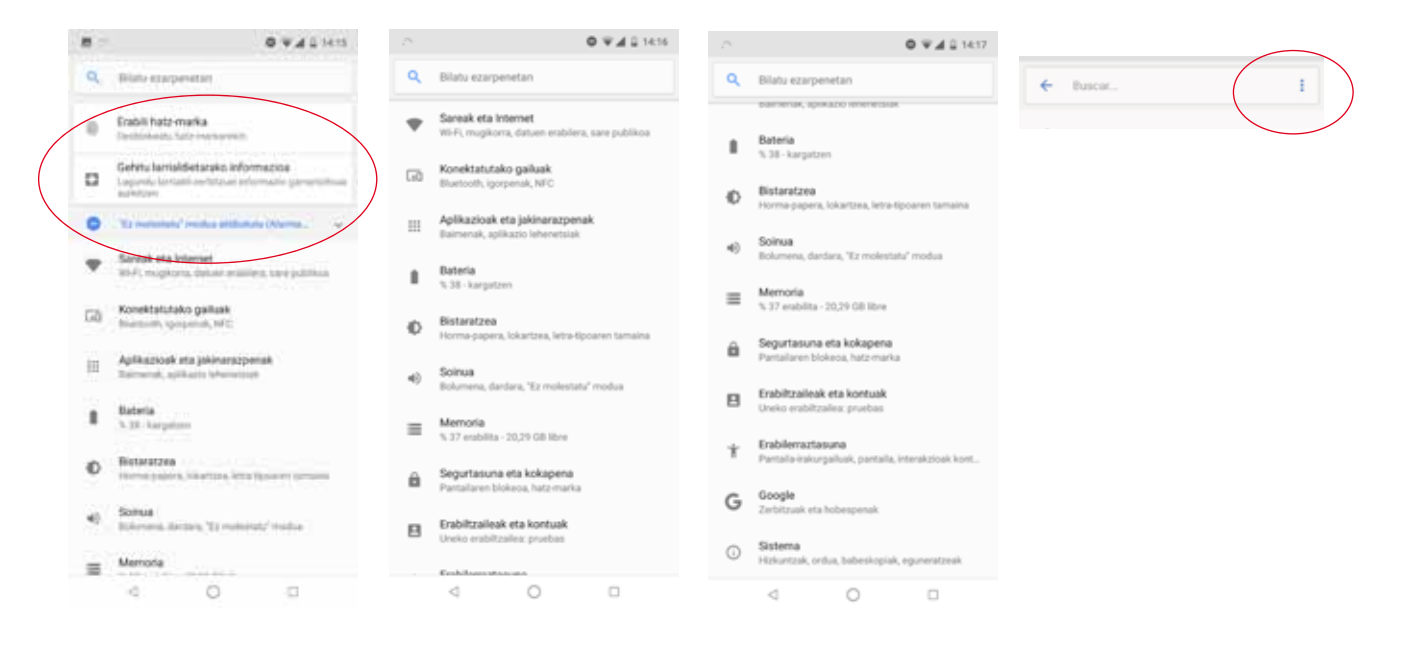

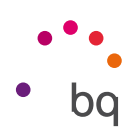

#### Sarea eta internet

Hortik ezarpenetan sar zaitezke: *Wi-Fi, Sare mugikorra, Datuen erabilera, Sare publikoa eta konexio apartekatzea, VPN* eta *Hegaldi modua*

#### WiFi-a

WiFi modulua itzalita badago, irristatu etengailua eskuinera. Zure BQ gailuak automatikoki bilatuko ditu eskuragarri dauden WiFi sareak, eta automatikoki eguneratzen den zerrenda batean bistaratzen ditu.

Sakatu konektatu nahi duzun sarea, sartu pasahitza, beharrezkoa bada, eta sakatu Konektatu. Konexioa ondo egiten bada, sarearen izena bistaratuko da, azpian Konektatuta mezua duela.

Pasahitza sartzeko gehienezko denbora bat dago. Denbora hori igaro ondoren, WiFi-aren modulua deskonektatu egiten da. Pasahitza idatzi bitartean Erakutsi pasahitza kontrol -laukia aktibatzea gomendatzen da, akatsik gabe eta azkarrago idatz dezazun.

WiFi-aren modulua aktibatuta dagoenean, gailua automatikoki konektatzen da aukeratutako sarera. Zure BQ smartphoneak inoiz konfiguratu gabeko sare bat aurkitzen badu, jakinarazi egingo dizu.

Sakatu Ezarpenak > WiFi-a > Wi-Fi hobespenak eta hautatu Ezarpen aurreratuak, aukera hauetara sartzeko: *Wi-Fi assistance, Instalatu ziurtagiriak, Wi-Fi Direct, WPS botoia,*  eta *WiFi sarearen WPS PIN kodea*. PIN-WPS. Sarbide-pasahitza sartzen segitu dezakezun arren, zuk duzun *bideratzailearen* arabera, zure WiFi sarera konekta zaitezke, modu eroso eta seguruan, zure smartphonea haririk gabe *bideratzailearekin* sinkronizatuta: *Menua* > *PIN WPS* eta bideratzailean, PIN WPS botoi fisikoa.

## SARE MUGIKORRAK

Bi SIM txarteletarako sare mugikorrak doitzeko. Adibidez, datu-desplazamendua aktibatu, sare-mota gogokoena hautatu, APNa konfiguratu eta sare-operadore bat hautatu dezakezu.

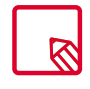

Kontuan izan zure gailua Dual SIM Dual Standby dela, hau da, ezin duzu aktibatu datuen erabilera bi SIM txarteletan aldi berean. Hala ere, txandakatu egin dezakezu, gailua piztuta dagoela.

## DATUEN ERABILERA

Atal horretan, besteak beste WiFi konexioaren bidez transferitutako datuen estatistikak eta aplikazio bakoitzerako datu mugikorrak ikusi ahal izango dituzu.

Gainera, zure SIM txartelari dagokion atalera sartu ahal izango zara datu mugikorrak aktibatzeko/desaktibatzeko, kontsumoa bistaratzeko eta baliabide eta aplikazioek kontsumitutako datuak kontsultatzeko.

#### Aquaris X2 / X2 Pro  $\frac{1}{2}$ Erabiltzailearen eskuliburua - euskara Ezarpenak

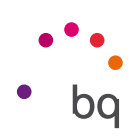

#### VPNa

Aukera honek sare pribatu birtual bat konfiguratzeko balio du.

### HEGAZKIN MODUA

Aktibatuz gero, desaktibatu egiten dira haririk gabeko konexio guztiak.

Konektatuta daude gailuak

Aukera honen barnean sartzen dira hauek ezarpenak: *Bluetooth, Igorpena, NFC, Android Beam, Imprimatzea* eta *USB.*

## BLUETOOTHA

Aktibatu bluetootha *Ezarpenak > Konektatuta daude gailuak> Bluetooth* sakatuta, eta fitxa eskuinera lerratuta.

Zure smartphoneari esleitutako izena konfiguratzeko, jasotako fitxategiak kontsultatzeko edo konfigurazio aurreratura sartzeko eta zure smartphonea lortzeko, Bluetootha aktibatuta eduki behar duzu. Une horretatik aurrera, gailua beti dago bistan baldin eta erabiltzailea bluetootharen ezarpenen pantailan baldin badago.

Gailu batera konektatzeko, biak ikusgai daudela, sakatu gailuaren izena. Gero, leiho gainerakor bat bistaratuko zaizu pantailan: Bluetooth sinkronizazio eskaera. Sinkronizatu zure BQ gailua, eta onartu beste gailuan.

Aukera bat du bateria-maila ikusteko, eta bluetooth bidez konektatuta ditugun gailuetan geratzen den bateriaren ehunekoa ikusteko. Ezarpen bizkorren panela ireki behar dugu bluetooth bidez gure gailura konektatuta ditugun gailuei (adibidez, bozgorailuak edo entzungailuak) zenbat bateria geratzen zaien ikusteko.

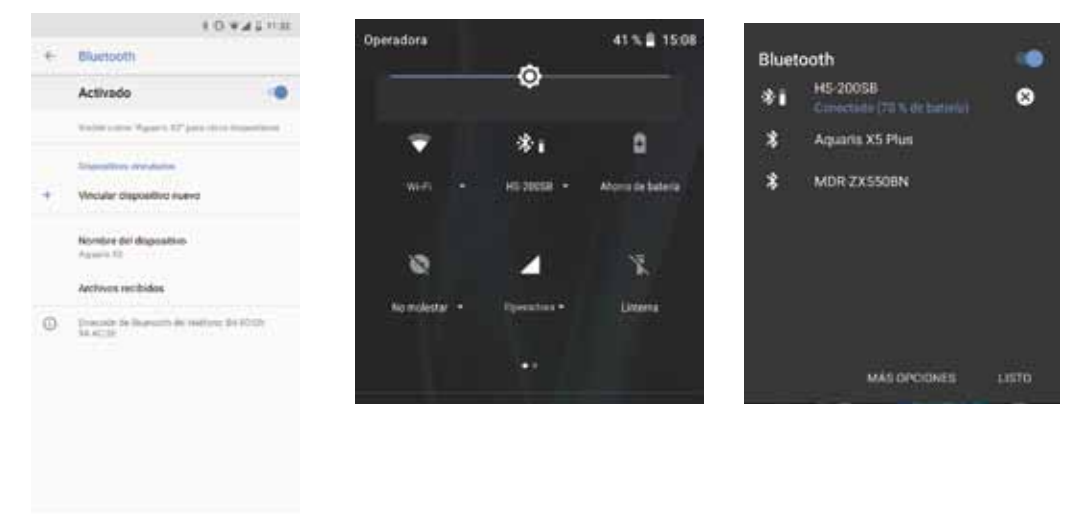

 $\sigma$ 

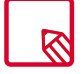

Geratzen den bateria-maila ikusteko, gailu konektatuak aukera hori eduki beharko du.

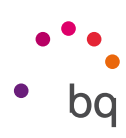

#### IGORPENA

Zure smartphone-ak audio-/bideo-seinaleak bidal ditzake urruneko pantaila batera (beste smartphone bat, tableta bat, telebista bat...) WiFi bidez, telefonoko pantaila bi gailuetan ikus dezazun. Horretarako, sakatu : ikonoa, haririk gabeko pantaila aktibatu eta telefonoak haririk gabeko gertuko telefono bat detektatu dezan. Funtzio hau erabili ahal izateko, kontuan hartu urruneko pantailak bateragarria izan behar duela Miracast DLNA protokoloarekin. Bete pauso hauek zure Aquaris konfiguratzeko eta zure gailuaren pantaila bikoizteko:

- 1. Piztu zure TB bateragarria, eta aktibatu haririk gabeko pantailaren modua (aktibatzeko modu bat baino gehiago daude, telebistaren fabrikatzailearen arabera).
- 2. Sartu zure smartphonetik *Ezarpenak > Konektatutako gailuak* aukerara.
- 3. Zerrendaren beheko aldean, aukeratu Haririk gabeko pantaila.
- 4. Zerrendan, aukeratu zein pantailatara bidali nahi duzun audioa/bideoa zure smartphonetik.
- 5. Segundo batzuk geroago, zure smartphonearen pantaila beste gailuan ikusiko duzu denbora errealean.

#### NFC

Zure Aquarisak NFC (*Near Field Communication*) teknologia du, helmen laburreko komunikazio-sistema bat.

Fitxategien transferitzeaz gain, horrek aukera ematen du contactless datafono eta banku-aplikazio bateragarrien bidez ordaintzeko. Aukera hau bistaratzen da, baldin eta NFC aukera aktibatuta badago. Hemen aktibatu: *Ezarpenak> Konektatutako gailuak > NFC* telefonoak beste gailu bat ukitzen duenean datuak trukatzeko.

Behar bezala funtzionatzeko:

- 1. Ziurtatu gailuaren NFC teknologia aktibatuta dagoela.
- 2. Ziurtatu erabili behar duzun aplikazioa (ordainpekoa) ondo konfiguratuta dagoela (*Ezarpenak > Aplikazioak eta jakinarazpenak > Ezarpen aurreratuak > Aplikazio lehenetsiak > Ukitu eta ordaindu > Ordaintzeko aplikazio lehenetsia.*
- 3. Hurbildu gailuaren atzealdea datafonora (4 cm-ko distantzia, gehienez ere), eta eutsi posizioari, bi gailuak behar bezala parekatu direla adierazten duen tonua entzun arte.

## ANDROID BEAM

Aplikazioen edukiak parteka ditzakezu, NFC funtzioa aktibatuta dagoenean.

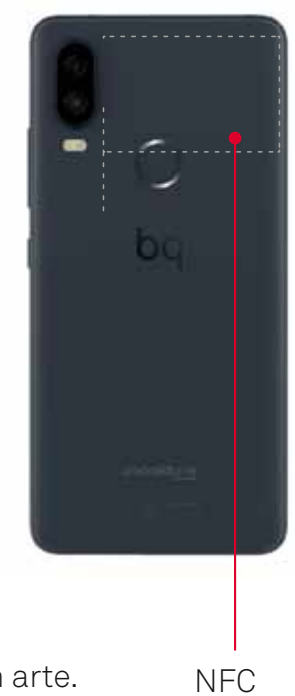

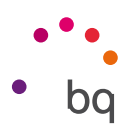

## Aplikazioak eta jakinarazpenak

Hemen daude aplikazioen jakinarazpenekin eta baimenekin lotutako ezarpenak.

Zure jakinarazpenak hobeto antolatuta eta hierarkizatuta daude orain. Jakinarazpenak ez dira erakusten iristen diren ordenan; jakinarazpen-mota bakoitzak bere espazioa du.

Lau kategoriatan multzokatzen dira, garrantzi handiena duenetik txikiena duenera ordenatuta eta kolore eta altueraren arabera bereizita. Hauek dira "Notificaciones en curso" (deia, tenporizadorea, musika, nabigazio-jarraibideak, etab...), "Persona a persona (mezuak edo dei galduak), "Notificaciones generales" (gogorarazpenak, ekitaldiak, eguneratzeak, etab...) eta "Por cierto" (garrantzi gutxiagoko jakinarazpenak: eguraldia, trafikoa, sustapenak, iradokizunak...).

Gainera, mezularitza-aplikazio batetik mezu bat jasotzean, jakinarazpenetik zuzenean erantzun diezaiokezu.

Hona joatea gomendatzen dizugu: *Ezarpenak> Aplikazioak eta jakinarazpenak > Jakinarazpenak.* Menu honetan, bat-banaka pertsonaliza ditzakezu aplikazioen jakinarazpen guztiak. Ezaugarri hori aplikazio bakoitzaren garatzailearen mende dago; eta, horren arabera, pertsonalizazio-aukera gehiago ala gutxiago izango ditu.

## GERORATU JAKINARAZPEN INDIBIDUALAK

Baldin eta jakinarazpen bat agertzen bazaizu eta ezin badiozu une horretan kasurik egin, aplikazioa eskuinera irristatu dezakezu, eta, jakinarazpena baztertu aurretik, erloju bat bistaratuko da, jakinarazpena zenbat denborara berriro bistaratzea nahi duzun hautatzeko. Lehenespenez, 1 ordu atzera dezakezu; edo pertsonalizatu egin dezakezu: 15 minutu, 30 minutu edo 2 ordu atzeratu.

Funtzionalitate hau pantailan agertzen zaizun edozein jakinarazpenerako erabil dezakezu:

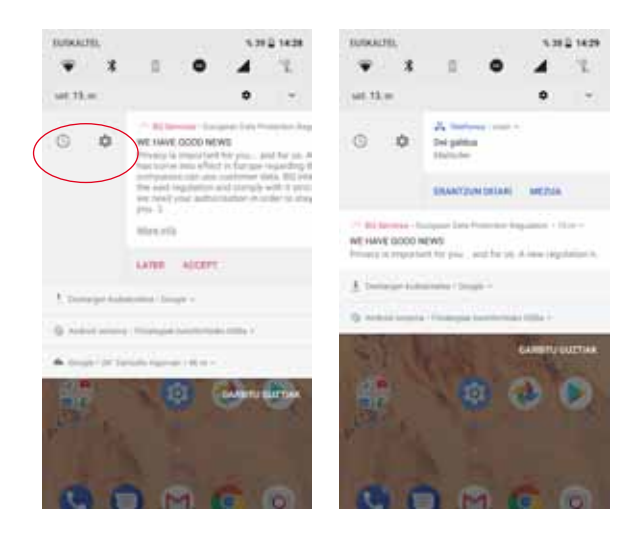

#### Aquaris X2 / X2 Pro  $\frac{1}{2}$ Erabiltzailearen eskuliburua - euskara Ezarpenak

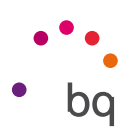

## JAKINARAZPEN-KANALAK ETA -KATEGORIAK

Jakinarazpen-kanal berriek aukera ematen dute aplikazio bakoitzak erakustea nahi dugun jakinarazpen-mota pertsonalizatzeko.

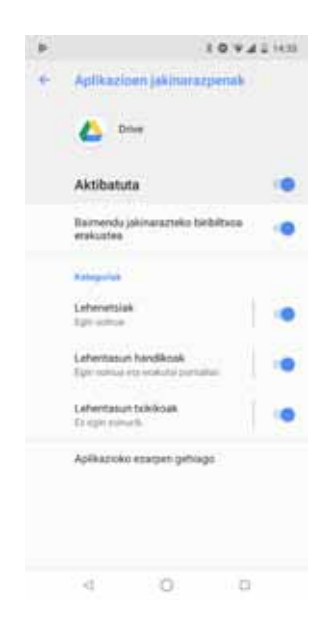

Lehen, aplikazio batek sortzen zituen jakinarazpen guztiak blokeatzeko aukera bakarrik ematen zuen Androidek; orain, ordea, ezarpenen bidez, aplikazio bakoitzerako aukeratu dezakegu zer jakinarazpen ikus nahi dugun, aplikazio bakoitzaren ezarpenetan sartu gabe. Hau da, jakinarazpenak kategoriaka banatu daitezke, edukiaren eta erabiltzailearen interesen arabera.

Aktibatu eta desaktibatu aplikazio bakoitzaren jakinarazpenak, eta aukeratu nola jaso nahi duzun abisua (esate baterako, bibragailua aktibatuz eta blokeo-pantailan erakutsiz). Gainera, zenbait garrantzi-maila eslei diezaiekezu jakinarazpen bakoitzaren barruan (urgentea, maila altua, ertaina eta baxua) jakinarazpenkategoriei. Hemendik egin dezakezu: *Ezarpenak> Aplikazioak eta jakinarazpenak > Jakinarazpenak > Aplikazioen jakinarazpenak*; gero, sakatu pertsonalizatu nahi duzun aplikazioaren gainean.

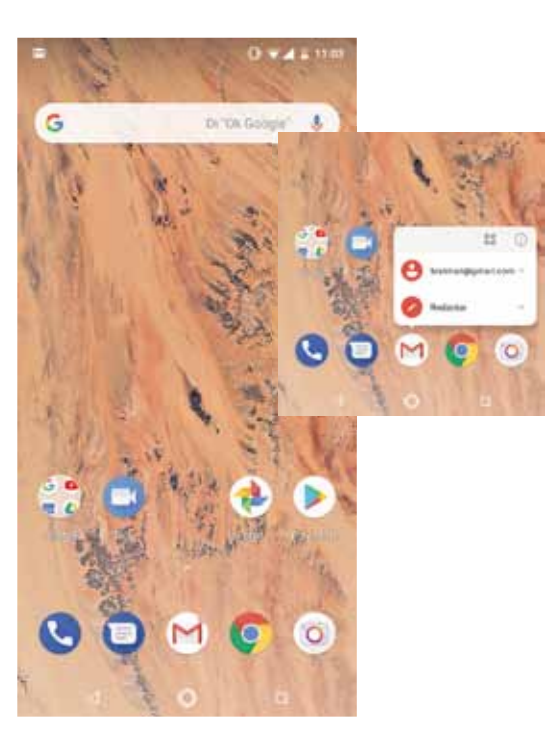

### JAKINARAZPEN-PUNTUAK

Baimendu jakinarazteko biribiltxoak

Android Oreok funtzionalitate berri bat dakar: aplikazioen ikonoetan puntu bat azaltzen da jakinarazpen bat dagoenean. Oreora eguneratu ondoren, aktibatuta dator funtzio hori; beraz, ez baduzu gogoko, hemendik desaktiba dezakezu: *Ezarpenak> Aplikazioak eta jakinarazpenak > Jakinarazpenak > Baimendu jakinarazpen-burbuila.*

Aplikazioaren ikonoan luze sakatuz gero, lasterbideak eta ikusteko dauden jakinarazpenen laburpena agertzen dira. Lasterbideetan erantsi dira widgetetarako sarrera eta aplikazioari buruzko informazioa.

Adibidez, gogorarazpen bat edo gertaera bat sor dezakezu luze sakatuz Google Calendarren gainean, edo jaso duzun azken mezu elektronikora sar zaitezke.

Ezarpen bizkorren azpimenutik ateratzeko, sakatu pantaila.

Lasterbide horiek pantaila nagusian gehitu daitezke luze sakatuz eta nahi dituzun lekura arrastatuz.

#### Aquaris X2 / X2 Pro  $\mu$ Erabiltzailearen eskuliburua - euskara Ezarpenak

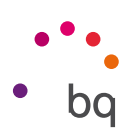

## ATZEKO KOLOREA:

Uneko jakinarazpenetan, kolore bat ageri da atzean; multimediakoetan, edukira egokitzen da kolorea (adibidez, disko baten azalera).

#### EZARPEN AZKARRAK

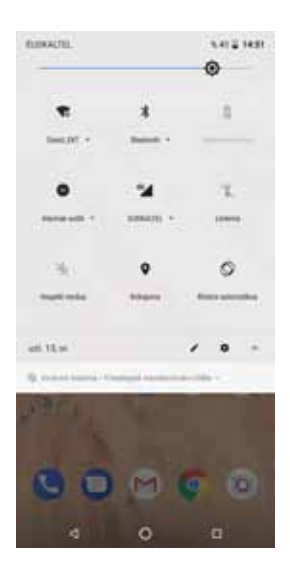

Jakinarazpenak eta ezarpen bizkorrak pantaila berean daude. Arrastatu hatzarekin behera jakinarazpen-barra, bistaratzeko. Ezabatu guztiak aldi berean Garbitu guztiak aukera sakatuta edo jakinarazpenetako bakoitza alboetara irristatuta.

Jakinarazpen-barrako ezarpen azkarrak mantentzen dira, baina erabaki da Itzali/Blokeatu/Sinkronizatu aukerak erretiratzea, eta, haien ordez, prestatutako menu eta botoiak erabiltzea.

Android Oreon, ezarpen azkarren bidez menu aurreratuetan sartzeko aukera erantsi da. Nahikoa da luze sakatzea aukeratutako ezarpen azkarrean; automatikoki, gainerako aukeretan sartuko gara.

### Bateria

Bateria kudeatzeko ezarpenetara sartzen da hemendik.

Menuko aukera nagusien artean, hauek dira aipagarrienak: gelditzen den bateria-kantitatearen grafiko bat denbora errealean, eta beste zenbait informazio (adibidez, azken karga osoaren eguna eta ordua).

Bateriaren ikonoan sakatuz, kontsumori buruzko grafiko xeheago batean sartuko gara, eta

 ikonoan sakatuz, *Bateria-optimizazioa* aukerara sartuko gara edo bi hauen artean hautatu dezakegu: *Erakutsi gailuaren erabilera guztia* eta *Erakutsi aplikazioaren erabilera,*  bateriaren kontsumoari buruzko askoz kontrol zehatzagoa izateko.

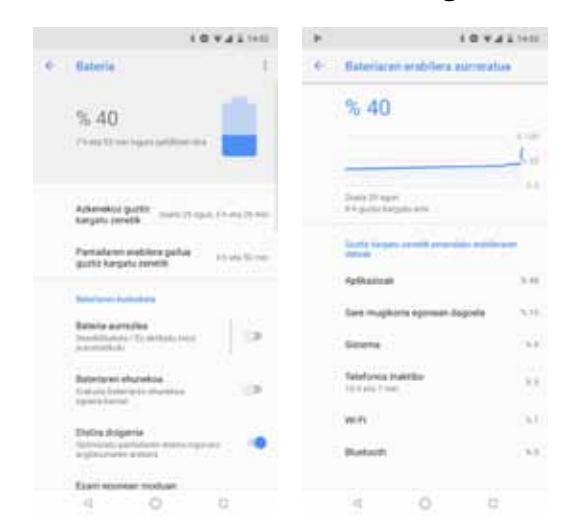

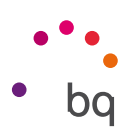

Bateria gutxiago kontsumitzeko, minimizatu egiten da bigarren mailako jarduera. Adibidez, aplikazio batek zure kokapena behar badu, erregistratutako azken kokapena jasoko du, GPSa aktibatu ordez. Horrez gainera, lehentasuna ematen die lehen planoko prozesuei, aplikazioak askoz azkarrago abiarazteko.

## Pantaila

#### DISTIRA

Pantailaren distira ezartzeko.

#### GAUEKO ARGIA

Aukera hau aktibatzean, pantaila laranjaxka jartzen da argi urdinaren kantitatea txikitzeko eta, hala, ikusmenak atseden hartzeko. Bi aukera daude modu hori konfiguratzeko:

- 1. Sakatu Programatu nola aktibatzea nahi duzun hautatzeko:
- 2. Gaueko argia aukera aktibatzean, haren funtzionamendua konfiguratu duzun aukeraren araberakoa izango da.

Ezarpen bizkorretatik ere aktiba/desaktiba daiteke modu hori (aurrez gehitu baduzu) edo haren ezarpen aurreratuetara sartu haren ikonoa luze sakatuz.

Aukera honen edukietan ez dago atal berririk, baina badira ezarpen-aukera gehigarri batzuk gaueko argirako.

Gaueko argia Nougaten funtzio esanguratsuenetako bat zen lehen ere, baina orain kolorearen intentsitatea doitzeko aukera ere ematen du.

#### JAKINARAZPENETARAKO LEDA

Keinuaren kolorea eta abiadura konfiguratzeko. Aukera bakoitzean kolorearen zirkulua sakatuta, parametro horiek hauta ditzakezu jakinarazpen lehenetsietarako, dei galduetarako, bateria baxu dagoenerako eta banakako aplikazioetarako, Custom notification sakatuta.

#### DISTIRA DOIGARRIA:

Distira-maila optimizatzeko balio du, dagoen argiaren arabera.

## PANTAILA-ATZEALDEAK

Irudi bat aukeratzeko pantaila-atzealde gisa. Aukeran dituzu atzealde bizidunak, sistemaren pantaila-atzealdeak eta zure galeriako irudiak.

#### EZARRI EGONEAN MODUAN

Pantaila automatikoki itzali arte igarotzen den denbora ezartzeko.

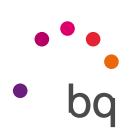

#### BIRATZE AUTOMATIKOA

Smartphonea biratzean pantaila automatikoki biratzea aktibatzeko/desaktibatzeko.

#### LETRA-TAMAINA

Letraren tamaina aukeratzeko; lau tamaina daude guztira.

## PANTAILAKO EDUKIAREN TAMAINA

Pantailako elementuen neurria handitzeko edo txikitzeko.

PANTAILA-BABESA Aukera hori aktibatzeko/desaktibatzeko.

#### GIROAREN ARABERAKO PANTAILA

Pantaila aktibatzeko jakinarazpen bat jasoz gero. Aukera hau aktibatuta, zure gailuko pantaila aktibatu egingo da bertikalean 35°-tik gora jarriz gero.

#### GAILUA BLOKEATZEKO/AKTIBATZEKO

Aktibatu/desaktibatu aukera hau, pantaila bi aldiz ukituz smartphonearen pantaila pizteko edo itzaltzeko.

#### Soinua

Gailuko bolumenaren ezarpenak daude atal honetan, beste modu batera antolatuta.

Dei-tonuaren bolumena, alarmena, jakinarazpenena eta zure multimedia-edukiarena doitu ditzakezu. Horretarako, irristatu barra eskuinera edo ezkerrera.

Gainera, SIM bakoitzaren sarrerako deien tonua eta jakinarazpenen eta alarmen soinua konfigura ditzakezu, eta sistemaren ekintza batzuen soinuak eta bibrazioak aktiba/desaktiba ditzakezu; adibidez, hauenak: teklatuaren tonuak, pantaila blokeatzeko soinuak, ukipen-soinuak eta ukitu osteko bibrazioa.

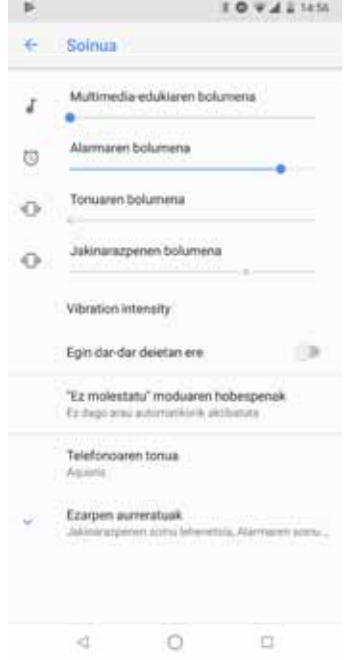

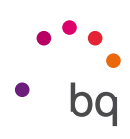

#### *Aukeratu zure gogoko tonu eta soinuak*

Gehitu zure dei-tonuak eta jakinarazpen-soinuak, beste ordenagailu edo aplikazio batetik inportatu beharrik gabe: tonu bat hautatzeko, gailuko edozein audio-fitxategi hauta dezakezu. Zure tonua pertsonalizatzeko, sartu hemen: *Ezarpenak > Soinua > Telefonoaren tonu-jotzailea.*

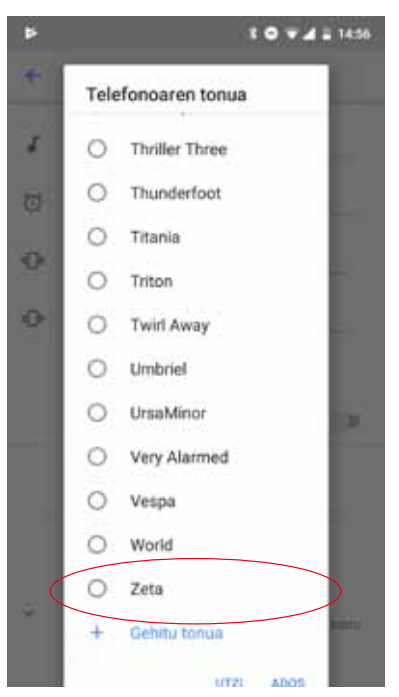

Alarmen soinua ere konfiguratu dezakezu hemendik: *Ezarpen aurreratuak > Alarmaren tonu lehenetsia*, eta hautatu ezarri nahi duzun abestia, aurrez barne-memoriako edozein karpetatan erantsitakoen artean.

Ez molestatu modua ere hemen dago. Jakinarazpenen artean lehentasuna zeinek duen konfiguratu dezakezu, eta arau automatikoak sortu. Ordutegi- eta gertaera-arau horiei esker, ez molestatzeko modu bakoitza zer egoeratan aktibatzea nahi duzun hauta dezakezu. Aukera hori aktiba dezakezu ezarpen bizkorretan dagoen lasterbidetik. Hautatutakoan, hiru aukera agertzen dira, etenak konfiguratzeko: Isiltasun osoa, Alarmak soilik eta Lehentasunezkoak. Ez molestatzeko modua Isiltasun osoa edo Alarmak soilik gisa konfiguratzen baduzu, jakinarazpenen LEDa ez da piztuko.

Soinu-ezarpen horietara bizkor sartzeko, gailuaren alboan dauden bolumena erregulatzeko botoiak erabil ditzakezu. Bolumen-teklaren beheko aldea zenbait aldiz sakatuta, bolumena jaisten da, bibrazio-modura iritsi arte. Berriro sakatuz gero, automatikoki aktibatzen da ez molestatzeko modua (Alarmak bakarrik); hartara, gailua erabat isilaraz dezakezu, alarmen kasuan izan ezik. Gainera, eskuineko goiko izkinan dagoen  $\vee$  ikonoa sakatuz gero, gainerako bolumenak kudeatu ditzakezu.

#### Aquaris X2 / X2 Pro  $\mu$ Erabiltzailearen eskuliburua - euskara Ezarpenak

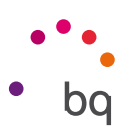

#### Biltegiratzea

Biltegia kudeatzeko bi modu erantsi dira atal honetan:

- 1. Biltegi-administratzaile baten bidez, lekua azkar eta eroso egiten lagunduko diguna. Programen zerrendan kategoriaka sar gaitezke, eta horien pisua eta fitxategiak bistaratzen ditu, ezabatu nahi dituzun fitxategiak modu antolatuago batean hauta ditzazun.
- 2. Lekua egitea izeneko botoiaren bidez. Hori sakatuta, mugikorreko memorian eta haren multimedia-edukien segurtasunkopietan sar gaitezke. Horrela, azken dokumentuak ezaba ditzakegu.

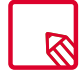

Bestela, tokia egiteko, cacheko datuak banaka ezabatu ditzakezu hemen: *Ezarpenak > Memoria > Beste aplikazio batzuk > Hautatu aplikazioa (tamainaren arabera daude antolatuta) > Garbitu cachea*

## Segurtasuna eta kokapena

Segurtasunari eta kokapenari buruzko aukerak atal honetan daude.

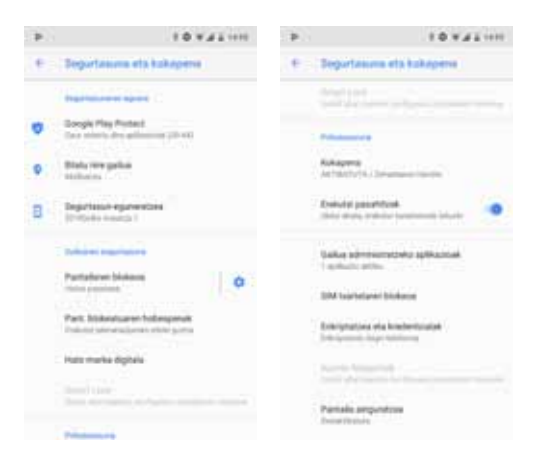

Goiko partean, segurtasun orokorraren egoerari buruzko aukerak daude:

*Google Play Protect:* Tarteka egiaztatzen du zure aplikazioetan eta gailuan jokaera kaltegarririk ba ote dagoen.

*Hautatu nire gailua:* Aplikazio honek zure gailua urrunetik bilatzen laguntzen dizu, eta zure datuak babesteko aukera ematen dizu, telefonoa galduz gero.

*Segurtasun-eguneraketak:* Atal honetan ikus ditzakezu instalatuta ditugun azken segurtasun-adabakiak. Aukera hori sakatuz gero, bertsio berririk badagoen bilatu ahal izango dugu.

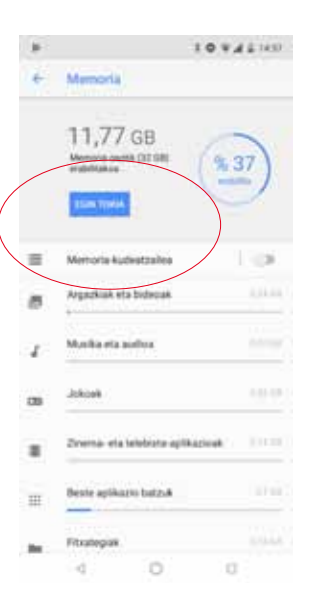

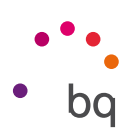

#### GAILUAREN SEGURTASUNA

Hemendik, hauek konfigura ditzakezu: pantailaren segurtasuna, blokeo-mota (segurtasunik gabe, irristatuta, eredua, PINa edo pasahitza) eta SIM txartelaren blokeoa.

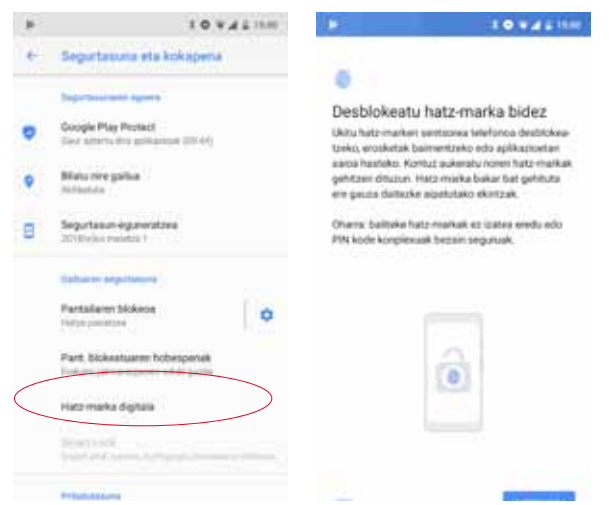

Gailua lehen aldiz piztu zenuenean egin ez bazenuen, orain, hatz-marka digital bat erants dezakezu telefonoa desblokeatzeko, erosketak baimentzeko edo zenbait aplikaziotan saioa hasteko. Gehitzen duzun edozein hatz-marka digitalek ekintza hauek egin ditzake. Laguntzaile batek gidatuko zaitu zure hatz-marka digitala konfiguratzeko.

Smart Lock pantaila desblokeatzeko sistema adimendun bat da. Haren bidez, gailuak, aurpegi bat edo konfiantzako lekuak gehi ditzakezu, gure smartphoneak ez diezagun pasahitzik eskatu baldintza horiek betetzen direnean (adibidez, smartwatch batera edo autoko bluetoothera konektatutakoan, gure etxea identifikatzen duenean, etxean edo lantokian). Konfiantzazko edozein gune gehitzeko, arrastatu haren markagailua edo idatzi haren helbidea.

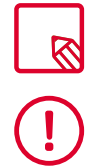

Zure hatz-marka behar bezala erregistra dadin, hatza sentsorean jarri behar duzu eta hainbat aldiz altxatu posizioz aldatuz.

Zure hatz-marka digitala erabiltzeko, pantaila blokeatzeko beste metodo bat konfiguratu behar duzu aurrez.

#### Aquaris X2 / X2 Pro  $\mu$ Erabiltzailearen eskuliburua - euskara Ezarpenak

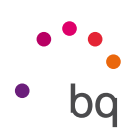

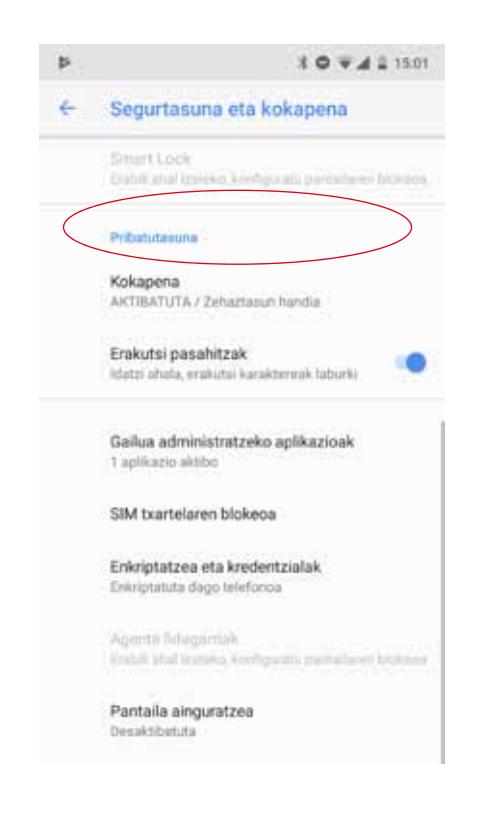

#### PRIBATUTASUNA

Kokapena aktibatuz gero, zure kokapena eskuratzen uzten die hala eskatzen duten aplikazioei (aurrez instalatutako nabigazio-mapak).

Bi dira kokapen-iturriak: GPS sateliteak eta sare mugikor eta WiFi bidezko kokapena.

Modua atalean, aukera hauek dituzu:

- · Zehaztasun handia: zure kokapena GPS, Wi-Fi eta sare mugikorren bidez zehazten du.
- · Bateria aurreztea: WiFi-aren eta sare mugikorraren bidez bakarrik zehazten du zure kokapena.
- · Gailua soilik: GPSren bidez zehazten du zure kokapena.

Kokapen-zerbitzuak menuan, Googleren kokapen-historia ikus dezakezu, eta Qualcomm®-en Kokapen bizkortua IZatTM aktibatu.

*Ezarpenak > Segurtasuna eta kokapena > Kokapena Azken kokapen-eskaerak* menuan, gailuaren kokapenerako sarbidea eskatu duten azken aplikazioak ikus ditzakezu, bai eta horrek eragiten duen bateria-kontsumoa ere.

Gainera, kokapena hobetzeko, konfiguratu ditzakezu bai WiFI bidezko sare-bilaketa, bai Bluetooth gailuen bilaketa: *Ezarpenak > Segurtasuna eta kokapena > Kokapena > Bilaketa.*

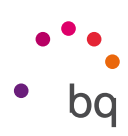

#### Erabiltzaileak eta kontuak

Aukera honen bidez, besteak beste, hau egin dezakezu: zure gailua partekatu beste batzuekin, erabiltzaile gehiago sortuta; sinkronizatu nahi dituzun posta elektronikoko kontuetako helbideak hautatu; eta beharrezkoa iruditzen zaizun larrialdi-informazioa erantsi Lehen, Nougat mugikorrean, informazio hori bereizita zegoen.

#### Irisgarritasuna

Hemen, sistemaren zerbitzu batzuk aktiba ditzakezu, gailuaren irisgarritasuna handitzeko: testua handitzea, ozen irakurtzeko aukera aktibatzea, botoi fisikoak botoi digital gisa erabiltzea, pasahitzak ahots bidez idaztea, azkar abiaraztea eta abar. Aukerak multzokatuta daude, kategoriaka.

#### ACCESSIBILITY SCAN

Accessibility Scan-i esker, mugitzeko arazo larriak dituzten erabiltzaileek (adibidez, garun -paralisia, AEA edo tetraparesia) gailuak erraz erabili ahal izango dituzte. Gailua euskarri baten gainean jarri behar duzue (ohea, mahaia, gurpildun aulkia...); ondoren, mugikortasun gehiago duen gorputzeko ataletik gertu dagoen periferiko batera konektatu eta aplikazioa aktibatu. Periferikoan sakatuta, erabiltzaileak erraz nabiga dezake Interneten.

Bi ardatz kartesiarren interakzioan oinarritzen da mugimendua, horien elkargunean pantaila sakatzen baita. Horrez gain, gailuko interakzio eta konfigurazio arrunt guztiak nabigazio-menu gainerakor baten bidez egin daitezke.

Accessibility Scan-en oinarrizko erabilera bistaratzeko, sakatu *Accessibility Scan > Ezarpenak > Tutoriala*.Tutoretzak ekorketa-sistemaren oinarrizko funtzionamendua erakusten du hiru pausotan. Hauek dira pausoak:

- 1. Lehenengo pausoan erakusten da nola sakatu behar den gailuko mahaigaineko elementu bat ardatz bidezko ekorketaren bidez.
- 2. Bigarren pausoan, gailuaren interakzio-funtzio guztietara sartzeko menu nagusia edo azpimenuak nola erabili behar diren bistaratzen da.
- 3. Azkenik, azaltzen du ekorketa-sistema aldi baterako nola desaktibatu eta Assistant modura nola pasatu, han gailuaren erabilera zirkunstantzial estandar bat egin dezazun.

#### *Sistema*

Bideo-oinak: azpitituluak konfiguratzeko. Aukera estandarrak hauek dira:

Hizkuntza: zer hizkuntzatan agertzea nahi dugun zehazteko.

Letraren tamaina: letra-tamaina handitzeko edo txikitzeko.

Bideo-oinen estiloa: azpitituluen estiloa aurrez zehazteko edo pertsonalizatzeko.

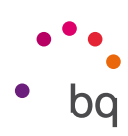

#### Google

Ezarpen honetatik, zure kontuaren alderdiak eta zerbitzuak konfigura ditzakezu. Aukeren artean, hauek daude: Nearby (gailuaren sentsoreak erabiltzen ditu 30 metroko erradioan dauden beste batzuekin WiFi edo bluetooth bidez konektatzeko) eta Konfiguratu inguruko gailua (gailu baten konfigurazioa beste bati transferitzeko aukera ematen du, Google kontuko datuak WiFi bidez deskargatuz eta bluetootharen bidez beste gailura bidaliz).

Googleren laguntzailea erabiltzeko, luze sakatu  $\bigcirc$  Home edo hasteko botoia (erdikoa).

#### Sistema

Gailuko aukera guztiei eragiten dieten ezarpenak daude atal honetan: *Hizkuntzak eta testua idazteko aukera, Keinuak, Data eta ordua, Segurtasun-kopia, Sistemaren eguneraketak, Piztea eta itzaltzea programatzea, Telefonoari buruzko informazioa* eta *Berreskuratze-aukerak.* Azken horrek aukera ematen du sarearekin lotutako ezarpenak (mugikorra, WiFI-a edo Bluetootha), aplikazioen ezarpenak edo fabrikako ezarpenak bereizita berreskuratzeko.

## HIZKUNTZAK ETA TESTUA IDAZTEA

Atal honetan, sistemaren hizkuntza, automatikoki ortografia zuzentzea eta hiztegi pertsonala konfigura ditzakezu. Teklatua, testua idazteko metodoak eta ahots bidez diktatzekoak eta erakuslearen abiadura ere konfigura ditzakezu.

Hizkuntza-lehentasun bat baino gehiago gehitu daitezke. Horretarako, aukeratu Ezarpenak> Hizkuntza eta idazketa > Hizkuntzak eta hautatu Gehitu hizkuntza. Bistaratuko den hizkuntza erabilgarrien zerrendan, aukeratu nahi duzuna, eta zure hobespenetara gehituko da.

Nahi adina hizkuntza gehi ditzakezu zure hobespenetan prozesu horri jarraituz. Hartara, aplikazio batek ez badu eskaintzen bere edukia hizkuntza nagusian, hobespenetan gehitutakoetan eskainiko du, hango ordenari jarraituz. Gainera, Chrome-k hizkuntza horietako webguneak itzultzea eskatzea saihesten du, eta hizkuntza horietan bistaratzen dizkizu bilaketen emaitzak.

Lehenengo lekuan jartzen duzun hizkuntza gailurako hizkuntza nagusi gisa ezarriko da. Lehentasun-ordena aldatzeko, sakatu hizkuntzaren eskuinean dagoen ikonoa  $\equiv$  eta arrastatu zerrendan gora edo behera, eman nahi diozun lehentasunaren arabera.

Hizkuntza ezabatzeko, sakatu  $\frac{1}{2}$ ikonoa > **Kendu**, hautatu kendu nahi duzun hizkuntza, eta sakatu ikonoa (pantailaren goiko eskuineko aldean).

## KEINUAK

Ezarpenen menuan, *Keinuak* izeneko azpimenu bat dago. Hortik, gailuaren konfigurazioak aktiba ditzakezu:

- Kamerara bizkor sartzea: sakatu bi aldiz pizteko eta itzaltzeko botoia, kamera irekitzeko.
- Jaso telefonoa kontsulta egiteko: Pantaila aktibatu egiten da gailua hartzean.

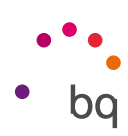

## EGUNA ETA ORDUA

Data eta ordu automatikoa: ordua automatikoki doitzen du, kokapenaren edo sare mugikorren arabera. Aukera hori desaktibatuz gero, eguna eta ordua eskuz konfiguratzeko aukera aktibatzen da.

Ordu-zona automatikoa: sareak emandako ordu-eremu automatikoa aktibatzeko edo desaktibatzeko. Desaktibatuz gero, automatikoki aktibatuko da Hautatu ordu-zona aukera, eskuz konfiguratzeko.

Erabili 24 orduko formatua: ordua emateko 24 orduko formatua aktibatzeko edo desaktibatzeko.

## SEGURTASUN-KOPIA

Aukera ematen du Googleren zerbitzarietan aplikazio-datuen, WiFi-aren pasahitzen eta beste ezarpen batzuen segurtasun-kopiak egiteko. Horretarako, zure gailuan Googleren kontu bat eduki behar duzu konfiguratuta. Hala, hasierako konfigurazio-laguntzailean zure Google kontuko eremu guztiak betetzen badituzu, Google zerbitzarian dagoen segurtasun-kopia leheneratzen duzunean, gordeta dauzkan aplikazio guztiak eta haien datuak leheneratuko ditu laguntzaileak.

## SISTEMAREN EGUNERAKETA

Zure gailuak aldian behin bilatuko ditu sistema eragilearen eguneraketak, zeinek errendimendu-hobekuntzak edo funtzio gehigarriak izaten baitituzte zure smartphonerako. Hemen begiratu dezakezu zure sistema eguneratuta dagoen ala ez, eta egiaztapen hori zer egunetan eta ordutan egin den.

## PIZTEA ETA ITZALTZEA PROGRAMATZEA

Gailua pizteko eta itzaltzeko ordua automatikoki konfigura dezakezu.

## BERRESKURAPEN-AUKERAK

Atal honetan, WiFi-aren, sare mugikorraren eta Bluetootharen ezarpenak berreskuratu ditzakezu, edo soil-soilik aplikazioen ezarpenak berreskuratu.

Horrez gain, datu guztiak ezabatu ditzakezu eta fabrikako datuak berrezarri eta geratutako DRM lizentzia (eduki digitalaren babesa) guztiak ezabatzeko aukera ere baduzu, aldez aurretik lizentzia horiei lotutako fitxategiak ezabatu badituzu.

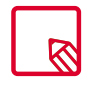

Fabrikako balioak berrezarriz gero, telefonoaren barneko memoria-txartelaren eta aurrez instalatutako programa eta aplikazio guztien datuak ezabatzen dira. Hori dela eta, telefonoan fabrikako balioak berrezarri aurretik, gomendatzen da multimedia-fitxategi guztiak gordetzea eta segurtasun-kopiak egitea.

## TELEFONOARI BURUZKO INFORMAZIOA

Gailuaren egoera (bateriaren egoera, SIMari buruzko informazioa, serie-zenbakia...), lege-informazioa, Android bertsioa eta modeloa, oinarrizko bandaren eta kernel bertsioa eta konpilazio-zenbakia bistaratzen ditu.

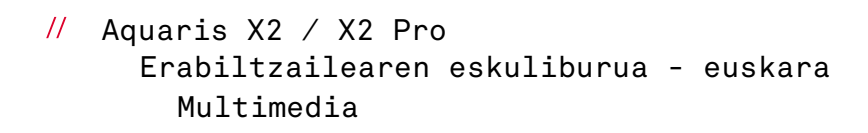

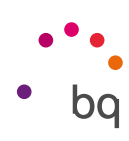

## Multimedia

#### Kamera

Zure smartphoneak bi kamera ditu: bat atzekoa, duala, eta, bestea, aurrekoa. Aktibatzeko, sakatu *Aplikazioak > Kamera.* Bi kameretako bat hautatzeko (aurrekoa edo atzekoa), sakatu dagokion ikonoa  $\odot$  pantailaren beheko eskuineko aldean. Ikonoa sakatzen duzuen bakoitzean, aurreko eta atzeko kamerak txandakatuko dituzu. Biek dute flasha, eta biek ematen dute aukera irudiak eta bideoak egiteko. Gainera, atzeko kamerak autofocus funtzioa ere badu.

Aukera horietara sartzeko, pantaila ukitu leun batekin irrista dezakezu, eskuinera edo ezkerrera, edo zuzenean sakatu dezakezu modua. Aukera hauen artean txandakatu dezakegu: eskuzkoa, erretratua, autoa, panoramikoa.

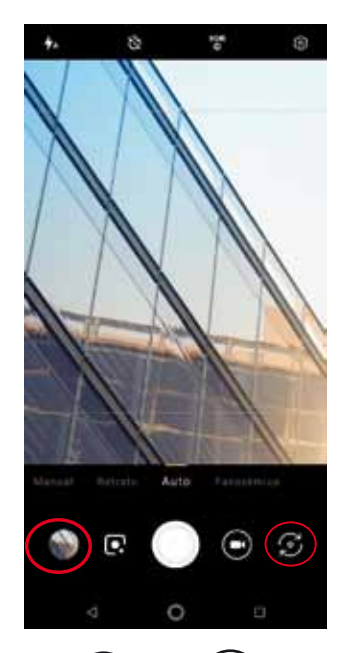

Hautatzen duzun aukeraren arabera,  $\binom{m}{k}$ edo  $\binom{m}{k}$ ikonoa sakatu beharko duzu argazkiak ateratzeko.

Argazki eta bideoetan zooma erabiltzeko, atximur egiteko keinua erabil dezakezu eszenaren aurrebistan, argazkia atera aurretik, edo, bestela, bolumen-botoiak erabil ditzakezu (ezarpenak aurrez konfiguratu behar dira).

Argazkiak aplikazioan sartzeko eta egindako pantaila-irudia ikusteko, sakatu ezkerreko beheko aldean agertzen den zirkulua, egindako azken argazkia bistaratzen duena. Kamerara itzultzeko, sakatu o ezkerreko goiko izkinan.

 $\llbracket \bullet \rrbracket$  Google Lens-en sartzeko, ikonoa sakatu besterik ez duzu Jarri kamera testu bati, QR kode bati, liburu bati edo monumentu bati begira, eta desblokeatu Google Assistant-en aukera eta zure kamera. Google Lens-en bisorea irekitzean, etengabe analizatuko du ikusten duzuna, emaitzarik onenak emateko.

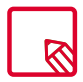

Google Lens erabiltzeko Googleren kontu bat eduki behar da. Begiratu ea zure hizkuntzan zabaldu den.

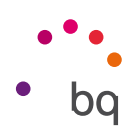

#### Ezarpen orokorrak

Ezarpen orokorretara argazki- edo bideo-kameratik sar zaitezke; horretarako, sakatu modu bakoitzaren ezarpen -menuan dagoen  $\mathbb{Q}$ ikonoa (panoramikoan izan ezik).

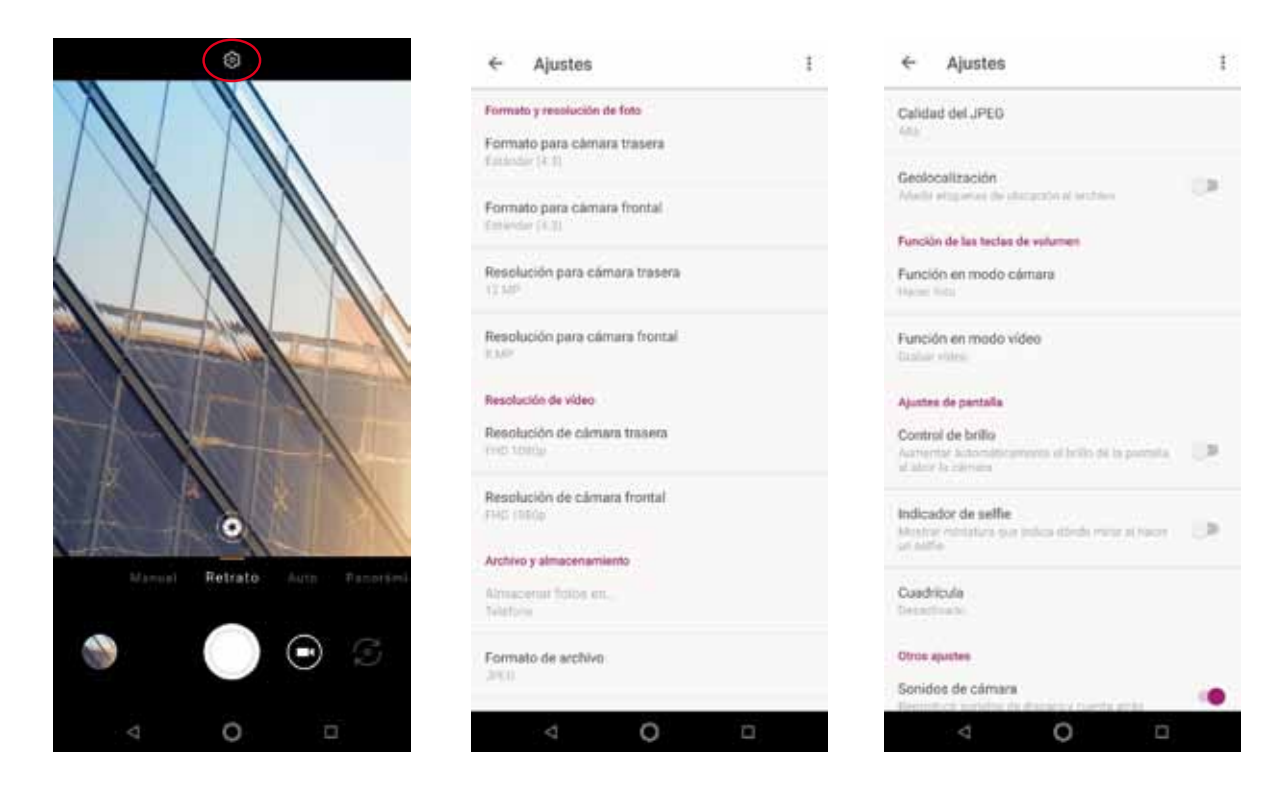

## ARGAZKIEN FORMATUA ETA BEREIZMENA

Atzeko kameraren formatua: argazkien tamaina doitzeko; aukera hauek dituzu: Estándar (4:3), Full HD (16:9) edo Full HD Plus (18:9).

Aurreko kameraren formatua: argazkien tamaina doitzeko; aukera hauek dituzu: Estándar (4:3), Full HD (16:9) edo Full HD Plus (18:9).

Atzeko kameraren bereizmena: argazkien kalitatea konfiguratzeko; 2 MP eta 12 MP bitarteko balioak daude aukeran.

Aurreko kameraren bereizmena: argazkien kalitatea konfiguratzeko; 2 MP eta 8 MP bitarteko balioak daude aukeran.

#### BIDEOEN BEREIZMENA

Atzeko kameraren bereizmena: bideoen kalitatea konfiguratzeko; HD 720p eta UHD 4K bitarteko balioak daude aukeran.

Aurreko kameraren bereizmena: bideoen kalitatea konfiguratzeko; HD 720p eta FHD 1080p bitarteko balioak daude aukeran.

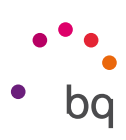

## FITXATEGIA ETA BILTEGIRATZEA

Save to…: microSD txartela txertatua baduzu, aukeratu dezakezu irudiak telefonoan edo txartelean gordetzea.

File format: JPEG edo JPEG+DNG hauta dezakezu.

Quality of the JPEG: argazkiaren kalitatea hautatzeko; aukera hauek daude: High, Medium edo Low.

Save location: gaitu ezazu zure multimedia-fitxategia sortzean kokapen-etiketak gehitzeko.

MicroSD-ta eta kokapenera sarbidea edukitzeko, beharrezkoa da eskatzen diren baimenak onartzea.

## BOLUMEN-TEKLEN FUNTZIOAK

Function in camera mode: kameraren moduan bolumen-teklei funtzio bat esleitzeko. Aukera hauek dituzu: Take picture, Volume edo Zoom.

Function in video mode: bideoaren moduan bolumen-teklei funtzio bat esleitzeko. Aukera hauek dituzu: Argakia atera, Start video, Volume edo Zoom.

## PANTAILAREN EZARPENAK

Brightness control: pantailako distira aktibatzeko, desaktibatuta edukiz gero, argazkiak edo bideoak ateratzea errazagoa izan dadin. Aurrez Distira doigarria aktibatu baldin baduzu, ezarpen hau une horretan dagoen argira egokituko da.

Selfie indicator: miniatura bat erakusten du, adierazteko nora begiratu behar den selfie bat egitean.

Lauki-sarea: lauki-sare bat bistaratzen du, argazkiak hobeto ateratzeko gida gisa erabil dezazun. Lehenespenez, desaktibatuta dago; pertsonalizatu egin dezakezu lauki-mota: herenen araua, urre-zenbakia edo 1:1.

## BESTE EZARPEN BATZUK

Camera sounds: argazki bat ateratzean eta atzerako kontaketa jarritakoan egiten duen soinua aktibatzeko edo desaktibatzeko.

Bideo-egonkortzailea: bideo bat hartzean, bibrazioa gutxitzen du.

Etenik gabeko grabazioa: Grabazioan soinurik eta bibraziorik ez erreproduzitzeko.

Argazkia HDR-n gordetzea: Ateratako hiru argazkietatik esposizio normala duena gordetzen du, HDR argazki bat sortzeko.

Ispilu-efektua: Aurreko kamerarekin ateratako argazkiak gordetzen ditu, aurrebistan ikusten den moduan.

Balioak berrezarri ditzakezu (kameraren fabrikako ezarpenak ezarri) goiko eskuineko ertzeko • ikonoa sakatuta.

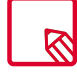

Etenik gabeko grabazioa erabili ahal izateko, beharrezkoa da Ez molestatu aktibatuta edukitzea Ka-**K** meran horretarako baimena eskatzen duenean.

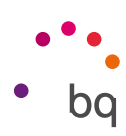

## Kamera modua

Kamera moduan, pantaila sakatuta, esposizioa eskuz erregulatzeko barra bat bistaratzen da lehenespenez. Fokua blokea dezakezu hobeto egokitzen den beste esposizio bat aukeratzeko eta, hala, argazkiaren kalitatea optimizatzeko. Horretarako, sakatu pantaila. Puntu hori berriro sakatuta zirkulu hori bat bistaratuko da, blokeatuta dagoen zatia adierazten duena.

Kamera erabiltzeko modu hauek dituzu aukeran: eskuzkoa, erretratua, eta panoramikoa.

## AUTO

Ondoren, Auto moduaren menuaren ikonoak azalduko dizkizugu labur-labur:

 $\not\!\!\!\!\! \phi$  Aukeratu flasha modu automatikoan, flasha aktibatuta edo flasha desaktibatuta uzteko.

 $\bar{\mathbb{Q}}$  Tenporizadorea aktibatzen edo desaktibatzen du. 3 segundotik 10 segundora bitarteko atzerapena hauta daiteke.

HDR High Dynamic Range argazkiak ateratzeko modu bat da. Irudien tarte dinamikoa handitzen du xehetasunak galdu gabe, 3 argazki ateraz bakoitza esposizio batekin eta irudi bakar batean gainjarriz. HDR aukera ez da bateragarria argazki-ateratze jarraituarekin eta flasharekin.

**@** Kameraren ezarpen orokorretara sartzeko.

## **ESKUZKOA**

Auton azaldutako ikonoez gain, eskuzko modurako ezarpen estrak dituzu hemen, labur azalduta:

Aukeratu fokuratze automatikoa edo eskuzko fokuratzea.

WB Zurien balantzea doitzen du, hainbat argi-giroren artean aukeratuz. Lehenespenez, automatikoan ezarrita egon ohi da.

 Daukazun argiaren arabera sentsorearen sentsibilitate-maila aukeratzeko. Modu automatikoa eta eskuzko modua aukeratzeko, 100etik 1.600erainoko balioekin.

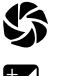

Argazkia ateratzeko esposizio-denbora eskuz ezartzeko.

 $\blacksquare$  Esposizioa eskuz erregulatzeko.

## **ERRETRATUA**

Erretratu modua duzu hemen labur azalduta:

Erretratu moduari esker, iragazkiak eta azken ukituak ahaztu egingo dituzu: profesionalenak bezalako argazkiak aterako dituzu, eta ezingo diozu eutsi horiek partekatzeko tentaldiari. Bigarren kamerarekin, sortu sakonera-mapa bat, bokeh efektua sortzeko eta aurpegiak nabarmentzeko.

Atzealdea lausotu egin dezakezu; horrek lehen planoko elementuak nabarmentzen ditu.

Argazkiak ateratzeko botoiaren gainean, sakatuta, lausotasun-efektua pertsonalizatu dezakezu.

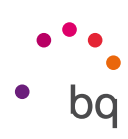

## PANORAMIKOA

Modu hau aktibatzen duzunean, aurrerapen-barra bat bistaratzen da, telefonoarekin zer mugimendu egin dezakezun adierazteko.

Saiatu ahalik eta zuzenen edukitzen gailua ibilbidean, bideoa modu optimoan grabatzeko. Aurrerapen-barran gezi zuri bat agertuko da, eta gidari gisa balioko du. Akatsen bat eginez gero, geziak zure bidea desbideratuko du, ateratako argazkiak bata bestearekin bat etor daitezen egin beharreko bidea adierazteko.

Aurrerapen-barraren amaierara iristen zarenean, eszena automatikoki gordeko da. Prozesuan Stop botoia sakatuta ere geldiaraz dezakezu panoramikoa.

## Bideo modua

Bideoen moduan, hautatu grabazioak egiteko erabili nahi duzun modua: kamera lasterra, kamera geldoa, bideoa edo time lapse.

## KAMERA LASTERRA

Modu honetan bideoak kamera lasterrean graba ditzakezu. Segundoko grabatzen duen irudi-kopurua proiekzio-abiadura baino txikiagoa delako lortzen da ikus-efektu hau. Sekuentzia horiek segundoko irudi-kopuru arruntarekin erreproduzituz gero, bizkorrago erreproduzitzen ari dela dirudi. Ondoren, menuaren ikonoak azalduko dizkizugu labur-labur:

Linterna aktibatzen/desaktibatzen du, argi gehiago edukitzeko.

- Soinua grabatzea aktibatzeko edo desaktibatzeko.
- Grabazio-abiadura konfiguratu. 2, 3 eta 4 aldiz bizkorrago hauta dezakezu.

Kameraren ezarpen orokorretara sartzeko.

## KAMERA GELDOA

Modu honetan bideoak kamera geldoan graba ditzakezu. Segundoko grabatzen duen irudi -kopurua proiekzio-abiadura baino handiagoa delako lortzen da ikus-efektu hau. Sekuentzia horiek segundoko irudi-kopuru arruntarekin erreproduzituz gero, mantsoago erreproduzitzen ari dela dirudi. Ondoren, menuaren ikonoak azalduko dizkizugu labur-labur:

Linterna aktibatzen/desaktibatzen du, argi gehiago edukitzeko.

 $\blacklozenge$  Soinua grabatzea aktibatzeko edo desaktibatzeko.

Kameraren ezarpen orokorretara sartzeko.

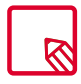

Kamera lasterraren eta kamera geldoaren moduetan, grabazioen kalitatea izango da FHD 1080.

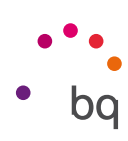

## BIDEOA

Ondoren, Bideo menuaren ikonoak azalduko dizkizugu labur-labur:

 $\mathbb X$  Linterna aktibatzen/desaktibatzen du, argi gehiago edukitzeko.

 $\overset{\bullet}{\blacktriangleright}$  Soinua grabatzea aktibatzeko edo desaktibatzeko.

 Segundoko hartu beharreko fotograma-kopurua konfiguratzen du. Aukeratzen duzun bideo-kalitatearen arabera, 30 edo 60 fps aukeratu dezakezu.

<sup>13</sup> Kameraren ezarpen orokorretara sartzeko.

## TIME LAPSE

Modu honetan mantso gertatzen diren gertaerak graba ditzakezu, eta ondoren kamera lasterrean bistaratu. Zure time lapse grabazioak egin ditzakezu, zure grabazioak egiteko denbora-tartea pertsonalizatuta. Kamera azkarreko bideo batean, segundo bakoitzean 30 fotograma sartu behar dira. Zenbat eta azkarragoa izan atera nahi duzun eszena, orduan eta denbora-tarte laburragoa aukeratu beharko duzu. Ondoren, menuaren ikonoak azalduko dizkizugu labur-labur:

Linterna aktibatzen/desaktibatzen du, argi gehiago edukitzeko.

1s Hautatu zein tarterekin egin nahi dituzun zure grabazioak.

Kameraren ezarpen orokorretara sartzeko.

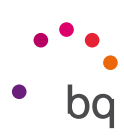

## Argazkiak

Zure gailuan gordetako irudiak eta bideoak ikusteko, sartu Fotos aplikaziora (aplikazio -kutxan duzu).

Fotos aplikazioaren pantaila nagusian, gailuaren zenbait kokapenetan gordetako irudiak eta bideoak ikus ditzakezu. Irudi edo bideo bat ikusteko, sakatu irudia edo bideoa bera.

Kamerarekin argazki edo bideo bat egin ondoren ere sar zaitezke galeriara. Horretarako, sakatu azkeneko argazkia ateratakoan ezkerreko beheko aldean azaltzen den  $\otimes$  ikonoa.

Irudi bat bistaratzen ari zarela, funtzio hauetara sar zaitezke:

- Menuaren botoia edo  $\ddot{\ddot{\cdot}}$ ikonoa sakatuz gero, aukera hauek dituen zerrenda bat bistaratuko da: Presentación de diapositivas, Usar como, Inprimir, Eliminar del dispositivo eta Ayuda/Enviar sugerencias.
- $\cdot$   $\leq$  ikonoa sakatuta, maiz erabiltzen dituzun kontaktuak agertzen dira zerrenda batean, haiekin komunikatzeko erabiltzen dituzun aplikazioei lotuta.
- **王** ikonoa sakatuz gero, irudia editatzeko programa irekiko da (iragazkiak, markoak, distira...).
- (i) ikonoa sakatuta, argazkiaren edo bideoaren informazioa eskuratzen da.
- $\overline{\hspace{0.15cm}}$ ikonoa sakatuta, hautatutako argazkiak edo bideoak ezabatzen dira.

Irudiak bistaratzean zooma egiteko, nahikoa da pantaila bi aldiz ukitzea, irudia handitzeko. Gauza bera egin behar da txikitzeko ere. Atximur eginez ere lortzen da: hatzak bereizi egin behar dira irudia handitzeko, eta elkartu, zooma txikitzeko.

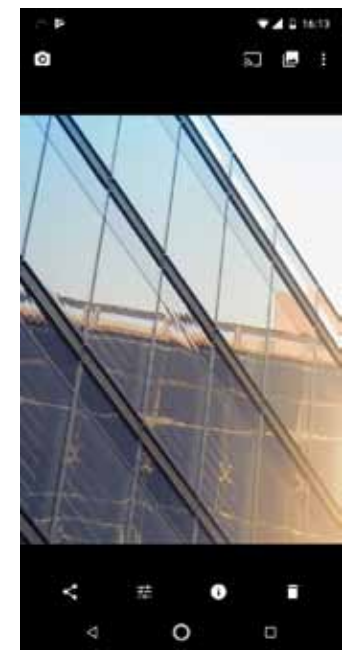

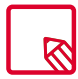

Androidek ez du uzten, lehenespenez, karpeta berriak sortzen eta irudiak karpeta batetik bestera eramaten. Edonola ere, hirugarren batzuen doako aplikazioak erabiliz ere egin daitezke horiek guztiak.

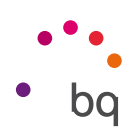

# Aplikazioak

Aplikazioen zerrendara sartzeko, irristatu hatza pantailaren behealdean, edo sakatu (…) ikonoa (behealdeko barran dago, zenbait aplikaziotarako lasterbidea dagoen tokian, alegia). Aplikazio-kutxan, aurrez instalatutako aplikazioak eta gailuan deskargatutakoak daude, ordena alfabetikoan.

Aplikazioak bertikalki antolatzen dira; beraz, batetik bestera joateko, irristatu hatza beherantz edo gorantz. Alboko barra luze sakatzen baduzu, aplikazioen iniziala agertuko da, errazago identifika ditzazun. Bilaketa-barra bat ere badu, aplikazioak bizkorrago bilatzeko. Metodo horren bidez aplikazio bat bilatzean, Play Storera ere sar zaitezke. Horretarako, sakatu Bilatu aplikazioetan aukera.

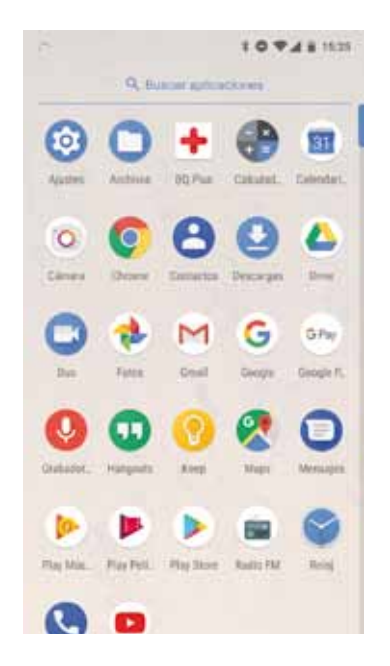

 $\mathbb{R}$ 

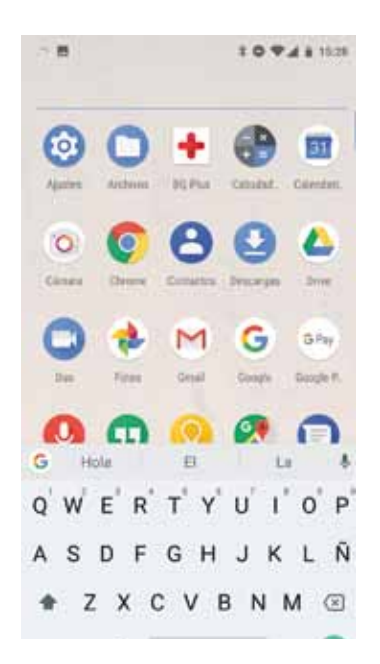

## Iturri ezezaguneko aplikazioetarako baimen indibiduala

Originala ez beste denda batetik edo webgune batetik aplikazioak deskargatzeko, aurrez sistema konfiguratu behar duzu, jatorri ezezaguneko aplikazioak instalatzen utz dezan. Deskargak baimentzeko, sakatu hemen: *Ezarpenak > Aplikazioak eta jakinarazpenak > Ezarpen aurreratuak > Aplikazio-baimen bereziak > Instalatu aplikazio ezezagunak.*

Segurtasun handiagoa eduki dezazun, baimena banakakoa da. Aplikazio jakin batzuek bakarrik dute aplikazio ezezagunak instalatzeko ahalmena , eta ez mugikor osoak, aurreko bertsioetan gertatzen zen bezala.

Iturria fidagarria denean soilik instalatu horrelako aplikazioak.

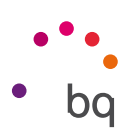

## Play Store

Smartphoneak aplikazio-denda bat dakar instalatuta; handik, askotariko programak, jokoak, musika, filmak, liburuak eta abar deskargatu ditzakezu. Deskarga-mota bakoitza azpikategoriatan ordenatuta dago, une bakoitzean behar duzun hori intuizioz eta zehaztasunez aurkitu dezazun.

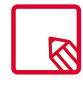

Garrantzitsua: kontuan izan deskarga guztiak ez direla doakoak. Baliteke batzuek kostu gehigarriak izatea. Doakoak ez diren deskarga guztietan, deskargaren prezioa bistaratuko da aplikazioari buruzko informazioarekin batera, eta deskarga baieztatzeko eskatuko da, nahi gabeko kargurik ez egiteko.

## Chrome

Interneten zenbait fitxatan eta URLtan nabiga dezakezu. Eskuineko goiko aldean, zenbaki bat duen ikono karratu bat agertzen da; aktibo dagoen fitxa-kopurua adierazten du. Hura sakatuz gero, aktibo dauden fitxetako bat aukeratu dezakezu, edo beste bat ireki. Beste bat irekitzen duzunean, eskuz sar dezakezu URL bat goiko zuriunean, edo pantailaren erdialdean bistaratzen diren iradokizunak erabil ditzakezu (maizen bisitatzen diren orrialdeetan oinarrituak dira iradokizunak).

Fitxa bat ixteko, sakatu fitxen ikonoa, eta, gero,  $\bm{\mathsf{X}}$ edo, bestela, lerratu itxi nahi duzun fitxa.

Menu-botoia  $\bullet$  sakatuz gero, aukera hauek dituen zerrenda bat bistaratzen da:

- Volver hacia atrás o adelante  $\leftarrow \rightarrow$ : azkena bisitatutako orrialdeetara itzultzeko edo azkena bisitatutakora itzultzeko.
- · Añadir marcador  $\sqrt{\chi}$ : orrialde bat gogoko gisa markatzeko; hartara, gero, erraz berreskura daiteke… Markagailuak karpetatan antola daitezke.
- $\cdot$  Descargar  $\blacktriangleright$ : uneko webgunetik fitxategi edo irudi bat deskargatzeko, konexiorik gabe ere ikus dezazun.
- · Información  $(i)$ : une horretan zauden webguneari buruzko informazioa ikus dezakezu.
- · Recargar página  $\mathbf C$ : aktibo dagoen orrialdea eguneratu daiteke, haren edukia freskatzeko.
- · Nueva pestaña: fitxak gehitzeko, zenbait orrialdetan aldi berean nabigatzeko.
- · Nueva pestaña incógnito: fitxa batean nabigatu arren fitxa hori historian erregistratuta gera ez dadin.
- · Marcadores: gordetako markagailuen erregistrora sartzeko.
- · Pestañas recientes: duela gutxi itxitako fitxak ikus daitezke, eta, nahi izanez gero, berreskuratu.
- · Historial: bisitatutako webguneak berreskuratzen ditu, eta kronologikoki ordenatzen (berrienak lehenengo).
- · Descargas: gordetako fitxategien erregistrora sartzeko.
- · Compartir: uneko orria beste erabiltzaile batzuekin partekatzeko.
- · Buscar en la página: aktibo dagoen webgunean testu jakin bat bilatzeko.
- · Añadir a pantalla de inicio: hautatutako orria nabigatzailea martxan jartzean lehen orri gisa ager dadin gehitzeko.

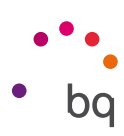

- · Sitio web para ordenad…: kontrol-lauki hau markatuz gero, ordenagailuan bezala bistaratzen da webgunea, gailu mugikorretarako bertsio bereziei kasurik egin gabe.
- · Configuración: nabigatzailearen oinarrizko ezarpenen eta ezarpen aurreratuen menura sartzeko.
- · Ayuda y sugerencias: beste erabiltzaile batzuen iritzietara sartzeko, zeurea uzteko eta laguntza-dokumentura sartzeko.

## Egutegia

Egutegia tresna erabiliz, zure eguneroko zereginak kudeatu ditzakezu, eta zure posta elektronikoarekin sinkronizatu, kontaktuekin hitzorduak, bilerak eta gertaerak partekatu ahal izateko. Gainera, alertak eta jakinarazpenak konfiguratzeko ere balio du, inoiz hitzordurik ez ahazteko. Bestalde, aplikazioak aukera ematen du egutegia sinkronizatzeko, beste edozein gailu mugikorretatik ikusi ahal izateko.

Gertaera berri bat sortzeko, sakatu eskuineko beheko izkinan dagoen  $\pm$  ikonoa. Hainbat gauza aukeratu ditzakezu: gertaeraren data eta ordua, bilera egingo den lekua, gonbidatuak, alertak aktibatzea/desaktibatzea, gertaerei deskribapen bat eranstea edota bileran zauden bitartean zure kontaktuek ikusiko duten egoera.

## Mapak eta GPS nabigazioa

Zure smartphoneko Maps aplikazioa erabiliz, zure uneko kokapena ikus dezakezu (zehaztasun gehiago izateko, aktibatu sistemaren GPS kokapena), bai eta satelite batetik ateratako irudiak edota kokapen jakin baten inguruko ikuspegi erreala ere. Gainera, nabigazio-aukera hauta dezakezu, uneko kokapenetik zure helburura nola iritsi jakiteko argibideak bidal diezazkizun gailuak, bai oinez joan behar baduzu, bai ibilgailu batean joan behar baduzu. Atxikitako hainbat eta hainbat enpresa eta establezimendu aurkitzeko zerbitzua ere eskaintzen du aplikazio honek.

Kontuan izan informazio hori guztia (mapak barne) ez dagoela zure gailuan aurrez kargatuta. Beraz, nabigazioa erabiltzen duzun bakoitzean, datuak erabili beharko dira. Baliteke horrek kostua izatea, telefonia mugikorreko zure operadorearekin kontratatuta daukazun tarifaren arabera.

## BQ Plus

BQk aukera ematen dizu zure gailuarentzat aseguru bat eskuratzeko telefonoa abiarazi eta lehenengo hamabost egunetan. Ikusi aseguruaren estaldurari eta baldintzei buruzko informazio guztia bq.com/bq-plus webgunean..

Aquaris X2 / X2 Pro  $\mu$ Erabiltzailearen eskuliburua - euskara Aplikazioak

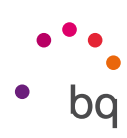

## Posta elektronikoa

#### *Gmail kontua konfiguratzea*

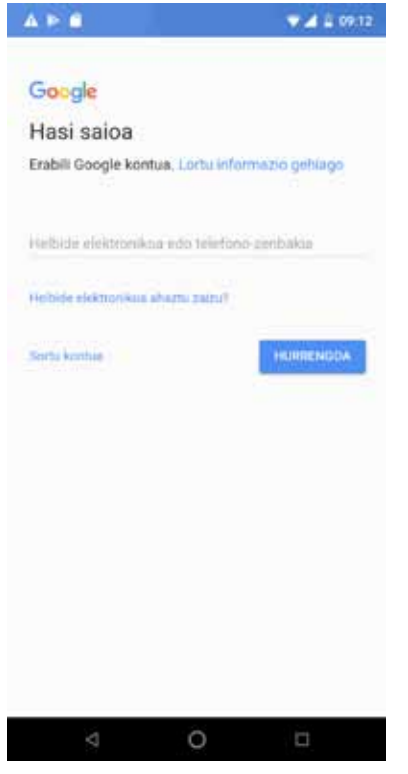

Zure smartphonea pizten duzun lehen aldian edo fabrikako datuak berrezarri ondoren (datu guztiak ezabatzen ditu), zure Gmail kontua konfiguratu beharko duzu.

Jada kontu bat badaukazu, hura erabil dezakezu. Konturik ez baduzu, halako bat sortzeko aukera emango dizu sistemak. Kontuan izan Gmail kontu bat eduki behar dela gailuaren funtzionalitate batzuetara sartzeko eta aplikazio batzuk ez direla erabilgarri egongo kontu hori behar bezala konfiguratu arte. Horrez gainera, beharrezkoa da Gmail eguneratuta dagoela ziurtatzea arazoak ekiditeko.

Aplikaziotik bertatik (zure aplikazio-kutxan dago eskuragarri), zure sarrerako ontzira sar zaitezke, eta zenbait konfigurazio ere alda ditzakezu, hala nola mezuak bistaratzeko, erantzuteko edo irakurtzeko modua edo jakinarazpenak jasotzeko modua.

Bestetik, kontu bat baino gehiago gehitu ditzakezu, helbide bat baino gehiagotako mezuak aldi berean jasotzeko.

Edozein kontu da bateragarria Gmailen aplikazioarekin.

#### *Mezu elektronikoak bidaltzea*

- 1. Ireki Gmail aplikazioa, sakatu Idatzi botoia .
- 2. Idatzi hartzailearen helbide elektronikoa, gaia eta mezua.
- 3. Sakatu bidaltzeko botoia >.

Fitxategi erantsiak bidaltzeko,  $\implies$ ikonoa sakatu behar duzu.

#### *Mezu elektroniko bati erantzutea*

Hiru aukeretako edozeinekin erantzun diezaiekegu mezuei:

- · Erantzun: kateko azken mezua bidali duenak soilik jasoko du erantzuna.
- · Erantzun guztiei: azken mezuaren bidaltzaile gisa ikusgai zeuden erabiltzaile guztiek jasoko dute erantzunaren kopia bat.
- · Birbidali: bidaltzaileetako bat ez den beste erabiltzaile bati edo gehiagori bidal diezaiokezu mezu-kate baten edukia.

Posta elektronikoko bezero batzuetan, birbidaltzeko aukeran soilik mantentzen ditu aktibo aurreko mezuaren fitxategi erantsiak.

## Kalkulagailua

Kalkulagailu praktiko bat da zure smartphonearen tresnetako bat. Oinarrizko eragiketak nahiz zientifikoak edo aurreratuak egiteko balio dizu. Aplikazioa irekitzean, oinarrizko eragiketak soilik ikusiko dituzu pantailan, baina aurreratuak ere erabil ditzakezu, pantaila ezkerrera irristatuta edo pantailari bira emanda.

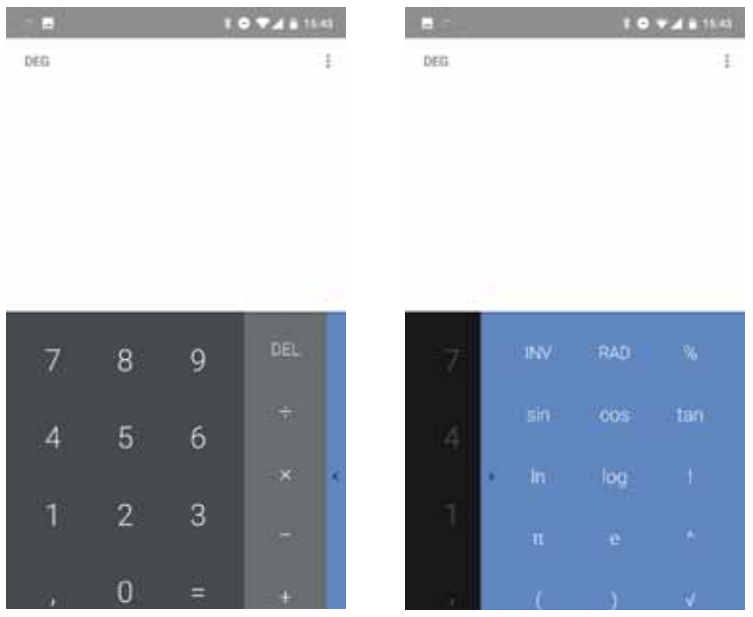

## Erlojua

Erlojua gailuaren beste funtzioetako bat da, eta zenbait aukera ditu.

Lehenengo fitxan, Alarmak erraz kudeatu ditzakezu. Hainbat alarma aldi berean konfiguratu ditzakezu, haiei izenak esleitu, errepikatuko den ala ez aukeratu, asteko zein egunetan joko duten hautatu eta bibrazioa aktibatu/desaktibatu.

Nahi adina alarma berri sortu eta ezaba ditzakezu. Alarma bat aldi baterako aktibatzeko edo desaktibatzeko baina ez ezabatzeko, nahikoa da orduaren eskuinean dagoen botoia ezkerrera irristatzea.

Bigarren fitxan, munduko edozein tokitako ordua ikus dezakezu. hirugarrenean, atzerako kontaketa konfiguratu daitekeen tenporizadorea dago, eta, azkenik, tartefuntzioa duen kronometro erabilgarri bat.

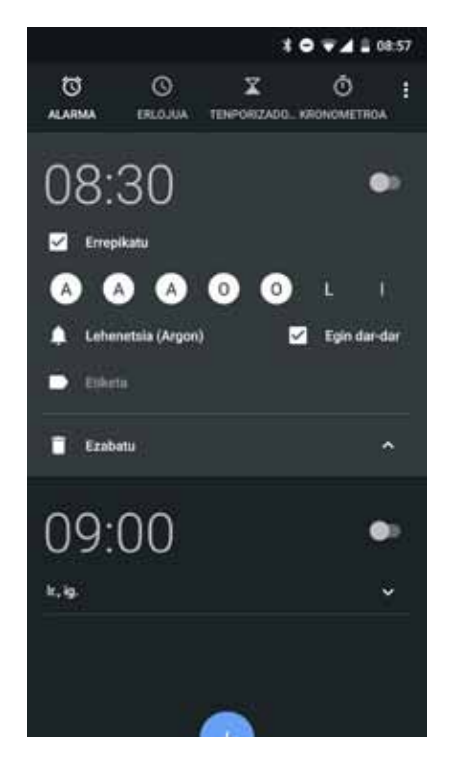

#### $\frac{1}{2}$  Aquaris X2 / X2 Pro Erabiltzailearen eskuliburua - euskara Aholku erabilgarriak eta funtzio berriak

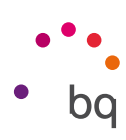

# Aholku erabilgarriak eta funtzio berriak

## OTA eguneratzeak

OTA siglek "Over the air" esan nahi dute ingelesez; alegia, "airetik". Esan nahi du zure gailura datu-konexio baten bidez iristen direla firmware-eguneraketak, erabiltzaileak ia esku hartu gabe, eta bestelako eguneratze-prozedura konplexuagoen beharrik gabe.

Zure gailuak aldian behin bilatuko ditu sistema eragilearen eguneraketak, zeinek errendimendu-hobekuntzak edo funtzio gehigarriak izaten baitituzte zure smartphonerako.

Sistemak eguneraketa bat aurkitzen duenean, leiho gainerakor batek emango dizu horren berri, eta onespena eskatuko dizu instalazioa egiteko. Eguneraketaren datu-paketea deskargatzeko WiFi-a erabiltzea gomendatzen da.

Prozesuak instalazio guztian gidatuko zaitu, dena erraz eta eroso egiteko. Eskuz ere begiratu dezakezu eguneraketa-paketerik badagoen, bide honetatik joanda: *Ezarpenak > Sistema > Sistemaren eguneratzeak*. Mezu batek jakinaraziko dizu eguneraketarik badagoen aztertzen ari dela sistema. Halakorik badago, instalazio-prozesua goian aipatutako berbera da.

## Automatikoki osatzeko zerbitzua

Formularioak automatikoki osatzeko sistema bat du, Chrometik hartuta. Hartara, formulario bat betetzen duzunean zure datuak gordetzen badituzu, automatikoki osatuko dira datuak formulario berrietan (izena, helbidea eta abar).

Funtzio honen konfigurazioa aldatu egin daiteke Servicio Autocompletar aukeran hau sakatuta: *Ezarpenak > Sistema > Hizkuntza eta idazketa* Lehenespenez, zure Google kontuko datuak erabiltzen ditu, Chrometik hartuta, Smart Lock bidez.

## Testu adimenduna hautatzea

Androiden testua hautatzean, kopiatzen dugun eduki-mota detektatzen du orain, eta aukera ematen digu mezu elektroniko bat idazteko, deitzeko edo helbidea Google Maps-en bilatzeko, kopiatzen dugunaren arabera (helbide elektroniko bat, telefono-zenbakia bat edo posta-helbide bat).

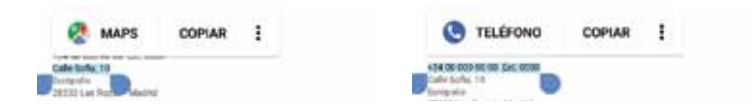

## BQ Launcher

Androiden bertsio berri honekin, pantaila nagusia zertxobait aldatu da. Aplikazioen kaxara sar zaitezke  $\lambda$  ikonoa sakatuta (beheko barran dago, zenbait aplikazioetarako lasterbidea dagoen tokian). Oreo-ko nobedadea da erabiltzailearen esperientzia hobetu egiten duela; izan ere, orain, pantailaren edozein tokitatik gora irrista daiteke hura zabaltzeko (Nougat-en beheko aldetik egin behar zen nahitaez).

#### Aquaris X2 / X2 Pro  $\frac{1}{2}$ Erabiltzailearen eskuliburua - euskara Aholku erabilgarriak eta funtzio berriak

## Instalazio progresiboan aurrera egiteko barra

Android Oreo-n aplikazio berri bat instalatzen ari garenean, instalazio-barra bat dugu, instalazioaren aurrerapen-maila denbora errealean bistaratzen diguna.

## Emoji berriak

Lehen Androiden emojiek globo txiki bat zuten, baina orain emotikonoak eguneratuta eta hobeto ezagutzeko moduan daude. Forma biribila dute, eta aplikazio gehienetan erabiltzen direnen oso antzekoak dira.

## Fitxategiak konprimatzea

Androidek aukera ematen du fitxategiak zip batean konprimitzeko, fitxategiak deskargatzeko arakatzaile batetik. Horretarako, hautatu fitxategiak, eta, menuan, hautatu *Comprimir.*

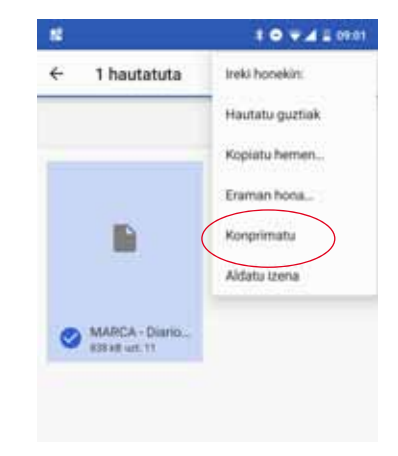

## Aukera berria: irudia irudian (PIP)

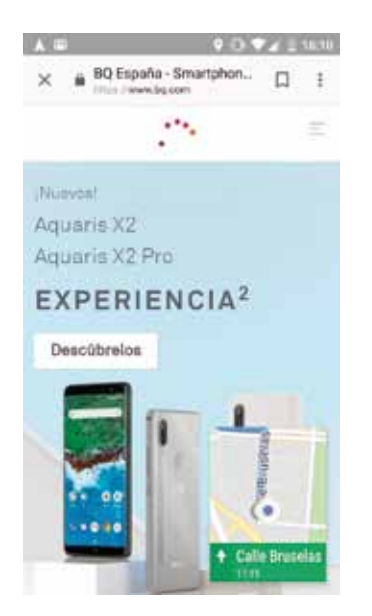

PiP multileiho modu berri bat da: bideoak eta bideokonferentziak ikus ditzakegu edo nabigatu beste aplikazio bat erabiltzen ari zaren bitartean; horrek aukera ematen digu eduki guztia parean edukitzeko beste zerbait egiten ari garen bitartean.

Leiho higikor hori aktibatzeko, jarri bideoa pantaila osoan, eta luze sakatu Home edo hasteko botoia (…) (erdikoa). Mugitu egin ahal izango duzu, eta zure gustura ezarri.

Gure aplikazioak aukera honekin bateragarriak diren jakiteko, sakatu *Ezarpenak > Aplikazioak eta jakinarazpenak > Ezarpen aurreratuak > Aplikazio-baimen bereziak > Pantaila txiki gainjarria* Hor ikusiko dituzu PiP moduarekin erabil ditzakezun aplikazio guztiak.

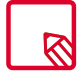

Aukera hori erabiltzeko, aplikazioak horretarako prestatuta egon behar du.

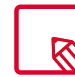

PiP moduak bakarrik funtzionatzen du Google Maps-en nabigazio moduan (ibilbidea hasita dagoenean) eta bideo-deietako mezularitza-aplikazioetan (adibidez, Google Duo).

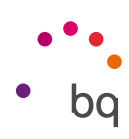

# Eranskinak

## A Eranskina: Zehaztapen teknikoak

Zure modeloa esteka honetan aukeratuta sar zaitezke informazio tekniko guztira: [http://](http://www.bq.com/es/smartphones) [www.bq.com/es/smartphones](http://www.bq.com/es/smartphones)

Especificaciones atala sakatuz gero, informazio interesgarria ikusiko duzu. Adibidez:

- · Tamaina eta pisua.
- · Pantaila.
- · Prozesadorea.
- · Interfazea.
- · Barne-memoria.
- · Bateria.
- · Kamera.
- · Audioa
- · Konektagarritasuna eta konexioak.
- · Sistemaren funtzioak.
- · Formatu bateragarriak
- · SAR balioak.

#### B eranskina: Garbiketa segurtasuna

#### **GARBIKETA**

Gailua garbitu aurretik, itzali, eta deskonektatu sistemako eta elikadurako kable guztiak. Kableak konektatu eta piztu aurretik, ziurtatu pantaila guztiz lehor dagoela berriz. Ez erabili inolako likidorik edo sprayrik zuzenean pantailaren edo karkasaren gainean.

Pantaila: erabili zapi leun bat, garbia eta ilerik askatzen ez zaiona, pantailako hautsa eta zikina kentzeko. Hatz-markak eta orbanak kentzeko, erabili zapi bat eta garbiketaproduktu leunak.

Karkasa: garbitu zapi heze leun batekin eta garbitzeko soluzio leun batekin. Busti zapia ur garbiarekin, xukatu ondo, eta garbitu karkasa, garbigarri-hondakin guztiak kentzeko.

#### **SEGURTASUNA**

Istripu-arriskuak murrizteko, jarraitu segurtasun-jarraibideei:

- · Ez erabili elikatze-kable edo konektore hondaturik, ez eta entxufe solterik ere. Ez tolestu eta ez hondatu elikatze-kablea. Ez ukitu elikatze-kablea esku bustiekin, eta ez egin tira kabletik kargagailua deskonektatzeko.
- · Gailua erabil dezakezu kargatzen ari dela, baina guztiz kargatzeko denbora gehiago beharko du. Kargatzen ari dela, ez hartu eskuak bustita baldin badituzu.

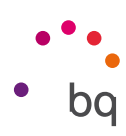

- · Ez kolpatu eta ez utzi erortzen kargagailuari, eta ez kargatu bateria fabrikatzaileak onartu gabeko kargagailuekin.
- · Ez erabili gailua tximista-ekaitza dagoenean.
- · Ez manipulatu hondatuta dauden edo ihesak dituzten litiozko bateriak.
- · Ez erabili telefonoa taupada-markagailuetatik gertu. Ahal dela, ez erabili gailua taupada-markagailuetatik 15 cm baino gutxiagora, gailuak interferentziak eragin baititzake. Deitzen ari zarela, jar ezazu gailua inplantearen aurkako aldean  $\bigwedge$ .
- · Ez erabili gailua erietxeetan, ez eta irrati-maiztasunaren ondorioz interferentziak sor ditzaketen ekipo medikoetatik gertu ere.
- · Ekipo medikoak erabili ohi badituzu, ziurtatu irrati-maiztasunetik babestuta daudela. Audiofonoa erabiltzen baduzu, jakinarazi fabrikatzaileari, interferentziei buruzko informazioa eskuratzeko.
- · Lehertzeko arriskua duten inguruneetan, itzali gailua. Bete beti arauak, jarraibideak eta ohar-seinaleak  $\bigwedge$ .
- · Ez erabili gailua erregaia hartzeko lekuetan (zerbitzuguneak), ez eta gai kimikoen ondoan eta eremu leherkorretan ere  $\sqrt{N}$ .
- · Ez biltegiratu eta ez eraman suak har dezakeen likidorik, gasik edo leher daitekeen materialik gailua eta haren piezak edo osagarriak doazen leku berean  $\bigwedge$ .
- · Itzali gailua hegazkinean zaudenean. Baliteke ibilgailu motordun baten gailu elektronikoek behar bezala ez funtzionatzea gailuaren irrati-maiztasuna dela eta.
- · Ez jarri gailua sabelaldean eta genitaletatik gertu, bereziki haurdunek, haurrek edo nerabeek $\Lambda$ .
- · Soinu-presio handia denbora luzez jasanez gero, baliteke entzumenean betirako kalteak eragitea. Ez erabili entzungailurik zirkulazio eta zarata handiko lekuetan bizikletan, lasterka edo oinez zabiltzala  $\bigwedge$ .
- · Telefonoaren erabilera autoa gidatzen den bitartean. Auto-fabrikatzaile batzuek galarazi egiten dute telefono mugikorrak erabiltzea marka horretako autoetan, instalazioak esku libreko gailua eta kanpo-antena bat ez baditu. Galdetu autoa erosi duzun saltokian zure telefono mugikorrak edo bluetooth esku-librekoak interferentziarik sortzen duten autoaren sistema elektronikoan. Arretaz gidatu beti, eta errespetatu gidatzeko garaian haririk gabeko gailuen erabilera mugatzen duten tokiko araudiak eta legeak.
- · Kokapenean oinarritutako informazioa erabiltzen ari bada gailua, etenak edo akatsak gerta daitezke, eta sarearen erabilgarritasunaren mendekotasuna areagotu egiten da. Kontuan izan funtzio hori murriztua edo erabilezina izan litekeela zenbait tokitan, eraikinen barruan edo eraikinetatik gertu dauden tokietan, adibidez.
- · Kontuz ibili GPSaren funtzionalitatea erabiltzean, gidatzean arretarik ez galtzeko. Mundo Reader SLk ez du ematen inolako bermerik kokapenari buruzko informazioaren zehaztasunari buruz.
- · Larrialdi-deiak Ezin daiteke bermatu deiek egoera guztietan funtzionatuko dutenik. Larrialdi-deietarako, ez fidatu inoiz telefono mugikorrez bakarrik. Telefonia mugikorreko sare batzuk, sare-zerbitzu batzuk edo telefonoaren funtzio batzuk aktibatuta daudenean eta inguru batzuetan ezin da deirik egin.

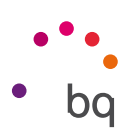

- · Antena. Mundo Reader SLk emandakoa ez den antena batekin erabiltzen bada gailua, baliteke kalteak jasatea, errendimendua murriztea eta legeak ezarritakoen gaineko SAR mailak sortzea (ikusi C eranskina, hurrengo orrialdean). Ez estali tapa eskuarekin; izan ere, horrek eragina izango du deiaren kalitatean eta energia-mailetan, eta elkarrizketako eta itxaroteko denborak murriztu ditzake.
- · WiFi (WLAN) Gailu hau Europako herrialde guztietan eta Errusian erabil daiteke. 5.150 Mhz-etik 5.350 Mhz-era bitarteko maiztasun-tartea barrualdeetarako bakarrik da. Berrikusi zure gailuaren WiFi bandak zure produktuaren zehaztapenetan.

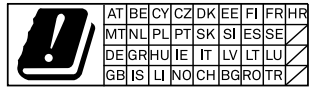

- Seinalea hartzeko baldintza onetan erabiltzen bada gailua, erradiazio-kantitate txikiago jasotzen da. Seinalea ondo jasotzeko parametroak kontrolatzeko, berrikusi  $e$ staldura pantailan  $\blacktriangle$ ikonoaren bidez.
- · Hegazkin-modua. Baliteke bluetooth eta WLAN funtzioak erabiltzea debekatuta egotea hegazkinetan edo irrati-transmisioak onartuta ez dauden beste gune batzuetan. Gune horietan, eskatu baimena bluetooth edo WLAN funtzioak gaitu nahi izanez gero, baita hegazkin modua erabiltzeko ere.
- · Smartphone hau –10 °C eta 50 °C arteko tenperaturetan funtzionatzeko diseinatuta dago. Goi-mailako teknologiako gailu bat denez, muturreko klima-kondizioek inpaktu negatiboa dute haren funtzionamenduan. Hori dela eta, ez da gomendagarria gailua erabiltzea, baldin eta giro-tenperatura 0 °C-tik beherakoa edo 40 °C-tik gorakoa bada, litekeena baita kalteak eta matxurak eragitea (eta, kasu larrienetan, leherketak ere bai). Ez da gomendagarria gailua tarte horien tenperatura-mugan modu jarraituan erabiltzea ere (adibidez, giro-tenperatura edo barne-tenperatura 0 °C-tik beherakoa bada), ezta klima-kondizio txarrak direnean ere, errendimendua galtzea ekar bailezake, eta horrek eragina izan aldi baterako gailuaren funtzionalitateren batean edo bateriaren iraupenean.

## C eranskina: Produktu hau behar bezala botatzea

(Gailu elektriko eta elektronikoen hondakinak)

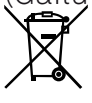

(Europar Batasunean eta hondakinen gaikako bilketako sistemak dituzten Europako beste herrialde batzuetan)

Produktuan, osagarrietan edo harekin batera doan material informatiboan ikur hori agertzen bada, horrek esan nahi du produktuaren edo haren osagarri elektronikoen (kargagailua, kableak eta abar) bizitza baliagarria amaitzean ez direla bota behar etxeko gainerako hondakinekin.

Ingurumenari edo osasunari sor dakizkiokeen kalteak saihesteko, bereizi produktu hauek gainerako hondakinetatik, eta birziklatu behar bezala. Hartara, baliabide materialen berrerabilpen jasangarria bultzatzen duzu, eta baliabide mugatuak agor ez daitezen laguntzen duzu.

Erabiltzaile partikular gisa, harremanetan jar zaitezke produktua erosi zenuen saltokiarekin edo tokiko agintariekin harremanetan jar daitezke, modu ekologiko eta seguruan birziklatzeko nora eraman dezaketen jakiteko.

Enpresa erabiltzaileak hornitzailearekin harremanetan jar daitezke, erosketakontratuaren baldintzen berri jakiteko. Produktu hau eta berekin dakartzan osagarri elektronikoak ez dira bota behar enpresako gainerako hondakinekin.

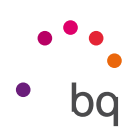

## D eranskina: gehienezko transmisio-potentziari eta maiztasun-bandei buruzko informazioa

Sare mugikorrera sartu ahal izateko, zure gailua maiztasun-banda batera konektatzen da, hau da, espektro elektromagnetikoko tarte batera. Herrialdearen arabera, eta nolako banda duzun, datu-abiadura bat edo bestea izango duzu (2G, 3G edo 4G). Gailu honek 3GPP estandarra betetzen du (3rd Generation Partnership Project), transmisioaren eta maiztasun-banden gehieneko potentziari dagokionez. Hauek dira gailuek izan ditzaketen banda bakoitzerako gomendatutako mugako balioak:

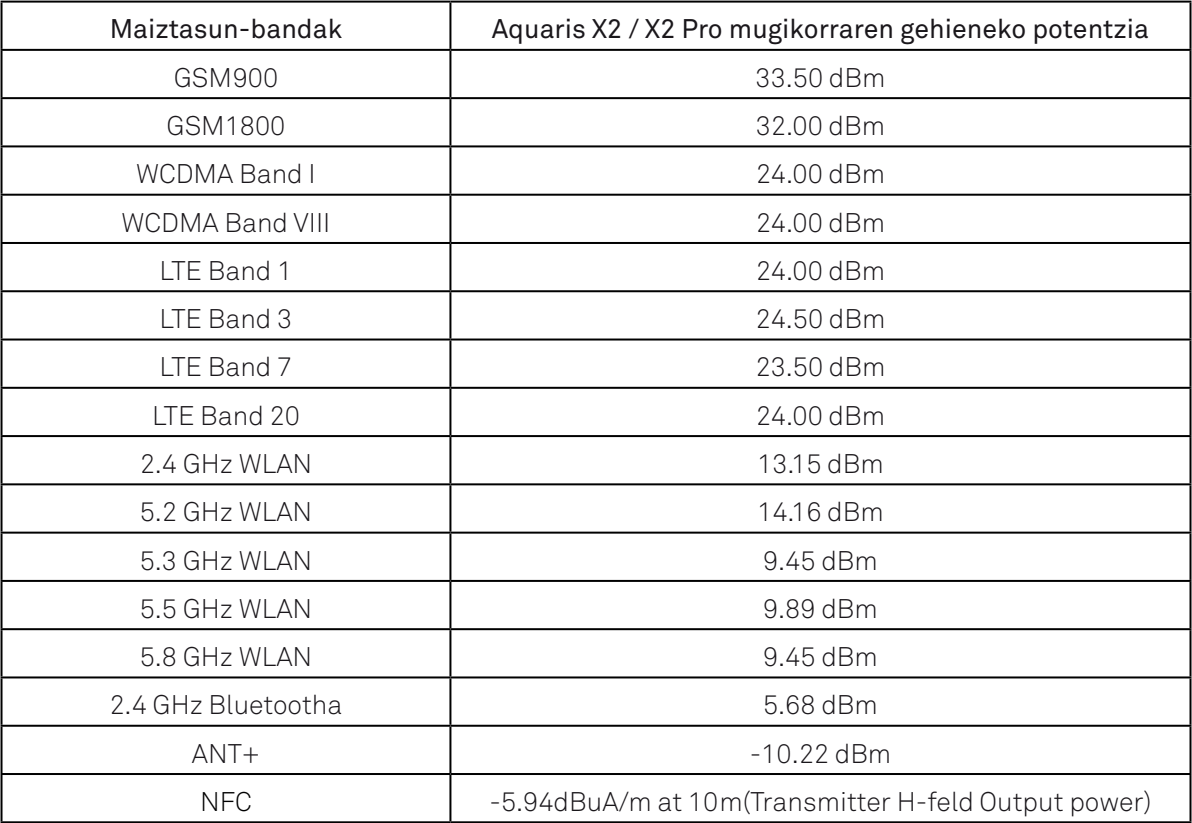

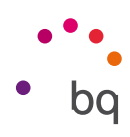

## E eranskina: irrati-uhinen eraginpean egoteari eta SARi (Specific Absorption Rate, absortzio espezifikoaren tasa) buruzko informazioa

Smartphone honen diseinuak betetzen ditu irrati-uhinekiko esposizioari dagozkion araudiak. Pertsona ororen adina eta osasun-egoera gorabehera segurtasuna bermatzeko diseinatutako segurtasun-tarteak dituzten jarraibide zientifikoetan oinarritzen dira arau horiek. Irrati-uhinekiko esposizioaren jarraibideen neurketa-unitatea absortzio espezifikoaren tasa edo SAR da. Telefonoan erabiltzen diren maiztasun-banda guztietan ziurtatutako potentzia-maila altuenean transmititzen ari dela egiten dira SARen probak, metodo estandarra erabiliz.

ICNIRP (International Commission on Non-Ionizing Radiation Protection) Erradiazio ez-ionizatzaileetatik Babesteko Nazioarteko Batzordeak gomendatzen du SARen balio-muga hau izatea: 2 W/kg, ehunaren hamar (10) gramoko.

Hauek dira gailu honetarako SAR balio altuenak:

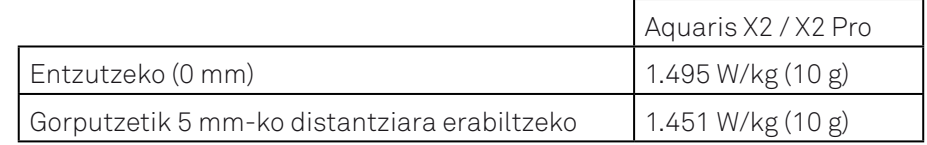

Posizio normalean (belarriaren ondoan) edo gorputzetik gutxienez 5 mm-ra erabiltzen denean betetzen ditu gailu honek irrati-frekuentziarako esposizioari dagozkion arauak. Mezuak edo datu-fitxategiak transmititzeko, gailu honek sare-konexio egokia behar du. Kasu batzuetan, baliteke datu-fitxategien edo mezuen transmisioa atzeratzea konexioa erabilgarri egon arte. Egiaztatu transmisioa burutu arte betetzen dituzula aurretik aipatutako distantzia-jarraibideak.
Honen bertsioa: firmware BQ Aquaris X2: 1.2.0\_20180528-1836 BQ Aquaris X2 Pro: 20180606-1.0

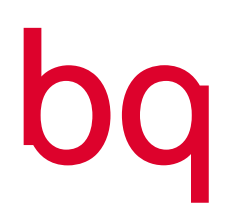

bq.com